# TOSHIBA **Leading Innovation >>>**

# libretto**®** W100 Series User's Guide

If you need assistance:

- ❖ Toshiba's Support Web site <pcsupport.toshiba.com>
- ❖ Toshiba Customer Support Center Calling within the United States (800) 457-7777 Calling from outside the United States (949) 859-4273

For more information, see ["If Something Goes Wrong" on](#page-124-0)  [page 125](#page-124-0) in this guide.

> GMAD00262012 06/10

#### **AWARNING**

Handling the cord on this product will expose you to lead, a chemical known to the State of California to cause birth defects or other reproductive harm. *Wash hands after handling*.

# **Model: libretto® W100 Series**

# **Protection of Stored Data**

For your important data, please make periodic back-up copies of all the data stored on the hard disk or other storage devices as a precaution against possible failures, alteration, or loss of the data. **IF YOUR DATA IS ALTERED OR LOST DUE TO ANY TROUBLE, FAILURE OR MALFUNCTION OF THE HARD DISK DRIVE OR OTHER STORAGE DEVICES AND THE DATA CANNOT BE RECOVERED, TOSHIBA SHALL NOT BE LIABLE FOR ANY DAMAGE OR LOSS OF DATA, OR ANY OTHER DAMAGE RESULTING THEREFROM. WHEN COPYING OR TRANSFERRING YOUR DATA, PLEASE BE SURE TO CONFIRM WHETHER THE DATA HAS BEEN SUCCESSFULLY COPIED OR TRANSFERRED. TOSHIBA DISCLAIMS ANY LIABILITY FOR THE FAILURE TO COPY OR TRANSFER THE DATA CORRECTLY**.

# **Critical Applications**

The computer you have purchased is not designed for any "critical applications." "Critical applications" means life support systems, medical applications, connections to implanted medical devices, commercial transportation, nuclear facilities or systems or any other applications where product failure could lead to injury to persons or loss of life or catastrophic property damage. **ACCORDINGLY, TOSHIBA, ITS AFFILIATES AND SUPPLIERS DISCLAIM ANY AND ALL LIABILITY ARISING OUT OF THE USE OF THE COMPUTER PRODUCTS IN ANY CRITICAL APPLICATIONS. IF YOU USE THE COMPUTER PRODUCTS IN A CRITICAL APPLICATION, YOU, AND NOT TOSHIBA, ASSUME FULL RESPONSIBILITY FOR SUCH USE.**

# **FCC Notice "Declaration of Conformity Information"**

This equipment has been tested and found to comply with the limits for a Class B digital device, pursuant to Part 15 of the FCC rules. These limits are designed to provide reasonable protection against harmful interference in a residential installation.

This equipment generates, uses and can radiate radio frequency energy and, if not installed and used in accordance with the instructions, it may cause harmful interference to radio communications. However, there is no guarantee that interference will not occur in a particular installation. If this equipment does cause harmful interference to radio or television reception, which can be determined by turning the equipment off and on, the user is encouraged to try to correct the interference by one or more of the following measures:

- **❖** Reorient or relocate the receiving antenna.
- ❖ Increase the separation between the equipment and receiver.
- ❖ Connect the equipment to an outlet on a circuit different from that to which the receiver is connected.
- ❖ Consult the dealer or an experienced radio/TV technician for help.
- Only Peripherals complying with the FCC Class B limits may be attached to this equipment. Operation with noncompliant peripherals or peripherals not recommended by Toshiba is likely to result in interference to radio and TV reception. Shielded cables must be used between the external devices and the computer's ports. Changes or modifications made to this equipment not expressly approved by Toshiba or parties authorized by Toshiba could void the user's authority to operate the equipment. **NOTE**

#### Regulatory conformity marks such as FCC ID, FCC logo and CE markings are placed in the battery compartment. For information on removing the battery see page 53. **NOTE**

This device complies with Part 15 of the FCC Rules. Operation is subject to the following two conditions:

- ❖ This device may not cause harmful interference.
- ❖ This device must accept any interference received, including interference that may cause undesired operation.

Contact either:

- ❖ Toshiba's Support Web site at pcsupport.toshiba.com.
- ❖ Or call the Toshiba Customer Support Center:

Within the United States at (800) 457-7777

Outside the United States at (949) 859-4273

# **Industry Canada Requirement**

This Class B digital apparatus complies with Canadian ICES-003.

Cet appareil numérique de la classe B est conformé à la norme NMB-003 du Canada.

# **FCC requirements**

The following information is pursuant to FCC CFR 47, Part 68 and refers to internal modems and is only applicable if your computer has a modem.

This equipment complies with Part 68 of the FCC rules. On the bottom of this equipment is a label that contains, among other information, the FCC registration number and ringer equivalence number (REN) for this equipment. If requested, the information must be provided to the telephone company.

The modem connects to the telephone line by means of a standard jack called the USOC RJ11C.

A plug and jack used to connect this equipment to the premises wiring and telephone network must comply with the applicable FCC part 68 rules and requirements adopted by the ACTA. It is designed to be connected to a compatible modular jack that is also compliant.

The REN is used to determine the number of devices that may be connected to a telephone line. Excessive RENs on a telephone line may result in the devices not ringing in response to an incoming call. In most but not all areas, the sum of RENs should not exceed five (5.0). To be certain of the number of devices that may be connected to a line, as determined by the total RENs, contact the local telephone company. For products approved after July 23, 2001, the REN for this product is part of the product identifier that has the format US:AAAEQ##TXXXX. The digits represented by the ## are the REN without a decimal point (e.g., 03 is a REN of 0.3). For earlier products, the REN is separately shown on the label.

Connection to party line service is subject to state tariffs. Contact the state public utility commission, public service commission or corporation commission for information.

#### **Telephone Company Procedures**

The goal of the telephone company is to provide you with the best service it can. In order to do this, it may occasionally be necessary for them to make changes in their equipment, operations or procedures. If these changes might affect your service or the operation of your equipment, the telephone company will give you notice, in writing, to allow you to make any changes necessary to maintain uninterrupted service.

#### **If Problems Arise**

If this equipment causes harm to the telephone network, the telephone company will notify you in advance that temporary discontinuance of service may be required. But if advanced notice is not practical, the telephone company will notify the customer as soon as possible. Also, you will be advised of your right to file a complaint with the FCC if you believe it is necessary.

If trouble is experienced with this equipment, for repair or standard limited warranty information, please contact Toshiba Corporation, Toshiba America Information Systems, Inc. or an authorized representative of Toshiba, or the Toshiba Customer Support Center within the United States at (800) 457-7777 or Outside the United States at (949) 859-4273. If the equipment is causing harm to the telephone network, the telephone company may request that you disconnect the equipment until the problem is resolved.

# **Disconnection**

If you should ever decide to permanently disconnect your modem from its present line, please call the telephone company and let them know of this change.

### **Fax Branding**

The following information is only applicable if your computer has the capability to send and receive fax transmissions.

The Telephone Consumer Protection Act of 1991 makes it unlawful for any person to use a computer or other electronic device, including Fax machines, to send any message unless such message clearly contains in a margin at the top or bottom of each transmitted page or on the first page of the transmission, the date and time it is sent and an identification of the business or other entity, or other individual sending the message and the telephone number of the sending machine or such business, other entity, or individual. (The telephone number provided may not be a 900 number or any other number for which charges exceed local or long-distance transmission charges.)

In order to program this information into your fax transmission, refer to the fax software instructions installed on this computer.

#### **Alarm Equipment**

If your home has specially wired alarm equipment connected to the telephone line, ensure the installation of this equipment does not disable your alarm equipment. If you have questions about what will disable alarm equipment, consult your telephone company or a qualified installer.

**1** NOTICE: The Industry Canada label identifies certified equipment. This certification means that the equipment meets certain telecommunications network protective, operational and safety requirements as prescribed in the appropriate Terminal Equipment Technical Requirements document(s). The Department does not guarantee the equipment will operate to the user's satisfaction.

Before installing this equipment, users should ensure that it is permissible to be connected to the facilities of the local telecommunications company. The equipment must also be installed using an acceptable method of connection. The customer should be aware that compliance with the above conditions may not prevent degradation of service in some situations.

Repairs to certified equipment should be coordinated by a representative designated by the supplier. Any repairs or alterations made by the user to this equipment, or equipment malfunctions, may give the telecommunications company cause to request the user to disconnect the equipment.

Users should ensure for their own protection that the electrical ground connections of the power utility, telephone lines and internal metallic water pipe system, if present, are connected together. This precaution may be particularly important in rural areas.

Caution: Users should not attempt to make such connections themselves, but should contact the appropriate electric inspection authority, or electrician, as appropriate.

**2** The user manual of analog equipment must contain the equipment's Ringer Equivalence Number (REN) and an explanation notice similar to the following:

The Ringer Equivalence Number (REN) of this device can be found on the label affixed to your computer.

NOTICE: The Ringer Equivalence Number (REN) assigned to each terminal device provides an indication of the maximum number of terminals allowed to be connected to a telephone interface. The termination on an interface may consist of any combination of devices subject only to the requirement that the sum of the Ringer Equivalence Numbers of all the devices does not exceed 5.

**3** The standard connecting arrangement (telephone jack type) for this equipment is jack type(s): USOC RJ11C.

# **Wireless Interoperability**

The TOSHIBA Wireless LAN Mini PCI Card products are designed to be interoperable with any wireless LAN product that is based on Direct Sequence Spread Spectrum (DSSS) radio technology, and is compliant to:

- ❖ The IEEE 802.11 Standard on Wireless LANs (Revision A/B/G), as defined and approved by the Institute of Electrical and Electronics Engineers.
- $\bullet$  The Wireless Fidelity (Wi-Fi<sup>®</sup>) certification as defined by the Wi-Fi Alliance. The "Wi-Fi CERTIFIED" logo is a certification mark of the Wi-Fi Alliance.

#### **CAUTION**

*Bluetooth*® and Wireless LAN devices operate within the same radio frequency range and may interfere with one another. If you use *Bluetooth* and Wireless LAN devices simultaneously, you may occasionally experience a less than optimal network performance or even lose your network connection.

If you should experience any such problem, immediately turn off your *Bluetooth* or Wireless LAN device.

Please contact Toshiba computer product support on Web site http://www.toshiba-europe.com/computers/tnt/bluetooth.htm in Europe or pcsupport.toshiba.com in the United States for more information.

#### **CAUTION**

Radio Frequency Interference Requirements

This device is restricted to indoor use due to its operation in the 5.15 GHz to 5.25 GHz frequency range. FCC requires this product to be used indoors for frequency range 5.15 GHz to 5.25 GHz to reduce the potential for harmful interference to co-channel Mobile Satellite systems.

High power radars are allocated as primary users of the 5.25 GHz to 5.35 GHz and 5.65 GHz to 5.85 GHz bands. These radar stations can cause interference with and/or damage this device.

#### The above caution applies to products that operate with an 802.11a radio device. **NOTE**

# **Wireless LAN and Your Health**

Wireless LAN products, like other radio devices, emit radio frequency electromagnetic energy. The level of energy emitted by Wireless LAN devices however is far much less than the electromagnetic energy emitted by wireless devices like for example mobile phones.

Because Wireless LAN products operate within the guidelines found in radio frequency safety standards and recommendations, TOSHIBA believes Wireless LAN is safe for use by consumers. These standards and recommendations reflect the consensus of the scientific community and result from deliberations of panels and committees of scientists who continually review and interpret the extensive research literature.

In some situations or environments, the use of Wireless LAN may be restricted by the proprietor of the building or responsible representatives of the organization. These situations may for example include:

- ❖ Using the Wireless LAN equipment on board airplanes, or
- ❖ In any other environment where the risk of interference to other devices or services is perceived or identified as harmful.

If you are uncertain of the policy that applies on the use of wireless devices in a specific organization or environment (e.g. airports), you are encouraged to ask for authorization to use the Wireless LAN device prior to turning on the equipment.

#### Exposure to Radio Frequency Radiation **CAUTION**

The radiated output power of the TOSHIBA Wireless LAN Mini PCI Card is far below the FCC radio frequency exposure limits. Nevertheless, the TOSHIBA Wireless LAN Mini PCI Card shall be used in such a manner that the potential for human contact during normal operation is minimized. The antenna(s) used for this transmitter must not be co-located or operating in conjunction with any other antenna or transmitter.

## **Regulatory Information**

The TOSHIBA Wireless LAN Mini PCI Card must be installed and used in strict accordance with the manufacturer's instructions as described in the user documentation that comes with the product. This device complies with the following radio frequency and safety standards.

# **Canada – Industry Canada (IC)**

This device complies with RSS 210 of Industry Canada.

**CAUTION** The installer of this radio equipment must ensure that the antenna is located or pointed such that it does not emit RF field in excess of Health Canada limits for the general population; consult Safety Code 6, obtainable from Health Canada's Web site www.hc-sc.gc.ca/rpb. The RF device shall not be co-located with any other transmitter that has not been tested with this device.

> Operation is subject to the following two conditions: (1) this device may not cause interference, and (2) this device must accept any interference, including interference that may cause undesired operation of this device.

L' utilisation de ce dispositif est soumis aux deux conditions suivantes: (1) il ne doit pas produire de brouillage et (2) l'utilisateur du dispositif doit être prêt à accepter tout brouillage radioélectrique reçu, même s'il est susceptible de compromettre son fonctionnement.

The term "IC" before the equipment certification number only signifies that the Industry Canada technical specifications were met.

To prevent radio interference to the licensed service, this device is intended to be operated indoors and away from windows to provide maximum shielding. Equipment (or its transmit antenna) that is installed outdoors is subject to licensing.

Pour empecher que cet appareil cause du brouillage au service faisant l'objet d'une licence, il doit etre utilize a l'interieur et devrait etre place loin des fenetres afin de Fournier un ecram de blindage maximal. Si le matriel (ou son antenne d'emission) est installe a l'exterieur, il doit faire l'objet d'une licence.

#### **CAUTION**

This device is restricted to indoor use due to its operation in the 5.15 GHz to 5.25 GHz frequency range. Industry Canada requires this product to be used indoors for frequency range 5.15 GHz to 5.25 GHz to reduce the potential for harmful interference to co-channel Mobile Satellite systems.

High power radars are allocated as primary users of the 5.25 GHz to 5.35 GHz and 5.65 GHz to 5.85 GHz bands. These radar stations can cause interference with and/or damage this device.

#### The above caution applies to products that operate with an 802.11a radio device. **NOTE**

# **EU Declaration of Conformity**

TOSHIBA declares that this product conforms to the following Standards:

Information:

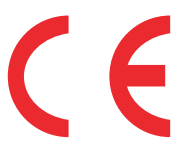

Supplementary \*The product complies with the requirements of the Low Voltage Directive 73/23/EEC, the EMC Directive 89/336/EEC and/or the R&TTE Directive 1999/5/EC.

This product is carrying the CE-Mark in accordance with the related European Directives. The party responsible for CE-Marking is TOSHIBA Europe GmbH, Hammfelddamm 8, 41460 Neuss, Germany.

# **The European Union WEEE (Waste from Electrical and Electronic Equipment) Directive Information**

The European Union WEEE (Waste from Electrical and Electronic Equipment) Directive is intended to protect the quality of the environment and human health through the responsible use of natural resources and the adoption of waste management strategies that focus on recycling and reuse. This Directive requires producers of electrical and electronic products put on the market in European Union (EU) member countries after August 2005 to mark such products with a crossed-out wheeled bin with a black bar symbol. If the product's battery or accumulator contains more than the specified values of lead (Pb), mercury (Hg), and/or cadmium (Cd) defined in the Battery Directive (2006/66/EC), then the chemical symbols for lead (Pb), mercury (Hg) and/or cadmium (Cd) will appear below the crossed out wheeled bin symbol on the battery.

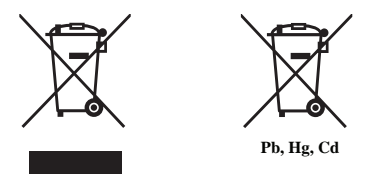

In the European Union, these symbols indicate that when the last end user wishes to discard this product, it must be sent to appropriate facilities for recovery and recycling. This Directive applies to EU member countries only and does not apply to end users in other countries such as the United States.

Although the initial emphasis is in Europe, Toshiba is already working with design engineers, suppliers, and other partners to determine appropriate worldwide product life cycle planning and end-of-life strategies for our products. Please contact your local government for applicable laws and regulations governing the disposal of this product. For information on how to trade-in or recycle your product, visit www.reuse.toshiba.com.

# **VCCI Class B Information**

この装置は、情報処理装置等電波障害自主規制協議会(VCCI)の基準 に基づくクラスB情報技術装置です。この装置は、家庭環境で使用すること を目的としていますが、この装置がラジオやテレビジョン受信機に近接して 使用されると、受信障害を引き起こすことがあります。 取扱説明書に従って正しい取り扱いをして下さい。

# **Modem Warning Notice**

This information is only applicable if your computer has a modem.

# **Conformity Statement**

The equipment has been approved to [Commission Decision "CTR21"] for pan-European single terminal connection to the Public Switched Telephone Network (PSTN).

However, due to differences between the individual PSTNs provided in different countries/regions the approval does not, of itself, give an unconditional assurance of successful operation on every PSTN network termination point.

In the event of problems, you should contact your equipment supplier in the first instance.

### **Taiwan**

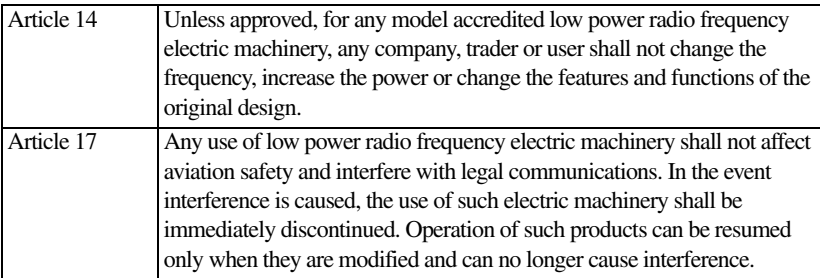

The legal communications mentioned in the above item refer to radio communications operated in accordance with telecommunication laws and regulations.

Low power radio frequency electric machinery shall resist against interference from legal communications or from industrial, scientific and medical radio emission electric machinery.

# **Using this Equipment in Japan**

In Japan, the frequency bandwidth of 2,400 MHz to 2,483.5 MHz for second generation low-power data communication systems such as this equipment overlaps that of mobile object identification systems (premises radio station and specified low-power radio station).

#### 1. Sticker

Please put the following sticker on devices incorporating this product.

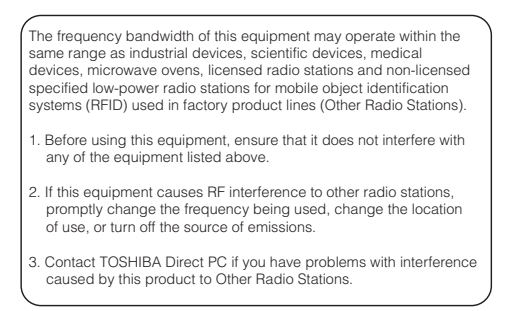

#### 2. Indication

The indication shown below appears on this equipment.

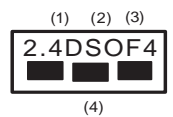

- **1** 2.4: This equipment uses a frequency of 2.4 GHz.
- **2** DS: This equipment uses DS-SS modulation.

OF: This equipment uses OFDM modulation.

- **3** The interference range of this equipment is less than 40m.
- **4** This equipment uses a frequency bandwidth from 2,400 MHz to 2,483.5 MHz.

It is possible to avoid the band of mobile object identification systems.

The indication shown below appears on this equipment.

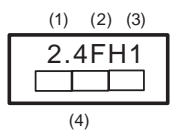

- **1** 2.4: This equipment uses a frequency of 2.4 GHz.
- **2** FH: This equipment uses FH-SS modulation.
- **3** The interference range of this equipment is less than 10m.
- **4** This equipment uses a frequency bandwidth from 2,400 MHz to 2,483.5 MHz.

3. TOSHIBA Direct PC

Monday – Friday: 10:00 – 17:00

Toll Free Tel: 0120-15-1048

Direct Dial: 03-3457-4850

Fax: 03-3457-4868

# **Device Authorization**

This device obtains the Technical Regulation Conformity Certification and the Technical Conditions Compliance Approval, and it belongs to the device class of radio equipment of low-power data communication system radio station stipulated in the Radio Law and the Telecommunications Business Law of Japan.

The name of the radio equipment: refer to the equipment label provided on the computer

Approved by both the JAPAN APPROVALS INSTITUTE FOR TELECOMMUNICATIONS EQUIPMENT and the TELECOM ENGINEERING CENTER

The following restrictions apply:

- ❖ Do not disassemble or modify the device.
- ❖ Do not install the embedded wireless module into other device.
- ❖ 5.17 GHz to 5.23 GHz for indoor use only.

# **Radio Approvals for Wireless Devices**

The following information is dependent on what type of wireless device is in your computer. Not all devices are available on all models. **NOTE** 

#### **Approved Countries/Regions for the Intel® Wireless Wi-Fi® Link 5100/5300 Series**

This equipment is approved to the radio standard by the countries/regions in the following table.

**CAUTION** 

Do not use this equipment except in the countries/regions in the following table.

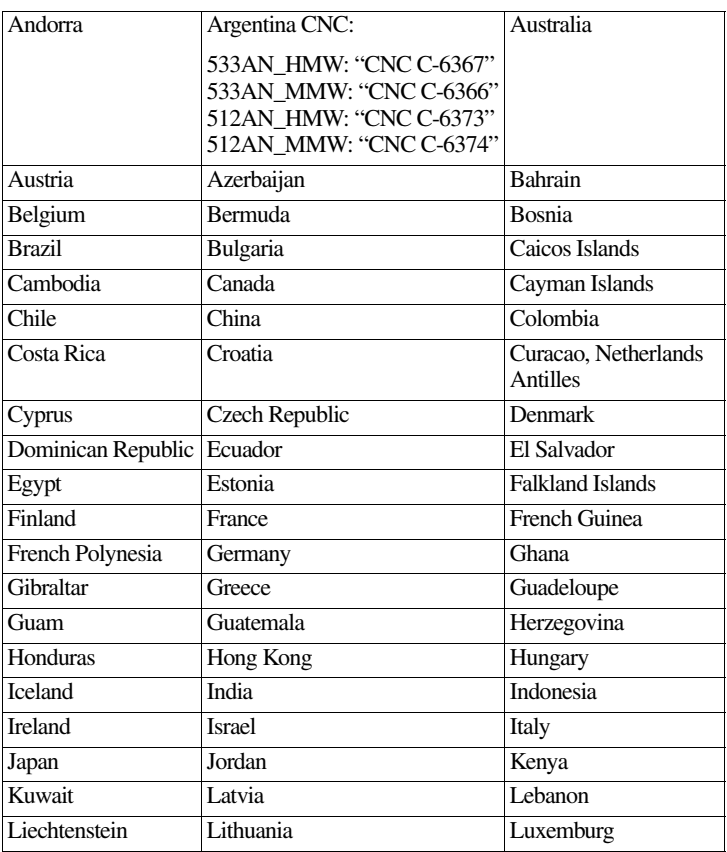

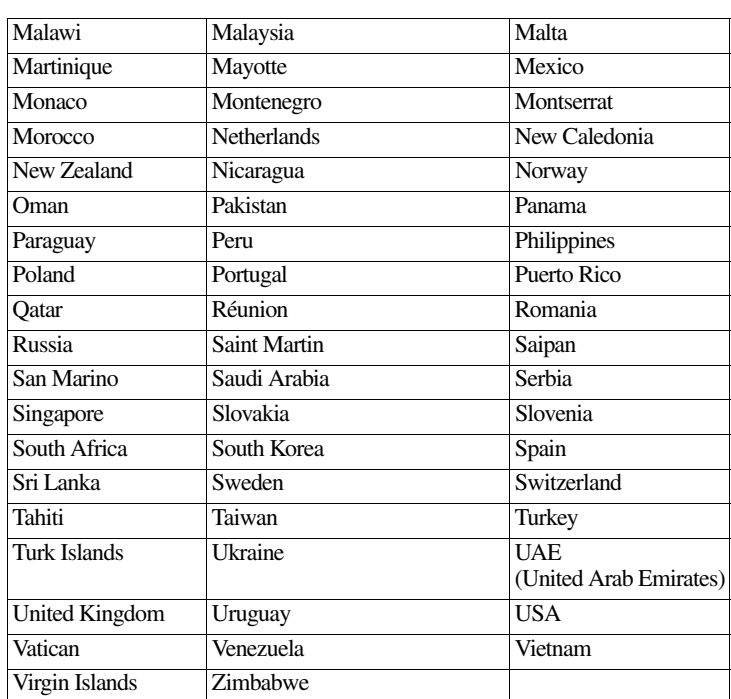

### **Approved Countries/Regions for the Intel® Wireless Wi-Fi® Link 622ANHMW and 633ANHMW Series**

This equipment is approved to the radio standard by the countries/regions in the following table.

Do not use this equipment except in the countries/regions in the **CAUTION** following table.

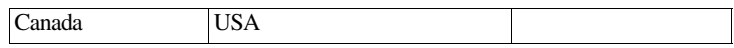

#### **Approved Countries/Regions for the Atheros® Wireless Wi-Fi® Link AR5B95 Series**

This equipment is approved to the radio standard by the countries/regions in the following table.

**CAUTION** 

Do not use this equipment except in the countries/regions in the following table.

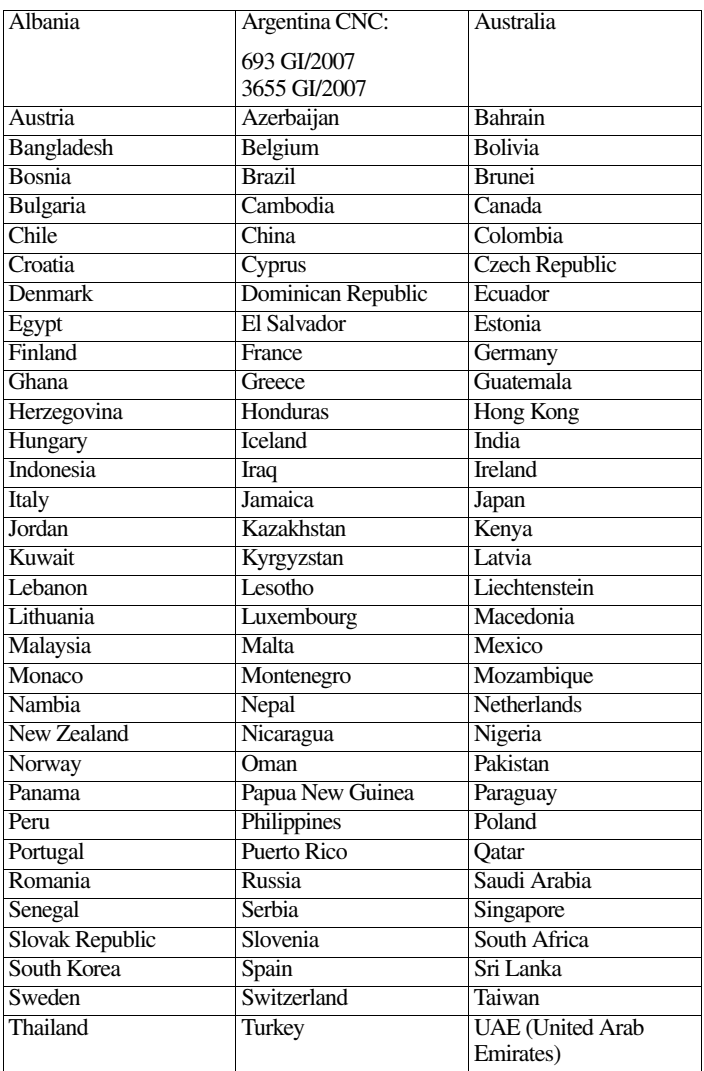

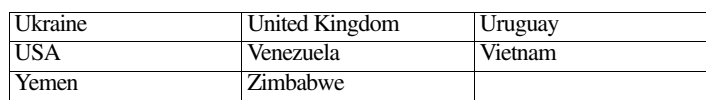

#### **Europe - Restrictions for use of 2.4 GHz Frequencies in European Community Countries**

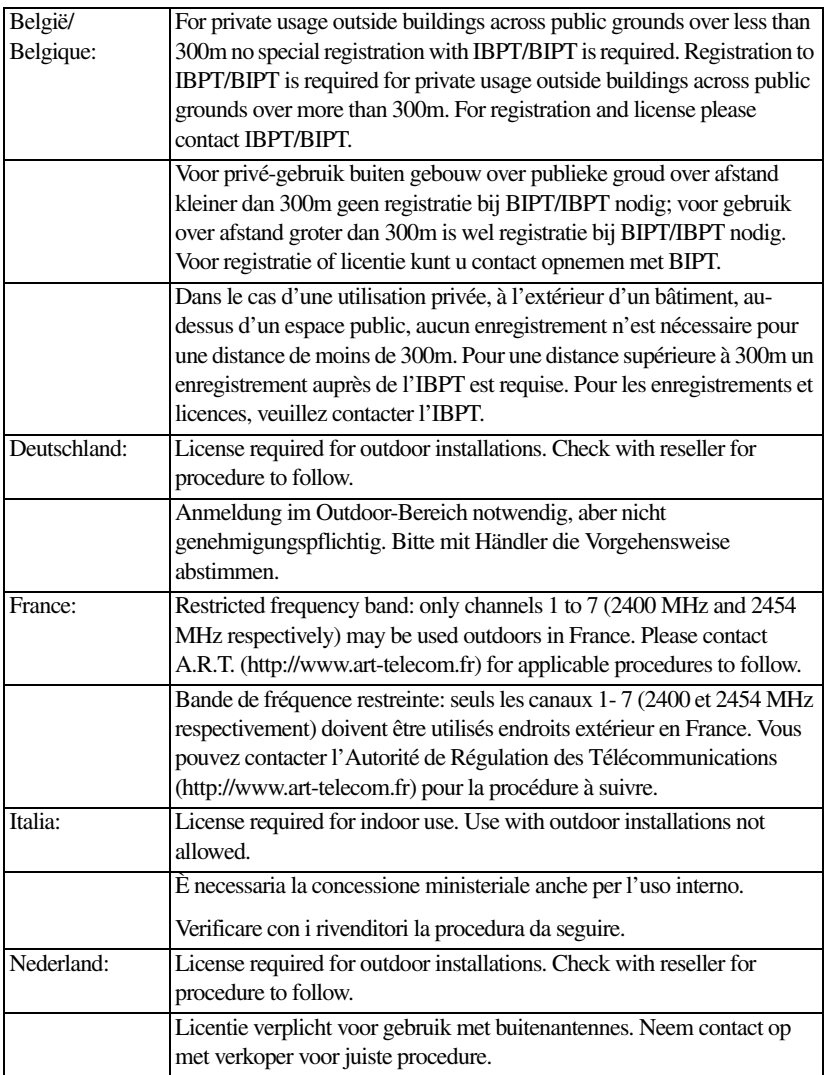

# **Europe - Restrictions for Use of 5 GHz Frequencies in European Community Countries**

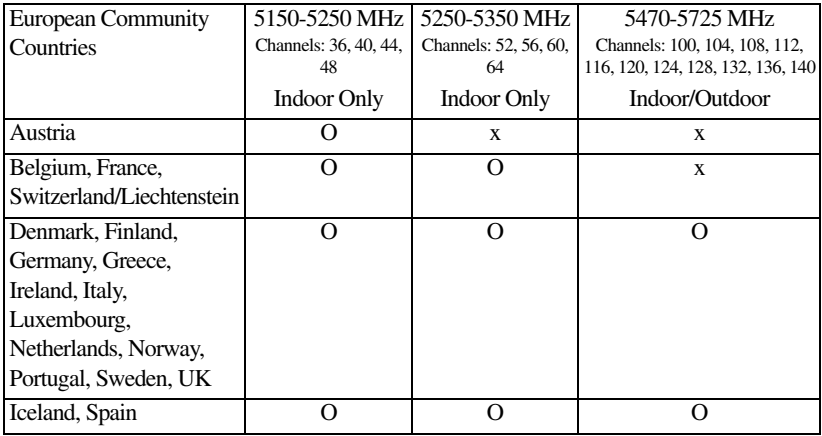

- O: allowed x: forbidden
- ❖ To remain in conformance with European spectrum usage laws for Wireless LAN operation, the above 2.4 GHz and 5 GHz channel limitations apply. The user should use the wireless LAN utility to check the current channel of operation. If operation is occurring outside of the allowable frequencies as listed above, the user must cease operating the Wireless LAN at that location and consult the local technical support staff responsible for the wireless network.
- ❖ The 5 GHz Turbo mode feature is not allowed for operation in any European Community country.
- ❖ This device must not be operated in ad-hoc mode using channels in the 5 GHz bands in the European Community. Ad-hoc mode provides a direct communication between two client devices without a Wireless LAN Access Point.
- ❖ This device must be used with Access Points that have employed and activated a radar detection feature required for European Community operation in the 5 GHz bands. This device will operate under the control of the Access Point in order to avoid operating on a channel occupied by any radar system in the area. The presence of nearby radar operation may result in temporary interruption of operation of this device. The Access Point's radar detection feature will automatically restart operation on a channel free of radar. You may consult with the local technical support staff responsible for the wireless network to ensure the Access Point device(s) are properly configured for European Community operation.

## **Approved Countries/Regions for the Realtek® RTL8192E**

This equipment is approved to the radio standard by the countries/regions in the following table.

**CAUTION** Do not use this equipment except in the countries/regions in the following table.

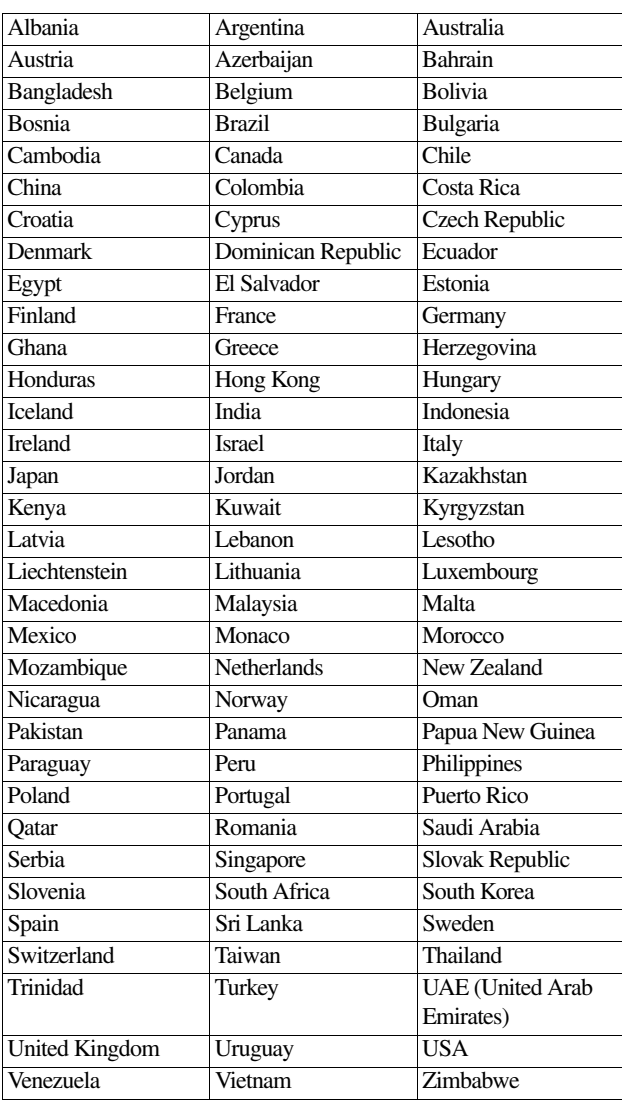

# **Approved Countries/Regions for the Realtek® RTL8191SE**

This equipment is approved to the radio standard by the countries/regions in the following table.

#### **CAUTION**

Do not use this equipment except in the countries/regions in the following table.

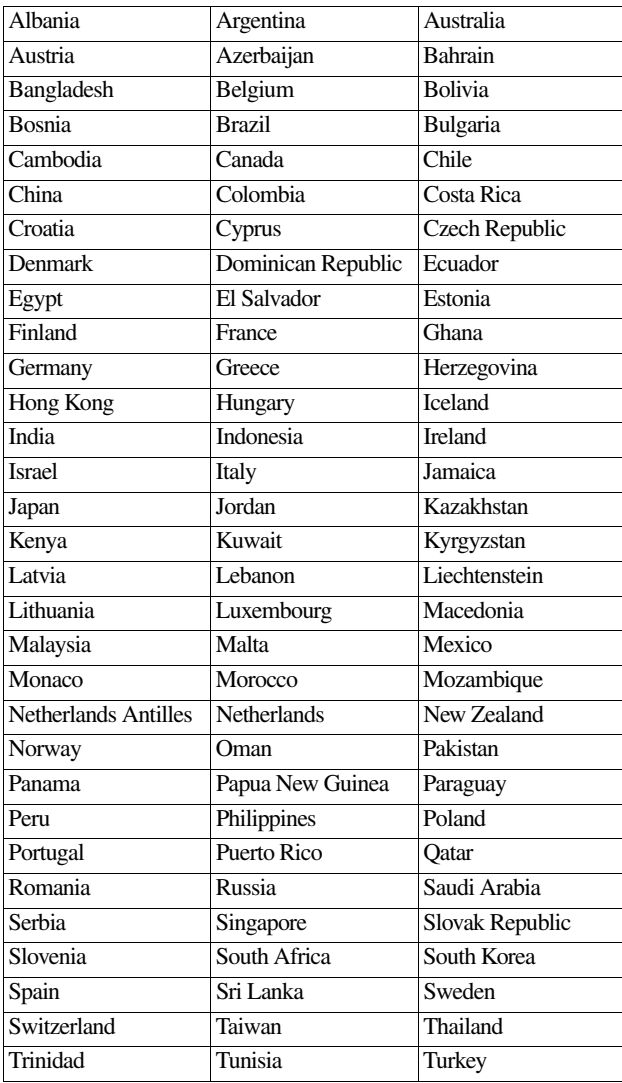

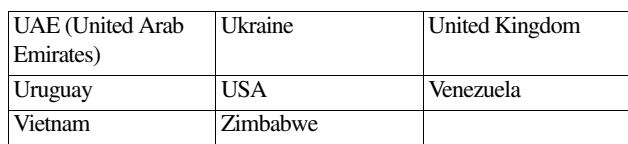

# **Approved Countries/Regions for the Realtek® RTL8187B**

This equipment is approved to the radio standard by the countries/regions in the following table.

#### **CAUTION**

Do not use this equipment except in the countries/regions in the following table.

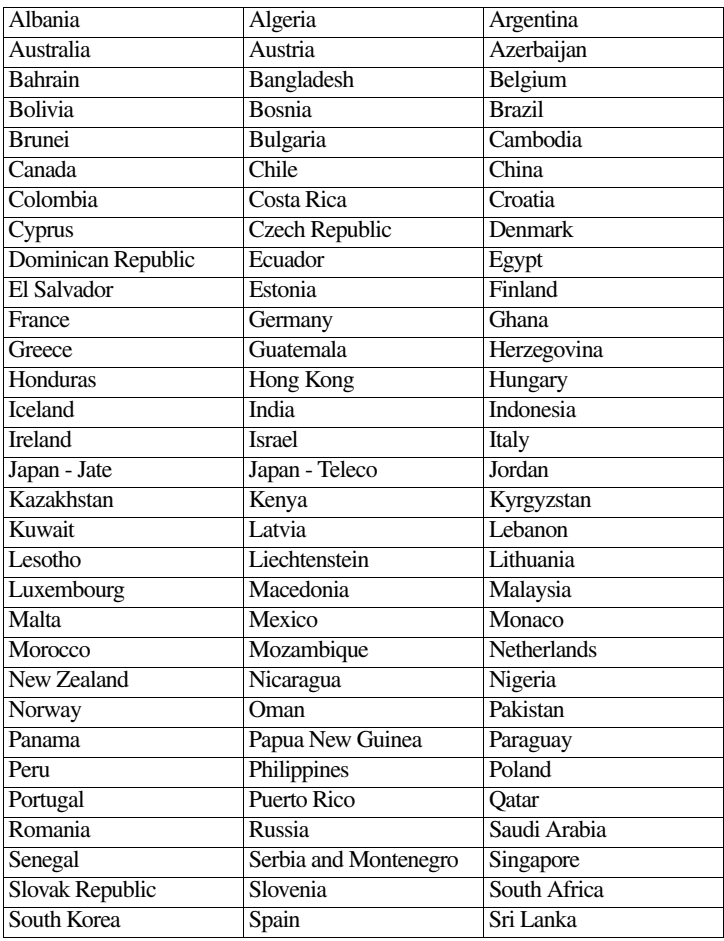

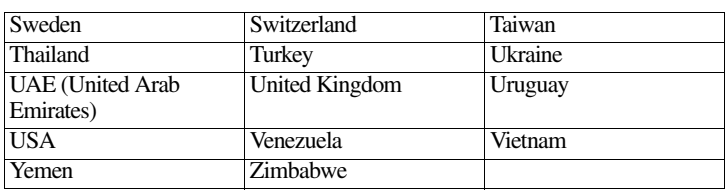

# *Bluetooth***® Wireless Technology Interoperability**

*Bluetooth®* Cards from TOSHIBA are designed to be interoperable with any product with *Bluetooth* wireless technology that is based on Frequency Hopping Spread Spectrum (FHSS) radio technology, and is compliant to:

- ❖ *Bluetooth* Specification as defined and approved by The *Bluetooth* Special Interest Group.
- ❖ Logo certification with *Bluetooth* wireless technology as defined by The *Bluetooth* Special Interest Group.

#### **CAUTION**

*Bluetooth* wireless technology is a new innovative technology, and TOSHIBA has not confirmed compatibility of its *Bluetooth* products with all computers and/or equipment using *Bluetooth* wireless technology other than TOSHIBA portable computers.

Always use *Bluetooth* cards from TOSHIBA in order to enable wireless networks over two or more (up to a total of seven) TOSHIBA portable computers using these cards. Please contact TOSHIBA computer product support on Web site http://www.toshiba-europe.com/computers/tnt/ bluetooth.htm in Europe or pcsupport.toshiba.com in the United States for more information.

When you use *Bluetooth* cards from TOSHIBA close to 2.4 GHz Wireless LAN devices, *Bluetooth* transmissions might slow down or cause errors. If you detect certain interference while you use *Bluetooth* cards from TOSHIBA, always change the frequency, move your computer to the area outside of the interference range of 2.4 GHz Wireless LAN devices (40 meters/43.74 yards or more) or stop transmitting from your computer. Please contact TOSHIBA computer product support on Web site http://www.toshiba-europe.com/ computers/tnt/bluetooth.htm in Europe or pcsupport.toshiba.com in the United States for more information.

*Bluetooth* and Wireless LAN devices operate within the same radio frequency range and may interfere with one another. If you use *Bluetooth* and Wireless LAN devices simultaneously, you may occasionally experience a less than optimal network performance or even lose your network connection. If you should experience any such problem, immediately turn off either one of your *Bluetooth* or Wireless LAN. Please contact Toshiba computer product support on Web site http://www.toshiba-europe.com/computers/tnt/ bluetooth.htm in Europe or pcsupport.toshiba.com in the United States for more information.

#### **Approved Countries/Regions for use (***Bluetooth®* **wireless technology)**

*Bluetooth®* Card from Toshiba equipment is approved to the radio standard by the countries/regions in the following table.

#### **CAUTION**

Do not use this equipment except in the countries/regions in the following table.

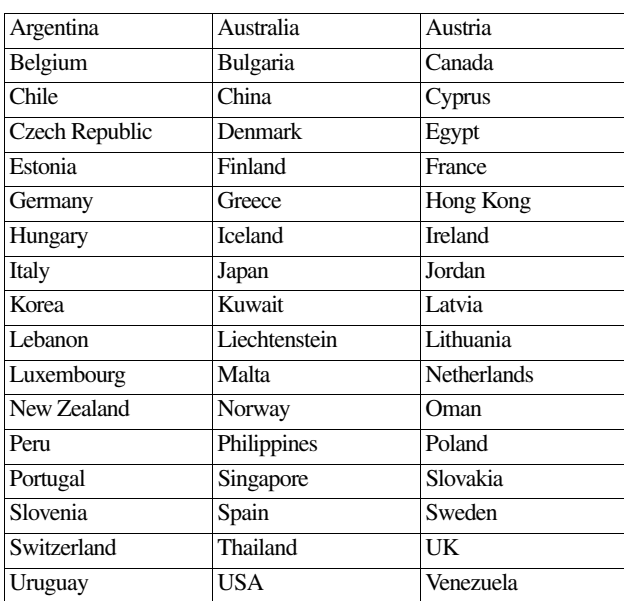

### *Bluetooth***® Wireless Technology and Your Health**

The products with *Bluetooth*® wireless technology, like other radio devices, emit radio frequency electromagnetic energy. The level of energy emitted by devices with *Bluetooth* wireless technology however is much less than the electromagnetic energy emitted by wireless devices such as mobile phones.

Because products with *Bluetooth* wireless technology operate within the guidelines found in radio frequency safety standards and recommendations, TOSHIBA believes *Bluetooth* wireless technology is safe for use by consumers. These standards and recommendations reflect the consensus of the scientific community and result from deliberations of panels and committees of scientists who continually review and interpret the extensive research literature.

In some situations or environments, the use of *Bluetooth* wireless technology may be restricted by the proprietor of the building or responsible representatives of the organization. These situations may for example include:

- ❖ Using the equipment with *Bluetooth* wireless technology on board airplanes, or
- ❖ In any other environment where the risk of interference to other devices or services is perceived or identified as harmful.

If you are uncertain of the policy that applies on the use of wireless devices in a specific organization or environment (e.g. airports), you are encouraged to ask for authorization to use the device with *Bluetooth* wireless technology prior to turning on the equipment.

#### **CAUTION**

#### Exposure to Radio Frequency Radiation

The radiated output power of the *Bluetooth* Card from TOSHIBA is far below the FCC radio frequency exposure limits. Nevertheless, the *Bluetooth* Card from TOSHIBA shall be used in such a manner that the potential for human contact during normal operation is minimized.

# **Regulatory statements**

This product complies with any mandatory product specification in any country/ region where the product is sold. In addition, the product complies with the following:

#### **European Union (EU) and EFTA**

This equipment complies with the R&TTE directive 1999/5/EC and has been provided with the CE mark accordingly.

### **Canada — Industry Canada (IC)**

This device complies with RSS 210 of Industry Canada.

# **Taiwan**

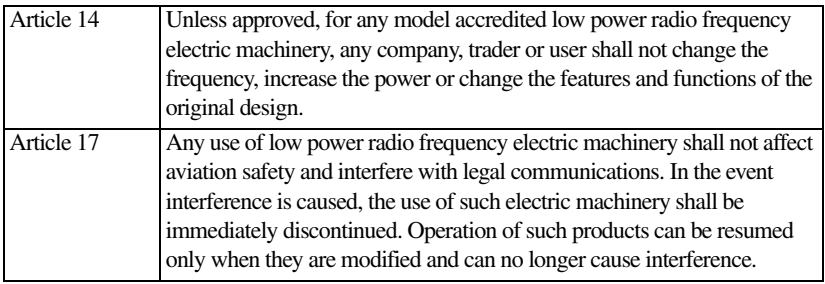

The legal communications mentioned in the above item refer to radio communications operated in accordance with telecommunication laws and regulations.

Low power radio frequency electric machinery shall resist against interference from legal communications or from industrial, scientific and medical radio emission electric machinery.

# **Location of the Required Label**

(Sample shown below. Location of the label and manufacturing information may vary.)

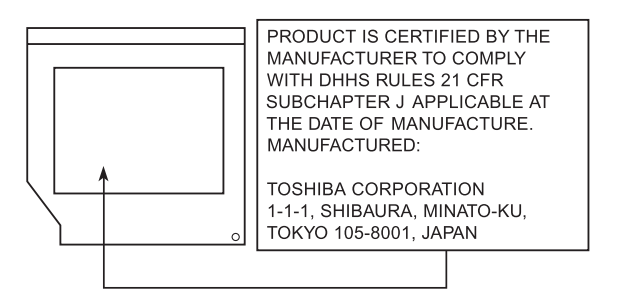

# **Copyright**

This guide is copyrighted by Toshiba America Information Systems, Inc. with all rights reserved. Under the copyright laws, this guide cannot be reproduced in any form without the prior written permission of Toshiba. No patent liability is assumed, however, with respect to the use of the information contained herein.

©2010 by Toshiba America Information Systems, Inc. All rights reserved.

# **Export Administration Regulation**

This document contains technical data that may be controlled under the U.S. Export Administration Regulations, and may be subject to the approval of the U.S. Department of Commerce prior to export. Any export, directly or indirectly, in contravention of the U.S. Export Administration Regulations is prohibited.

## **Notice**

The information contained in this manual, including but not limited to any product specifications, is subject to change without notice.

**TOSHIBA CORPORATION AND TOSHIBA AMERICA INFORMATION SYSTEMS, INC. (TOSHIBA) PROVIDES NO WARRANTY WITH REGARD TO THIS MANUAL OR ANY OTHER INFORMATION CONTAINED HEREIN AND HEREBY EXPRESSLY DISCLAIMS ANY IMPLIED WARRANTIES OF MERCHANTABILITY OR FITNESS FOR ANY PARTICULAR PURPOSE WITH REGARD TO ANY OF THE FOREGOING. TOSHIBA ASSUMES NO LIABILITY FOR ANY DAMAGES INCURRED DIRECTLY OR INDIRECTLY FROM ANY TECHNICAL OR TYPOGRAPHICAL ERRORS OR OMISSIONS CONTAINED HEREIN OR FOR DISCREPANCIES BETWEEN THE PRODUCT AND THE MANUAL. IN NO EVENT SHALL TOSHIBA BE LIABLE FOR ANY INCIDENTAL, CONSEQUENTIAL, SPECIAL, OR EXEMPLARY DAMAGES, WHETHER BASED ON TORT, CONTRACT OR OTHERWISE, ARISING OUT OF OR IN CONNECTION WITH THIS MANUAL OR ANY OTHER INFORMATION CONTAINED HEREIN OR THE USE THEREOF.**

# **Trademarks**

libretto and eco Utility are either registered trademarks or trademarks of Toshiba America Information Systems, Inc. and/or Toshiba Corporation.

Adobe and Photoshop are either registered trademarks or trademarks of Adobe Systems Incorporated in the United States and/or other countries.

Atheros is a registered trademark of Atheros Communications, Inc.

Bluetooth word mark and logos are owned by the Bluetooth SIG, Inc. and any use of such marks by Toshiba is under license. Other trademarks and trade names are those of their respective owners.

Intel, Intel Core, Celeron, Centrino and Pentium are trademarks or registered trademarks of Intel Corporation or its subsidiaries in the United States and other countries.

Microsoft, Outlook, Windows, and Windows Media are either registered trademarks or trademarks of Microsoft Corporation in the United States and/or other countries.

Secure Digital and SD are trademarks of SD Card Association.

Wi-Fi is a registered trademark of the Wi-Fi Alliance.

All other brand and product names are trademarks or registered trademarks of their respective companies.

# **Computer Disposal Information**

Disposal of this product may be regulated due to environmental considerations. For disposal, reuse or recycling information, please contact your local government or the Electronic Industries Alliance at www.eiae.org.

As part of Toshiba's commitment to preserving the environment, Toshiba supports various trade-in and recycling programs. F[or details, plea](www.eiae.org)se visit www.laptops.toshiba.com/green.

# **Contents**

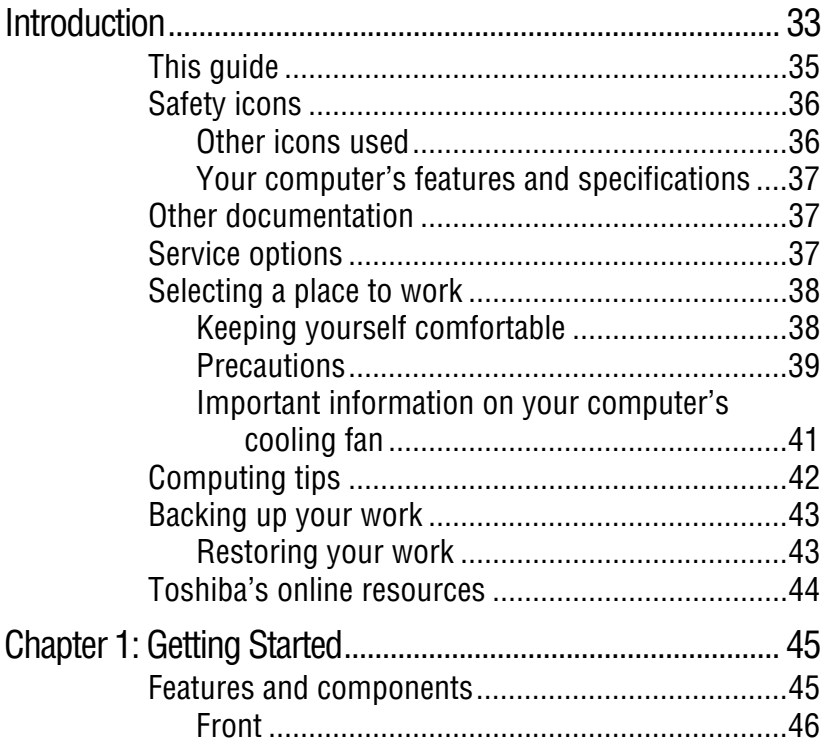

# 29 **Contents**

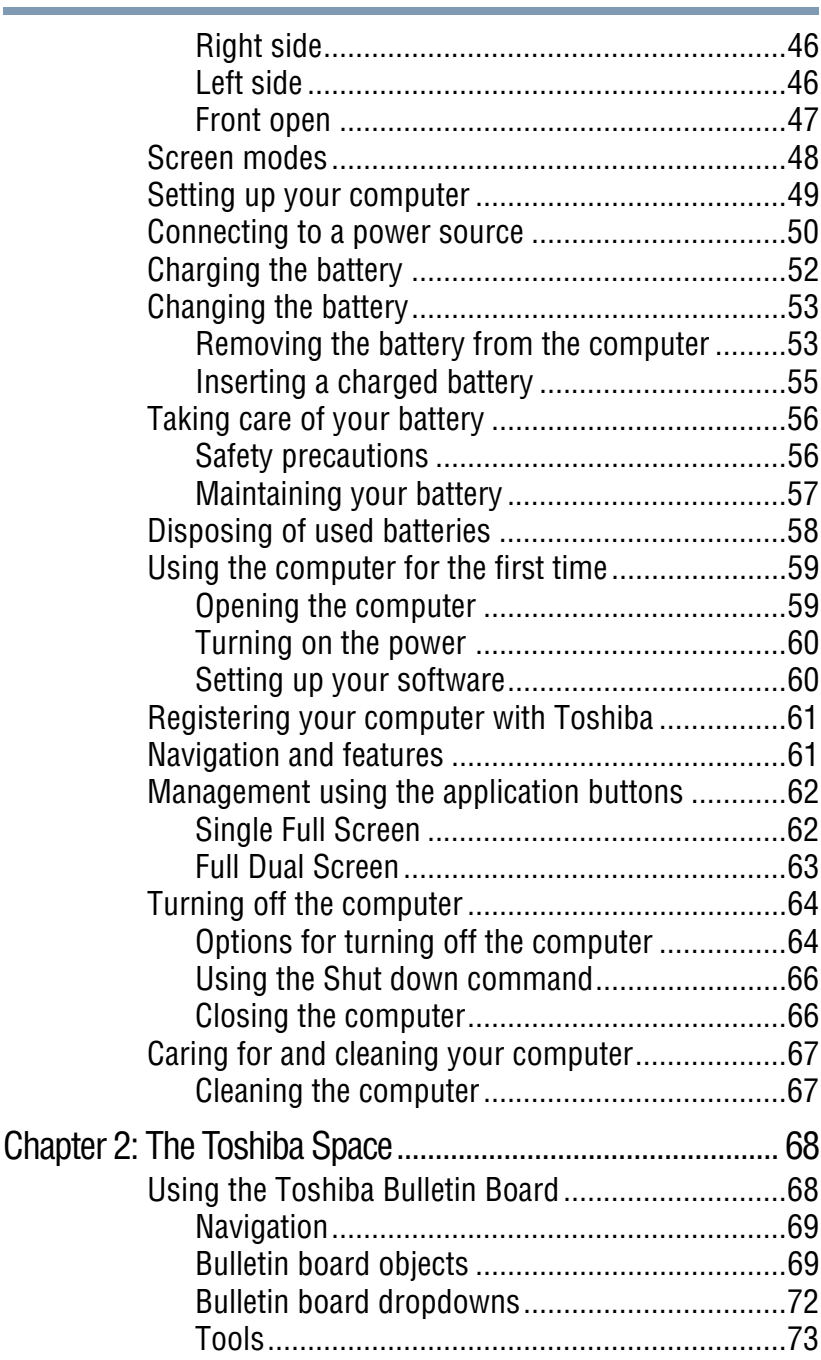

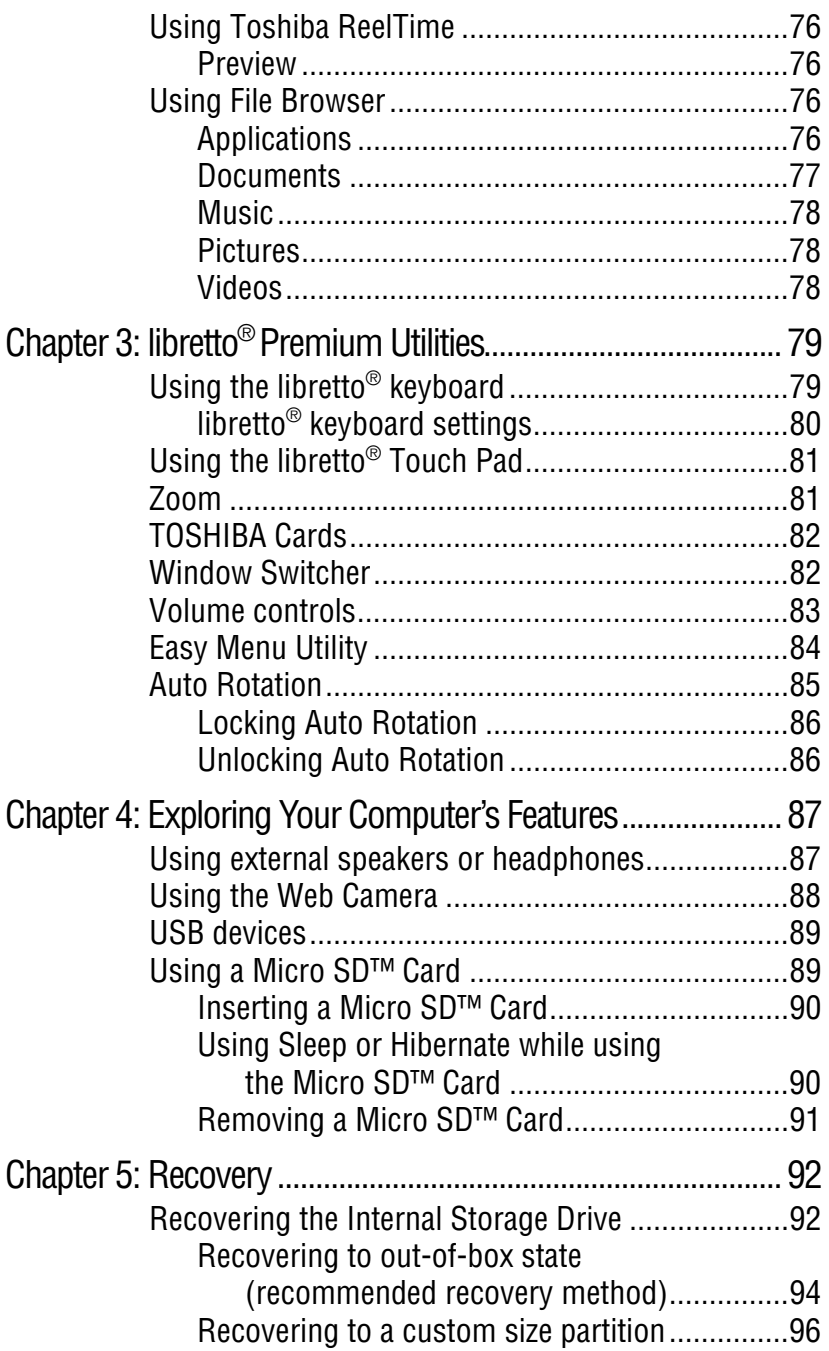

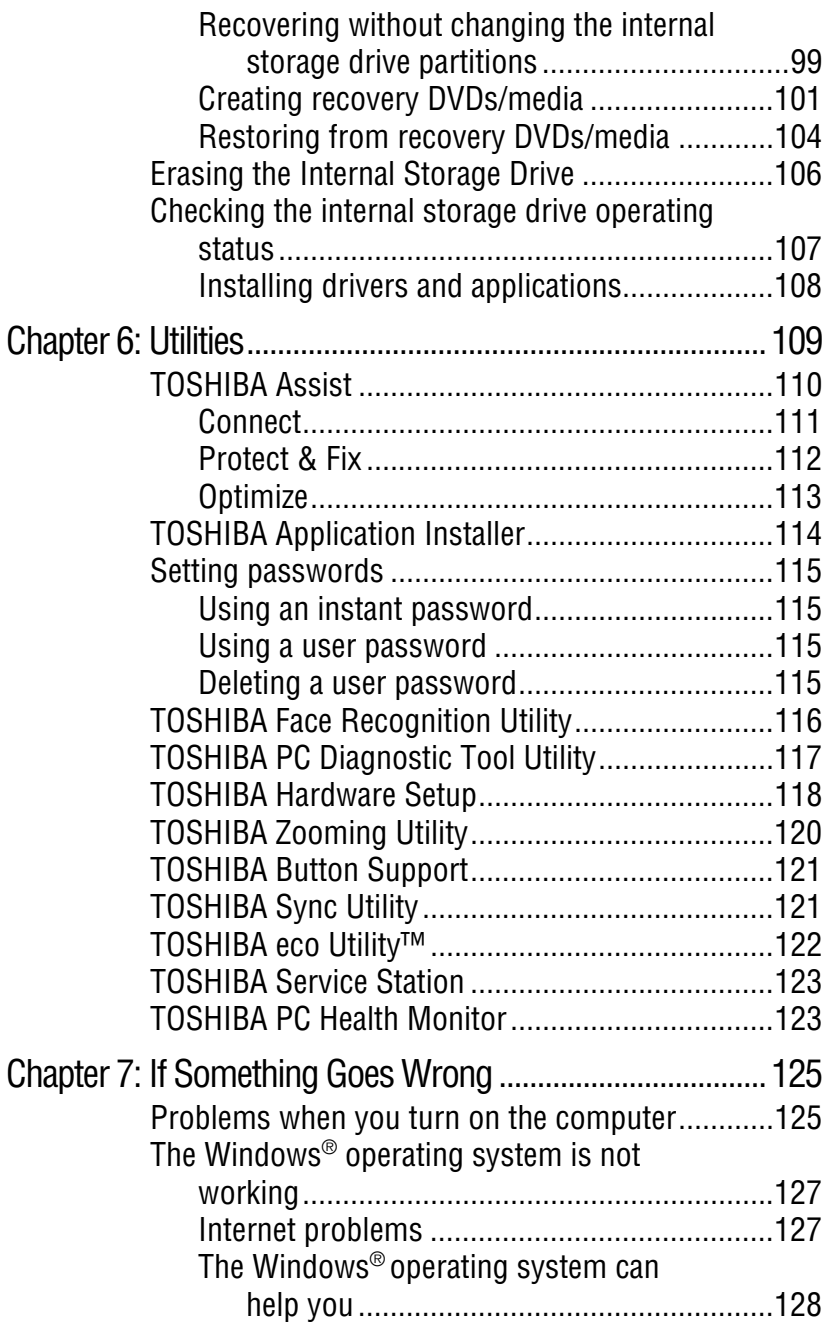

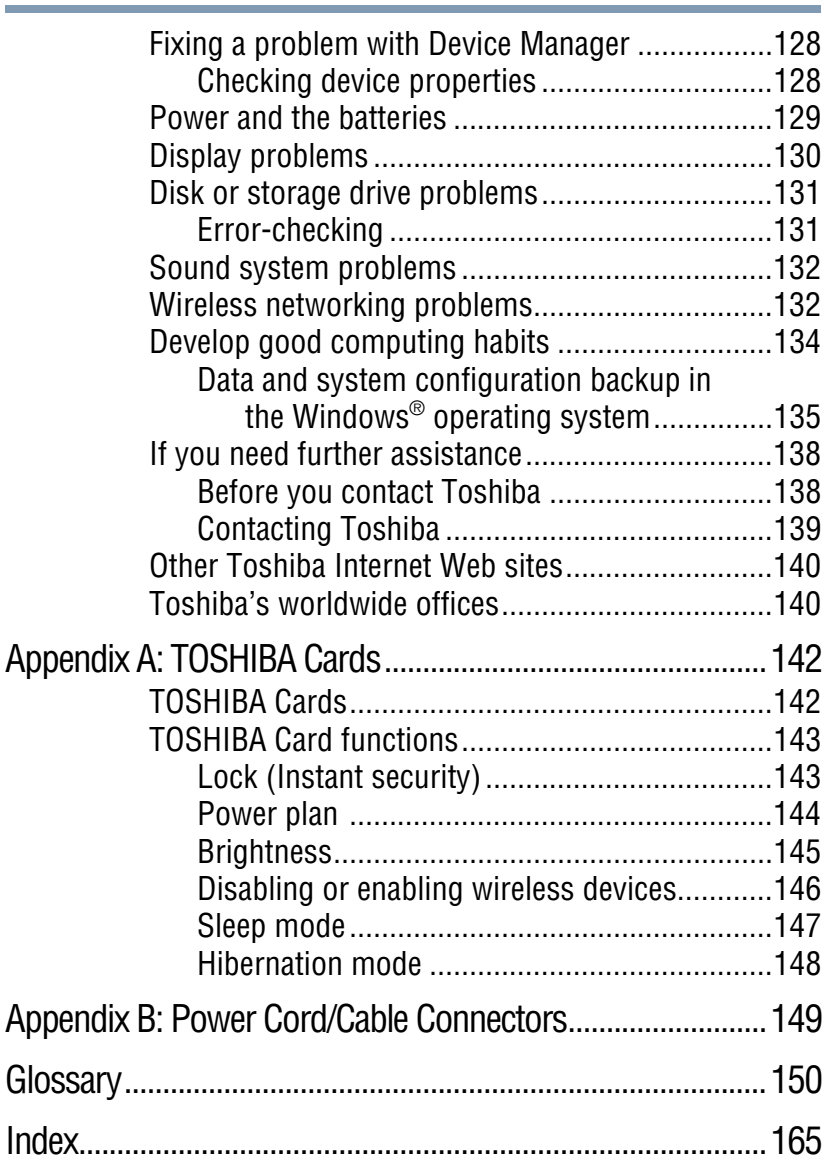

# <span id="page-32-0"></span>**Introduction**

Welcome to the world of powerful, portable, multimedia computing. With your Toshiba computer, your work and entertainment can accompany you wherever you go.

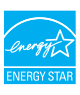

Your computer model may be ENERGY STAR<sup>®</sup> qualified. If the model you purchased is qualified, it is labeled with the ENERGY  $STAR<sup>®</sup> logo on the computer and the following information$ applies.

Toshiba is a partner in the Environmental Protection Agency's (EPA) ENERGY STAR® Program and has designed this computer to meet the latest ENERGY STAR® guidelines for energy efficiency. Your computer ships with the power management options preset to a configuration that will provide the most stable operating environment and optimum system performance for both AC power and battery modes.

To conserve energy, your computer is set to enter the low-power Sleep mode which shuts down the system and display within 15 minutes of inactivity in AC power mode. We recommend that you leave this and other energy saving features active, so that your computer will operate at its maximum energy efficiency. You can wake the computer from Sleep mode by pressing the power button. See the "Mobile Computing" section of the Toshiba User's Guide for more information on using power management settings to conserve computer energy.

According to the EPA, a computer meeting the new ENERGY  $STAR<sup>®</sup>$  specifications will use between 30% and 60% less energy depending on how it is used. If all U.S. households and businesses replaced old computers with new ENERGY STAR® qualified models, we would save more than \$2 billion in energy costs each year and avoid greenhouse gas emissions equivalent to nearly 3 million cars.

If every computer purchased by businesses this year met the new ENERGY STAR® requirements, businesses would save more than \$1.6 billion over the lifetime of those models. That is equivalent to lighting 840 million square feet of U.S. commercial building space each year.

During 2008, Americans, with the help of ENERGY STAR®, saved about \$19 billion dollars on their utility bills and avoided greenhouse gas emissions equivalent to those from 29 million vehicles.

Visit <http://www.energystar.gov> or <http://www.energystar.gov/powermanagement>for more information regarding the ENERGY STAR® Program.

This computer is compatible with European Union Directive 2002/95/EC, Restriction of the use of certain Hazardous Substances in electrical and electronic equipment (RoHS), which restricts use of lead, cadmium, mercury, hexavalent chromium, PBB, and PBDE. Toshiba requires its computer component suppliers to meet RoHS requirements and verifies its suppliers' commitment to meeting RoHS requirements by conducting component sampling inspections during the product design approval process. **NOTE** 

Certain Microsoft<sup>®</sup> software product(s) included with this computer may use technological measures for copy protection. IN SUCH EVENT, YOU WILL NOT BE ABLE TO USE THE PRODUCT IF YOU DO NOT FULLY COMPLY WITH THE PRODUCT ACTIVATION PROCEDURES. Product activation procedures and Microsoft's privacy policy will be detailed during initial launch of the product, or upon certain reinstallations of the software product(s) or reconfigurations of the computer, and may be completed by Internet or telephone (toll charges may apply). **NOTE** 

> Some software may differ from its retail version (if available), and may not include user manuals or all program functionality.

The product specifications and configuration information are designed for a product Series. Your particular model may not have all the features and specifications listed or illustrated. For more detailed information about the features and specifications on your particular model, please visit Toshiba's Web site at [pcsupport.toshiba.com.](pcsupport.toshiba.com) **NOTE** 

> While Toshiba has made every effort at the time of publication to ensure the accuracy of the information provided herein, product specifications, configurations, prices, system/component/options availability are all subject to change without notice. For the most up-to-date product information about your computer, or to stay current with the various computer software or hardware options, visit Toshiba's Web site at<pcsupport.toshiba.com>.

# <span id="page-34-0"></span>**This guide**

This guide introduces the computer's features as well as some basic procedures needed to perform tasks in Windows® 7. You can:

- ❖ Read the entire guide from beginning to end.
- ❖ Skim through and stop when a topic interests you.
- ❖ Use the table of contents and the index to find specific information.

# <span id="page-35-0"></span>**Safety icons**

This manual contains safety instructions that must be observed to avoid potential hazards that could result in personal injuries, damage to your equipment, or loss of data. These safety cautions have been classified according to the seriousness of the risk, and icons highlight these instructions as follows:

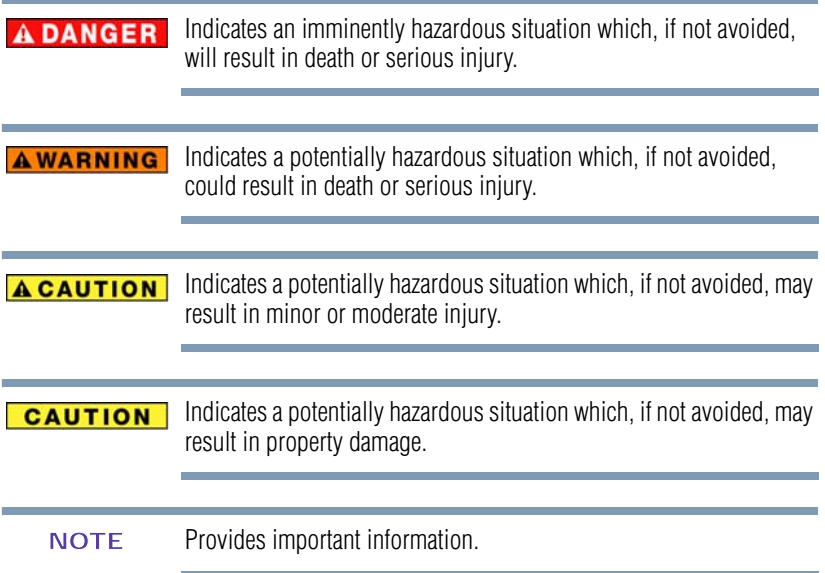

# <span id="page-35-1"></span>**Other icons used**

Additional icons highlight other helpful or educational information:

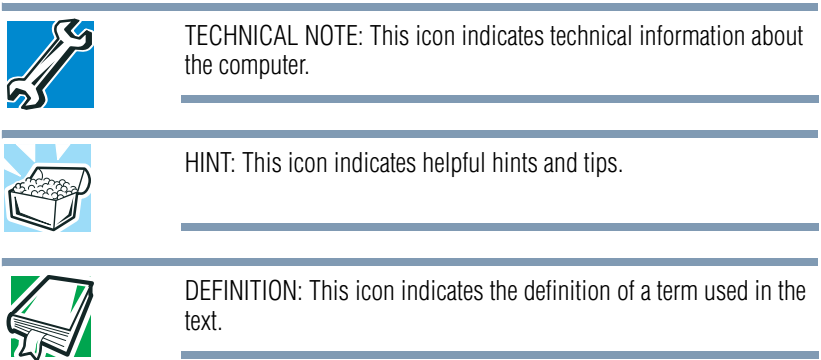
### **Your computer's features and specifications**

Certain computer chassis are designed to accommodate all possible configurations for an entire product Series. Your select model may not have all the features and specifications corresponding to all of the icons or switches shown on the computer chassis, unless you have selected all those features.

This information applies to all the features and icons described in this guide.

Below are examples of some of the many possible icons used on your computer:

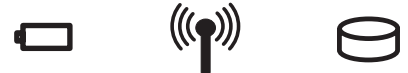

*(Sample Illustration) System icons*

# **Other documentation**

Your computer comes with the following documentation:

- $\triangle$  An electronic version of the user's guide (this document)
- ❖ A Quick Tour document
- ❖ It may also contain guides for other programs that may come with your system.

For accessory information, visit Toshiba's Web site at [accessories.toshiba.com.](accessories.toshiba.com)

# **Service options**

Toshiba offers a full line of optional service programs to complement its standard limited warranty. Toshiba's standard limited warranty, extended warranty, and service upgrade terms and conditions are available at<warranty.toshiba.com>.

To stay current on the most recent software and hardware options for your computer, and for other product information, be sure to regularly check the Toshiba Web site at [pcsupport.toshiba.com.](pcsupport.toshiba.com)

If you have a problem or need to contact Toshiba, see ["If Something](#page-124-0)  [Goes Wrong" on page 125](#page-124-0).

### **Selecting a place to work**

Your computer is portable and designed to be used in a variety of circumstances and locations.

To keep your computer in prime operating condition, protect your work area from:

- ❖ Dust, moisture, and direct sunlight.
- ❖ Equipment that generates a strong electromagnetic field, such as stereo speakers (other than speakers that are connected to the computer) or speakerphones.
- ❖ Rapid changes in temperature or humidity and sources of temperature change such as air conditioner vents or heaters.
- ❖ Extreme heat, cold, or humidity.
- ❖ Liquids and corrosive chemicals.

#### **Avoid extended contact between the computer and your ACAUTION skin**

Computer can become hot! Avoid prolonged contact to prevent skin irritation and/or heat injury.

Today's performance computers generate heat under normal operating conditions, as a function of system activity. Avoid extended contact between the computer surface and your skin. Under certain operating conditions such prolonged contact between the computer and your skin may result in skin irritation and/or heat injury.

### **Keeping yourself comfortable**

This guide contains helpful information for setting up your work environment and tips for working comfortably throughout the day.

#### **Take a rest periodically NOTE**

❖ When you use a computer, rest your eyes periodically and relax or stretch your muscles to avoid strain.

### **Precautions**

Your computer is designed to provide optimum safety and ease of use, and to withstand the rigors of travel. You should observe certain precautions to further reduce the risk of personal injury or damage to the computer.

#### **Turn Wi-Fi®, Bluetooth™, and wireless WAN AWARNING Functionalities off for Cardiac Pacemakers**

Turn Wi-Fi®, Bluetooth™ and Wireless WAN Functionalities off when near a person who may have a cardiac pacemaker implant or other medical electric device. Radio waves may affect pacemaker or medical device operation, possibly resulting in serious injury. Follow the instruction of your medical device when using any Wi-Fi® or Bluetooth™ or Wireless WAN functionality.

#### **Turn off computer power in medical facilities or near electronic medical equipment**

❖ Always turn off computer power when visiting medical facilities such as hospitals or when near electronic medical equipment. Radio waves (antenna), line noise (AC adaptor) or electromagnetic waves (computer circuits) could adversely affect electronic medical devices and equipment. This may result in an accident or malfunction of the device or equipment, which could possibly result in serious injury.

#### **Turn off Wi-Fi® or Bluetooth™ or wireless WAN devices when located close to automatic control equipment or appliances**

❖ Always turn off Wi-Fi® or Bluetooth™ or Wireless WAN functionality if the computer is near automatic control equipment or appliances such as automatic doors or fire detectors. Radio waves can cause malfunction of such equipment, possibly resulting in serious injury.

#### **Turning off your computer where electronic devices are AWARNING regulated or controlled**

❖ When you have to turn off your computer aboard an aircraft or in places where electronic devices are regulated or controlled, always completely shut down the computer. This includes turning off any wireless communication switches or devices, and canceling settings that reactivate the computer automatically, such as a timer recording function. Failure to completely shut down the computer in this way could allow the operating system to reactivate and run pre-programmed tasks or preserve unsaved data, which could interfere with aviation or other systems, possibly causing serious injury.

#### **Do not alter or disassemble your computer AWARNING**

❖ Never open any cover on the computer, or remove screws or in any way attempt to alter or disassemble the computer. Never try to connect a peripheral device except as instructed in the manual. Doing so could damage the computer or cause serious injury including electric shock and burns.

#### **AWARNING**

Never allow any liquids to spill into any part of your computer, and never expose the computer to rain, water, seawater or moisture. Exposure to liquid or moisture can cause electric shock or fire, resulting in damage or serious injury. If any of these eventualities should accidentally occur, immediately:

- 1. Turn off the computer.
- 2. Disconnect the AC adaptor from the power plug socket and computer.
- 3. Remove the battery pack.

Failure to follow these instructions could result in serious injury or permanent damage to the computer.

Do not turn on the power again until you have taken the computer to an authorized service center.

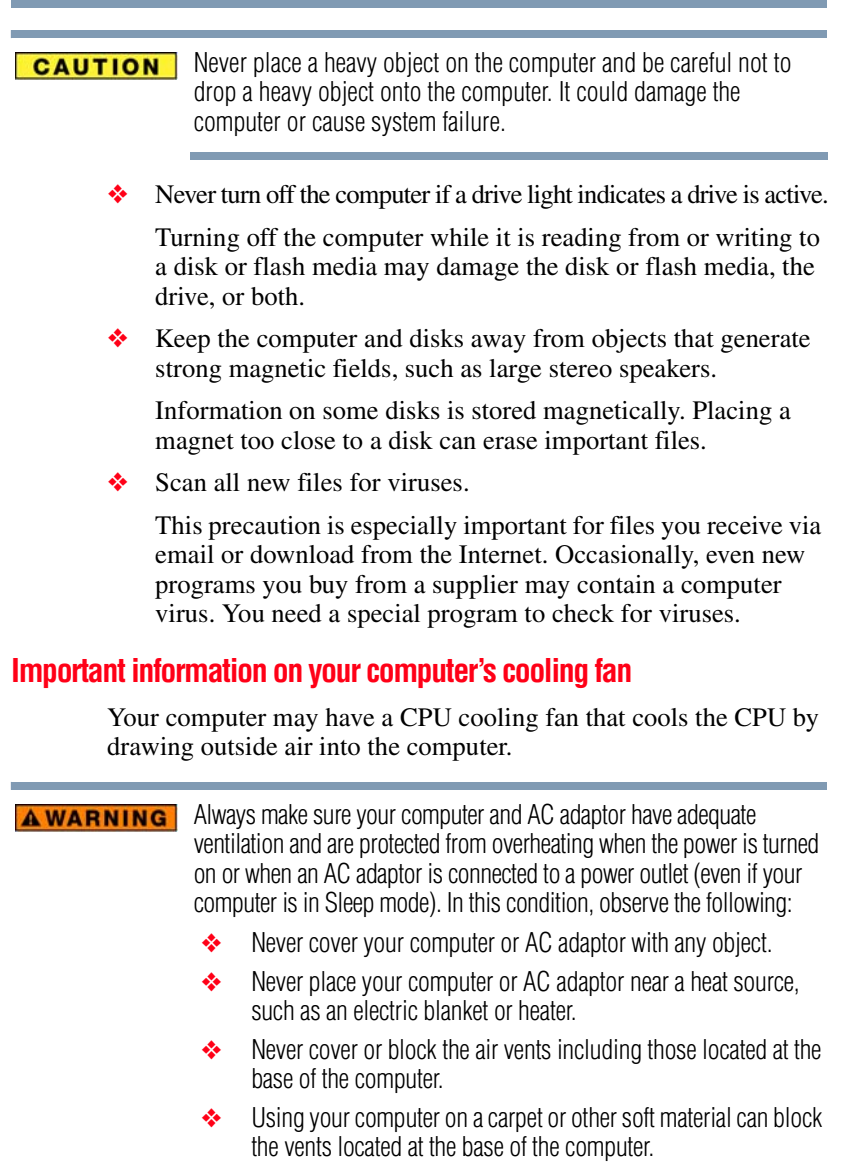

Overheating your computer or AC adaptor could cause system failure, computer or AC adaptor damage or a fire, possibly resulting in serious injury.

à.

# **Computing tips**

Save your work frequently.

Your work stays in the computer's temporary memory until you save it to the internal storage drive. If the network you are using goes down and you must restart your computer to reconnect, or your battery runs out of charge while you are working, you will lose all work since you last saved.

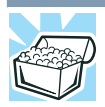

HINT: Some programs have an automatic save feature that can be activated. This feature saves your file to the internal storage drive at preset intervals. See your software documentation for details.

Back up your files to external media on a regular basis. Label the backup copies clearly and store them in a safe place.

It is easy to put off backing up because it takes time. However, if your internal storage drive suddenly fails, you will lose all the data on it unless you have a separate backup copy. For more information, see ["Data and system configuration backup in the](#page-134-0)  [Windows® operating system" on page 135](#page-134-0).

- ❖ Use Error-checking and Disk Defragmenter regularly to check and optimize disk space and improve performance.
- ❖ Scan all new files for viruses.

This precaution is especially important for files you receive via external media, email, or download from the Internet.

- ❖ Take frequent breaks to avoid repetitive-motion injuries and eyestrain.
- The Windows® operating system records information, such as your desktop setup, during its shutdown procedure. If you do not let the Windows® operating system shut down normally, details such as new icon positions may be lost. **NOTE**

### **Backing up your work**

Back up all the files you create in case something happens to your computer. You can back up your files to different types of media such as CDs, DVDs, external storage media, or flash media, if available.

#### To backup to optical media, you will need to purchase and connect an optional external writable optical disc drive. **NOTE**

To back up several files at one time, use the Microsoft® Windows® Backup program preinstalled on the computer's internal storage drive. Also see ["Backing up your data or your entire computer with](#page-135-0)  [the Windows® operating system" on page 136.](#page-135-0)

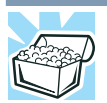

HINT: Backing up all the files on your internal storage drive may take a considerable amount of time and multiple CDs/DVDs. You may prefer to use a high-capacity backup system, such as an external hard drive.

### **Restoring your work**

To restore information from your backup media to your internal storage drive, use the Restore option in the Windows® Backup and Restore program. Look in the online Help or your operating system documentation for information on restoring files.

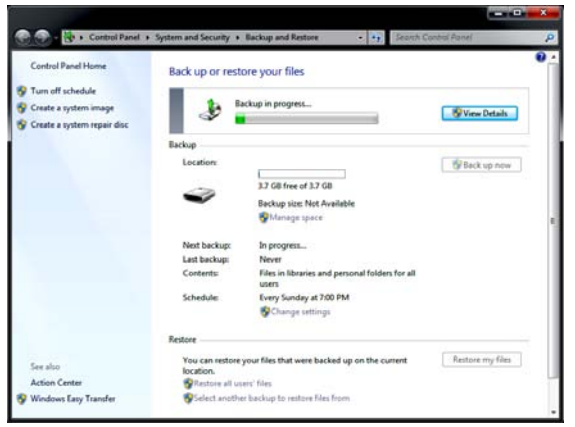

*(Sample Image) Backup and Restore screen*

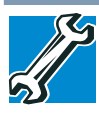

TECHNICAL NOTE: When restoring files, the backup program prompts you if you try to overwrite a file that already exists on the internal storage drive. Make sure the backup version is the one you want before overwriting the existing file.

# **Toshiba's online resources**

Toshiba maintains a number of online sites to which you can connect. These sites provide information about Toshiba products, give help with technical questions and keep you up to date with future upgrades. For more information, see ["Contacting Toshiba"](#page-138-0)  [on page 139](#page-138-0).

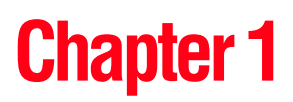

# Getting Started

This chapter explains what to do the first time you use your computer and briefly reviews the features and functions.

Please read and adhere to all safety information carefully and make sure you fully understand the instructions before you attempt to use your computer in order to avoid potential hazards that could cause bodily injury, property damage, or damage the computer.

### **Features and components**

For further details on each of the items listed in the following section, be sure to follow the provided references to sections later in this document.

### **Front**

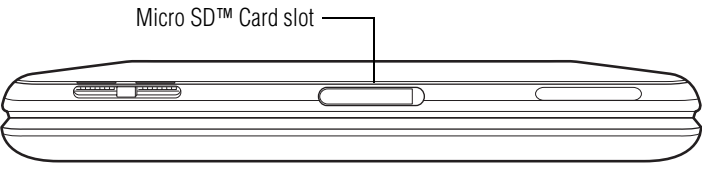

*(Sample Illustration) Front view*

**Micro SD™ Card slot**—Allows for the use of Micro SD**™** flash media. For more information, see ["Using a Micro SD™ Card" on](#page-88-0)  [page 89.](#page-88-0)

### **Right side**

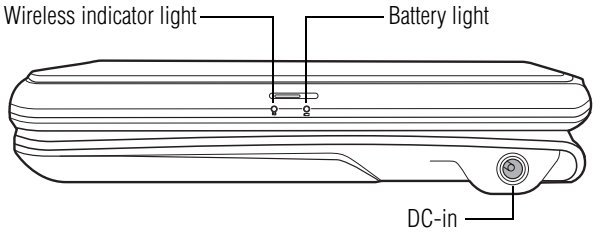

### *(Sample Illustration) Right side*

**Wireless indicator light**—Is lit when the wireless antenna is on.

**Battery light**—Indicates the charge state of the battery.

**DC-IN**—Allows for the connection to an AC adaptor to operate the computer and charge the battery.

### **Left side**

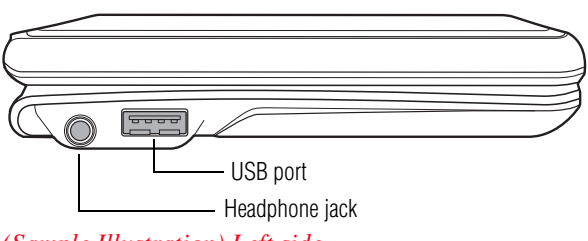

*(Sample Illustration) Left side*

**Headphone jack**—Allows the connection of external headphones or speakers. For more information, see ["Using external speakers or](#page-86-0)  [headphones" on page 87](#page-86-0).

**USB port**—Allows for the connection of compatible USB external devices. For more information, see ["USB devices" on page 89.](#page-88-1)

### **Front open**

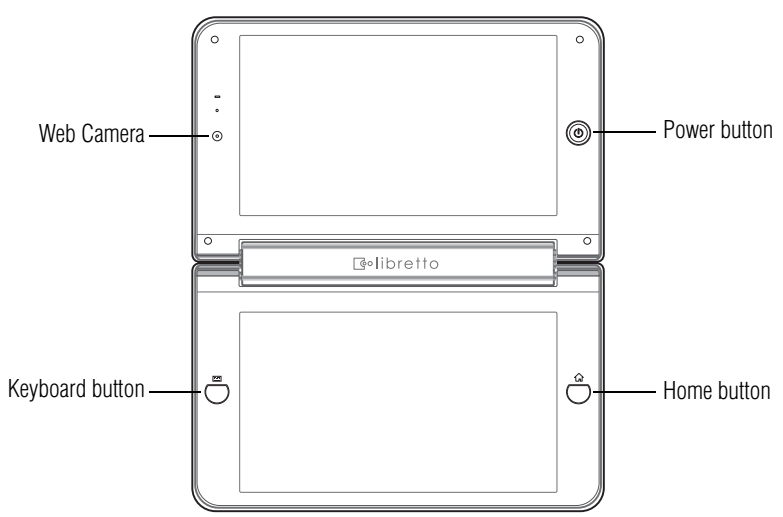

*(Sample Illustration) The computer fully open*

**Home button**—Activates the Toshiba Space. For more information, see ["The Toshiba Space" on page 68.](#page-67-0)

**Keyboard button**—Activates the libretto® keyboard or libretto® Touch Pad. For more information, see ["Using the libretto®](#page-78-0)  [keyboard" on page 79](#page-78-0) or ["Using the libretto® Touch Pad" on](#page-80-0)  [page 81.](#page-80-0)

**Power button**—Turns on the computer.

**Web Camera**—Allows you to take still photos or record videos. For more information, see ["Using the Web Camera" on page 88](#page-87-0).

### **Screen modes**

With two fully interactive touch screens, your computer allows you to manage and use your important content more quickly and easily by allowing multiple viewing options.

You can use your computer in one of three ways, Dual screen Windows® mode, Split Screens with Toshiba Space, or as an electronic book reader.

❖ Dual screen Windows® mode:

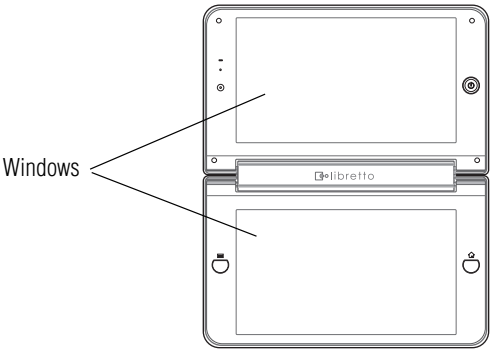

*(Sample Illustration) Dual screen Windows® mode*

In this mode, both screens utilize the Windows® Space and operating features.

Split screens with Toshiba Space:

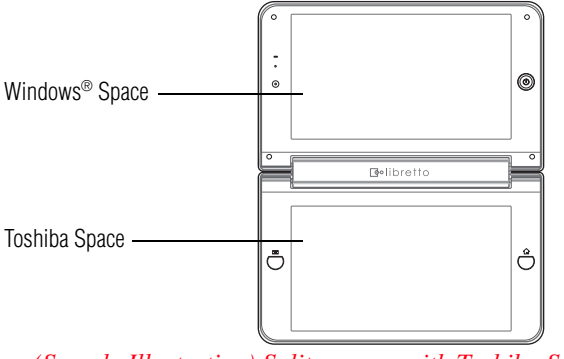

*(Sample Illustration) Split screens with Toshiba Space*

In this mode, the upper screen utilizes the Windows<sup>®</sup> Space and features, and the lower screen provides the many features of the Toshiba Space, including libretto® keyboards, a libretto® Touch Pad, and Premium Utilities. For more information on using split screens with the Toshiba Space, see ["The Toshiba](#page-67-0)  [Space" on page 68](#page-67-0).

Electronic book reader mode:

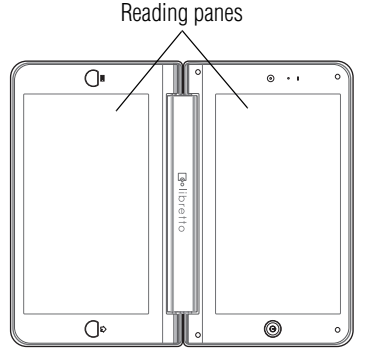

*(Sample Illustration) Electronic book reader mode*

Simply rotating your computer changes the screen orientation and places it in electronic book reader mode for reading your favorite electronic titles.

# **Setting up your computer**

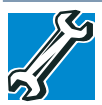

TECHNICAL NOTE: You must complete all setup steps up to and including ["Setting up your software" on page 60](#page-59-0) before attaching any external devices to your computer.

Your computer contains a rechargeable battery that needs to be charged before you can use it.

To use external power or to charge the battery you must attach the AC adaptor. See ["Connecting to a power source" on page 50](#page-49-0).

Please handle your computer carefully to avoid scratching or damaging the surfaces. **NOTE** 

### <span id="page-49-0"></span>**Connecting to a power source**

Your computer requires power to operate. Use the power cord/cable and AC adaptor to connect the computer to a live electrical outlet, or to charge the computer's battery.

#### Never pull on a power cord/cable to remove a plug from a socket. **AWARNING** Always grasp the plug directly. Failure to follow this instruction may damage the cord/cable, and/or result in a fire or electric shock, possibly resulting in serious injury.

**AWARNING** Always confirm that the power plug (and extension cable plug if used) has been fully inserted into the socket, to ensure a secure electrical connection. Failure to do so may result in a fire or electric shock, possibly resulting in serious injury.

> Be careful if you use a multiple connector. An overload on one socket could cause a fire or electric shock, possibly resulting in serious injury.

#### **AWARNING**

Always use the TOSHIBA AC adaptor that was provided with your computer and the TOSHIBA Battery Charger (that may have been provided with your computer), or use AC adaptors and battery chargers specified by TOSHIBA to avoid any risk of fire or other damage to the computer. Use of an incompatible AC adaptor or Battery Charger could cause fire or damage to the computer possibly resulting in serious injury. TOSHIBA assumes no liability for any damage caused by use of an incompatible adaptor or charger.

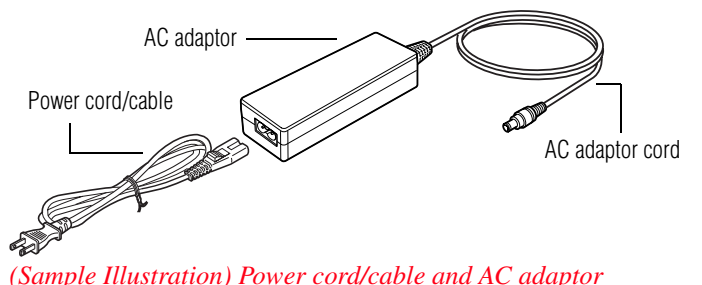

To connect AC power to the computer:

**1** Connect the power cord/cable to the AC adaptor.

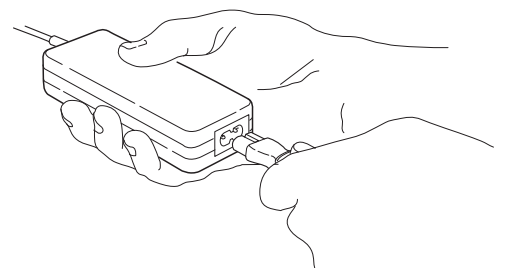

*(Sample Illustration) Connecting the power cord/cable to the AC adaptor*

**AWARNING** Handling the cord on this product will expose you to lead, a chemical known to the State of California to cause birth defects or other reproductive harm. *Wash hands after handling***.**

**2** Plug the AC adaptor cord into the DC-IN on the side of the computer.  $0 - 0 - 0$ 

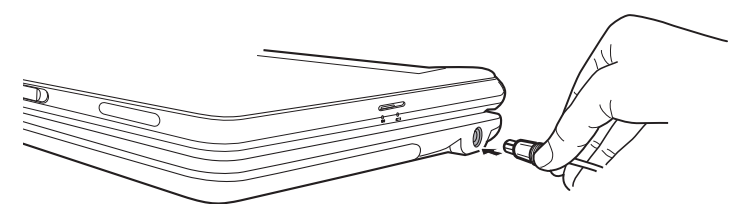

*(Sample Illustration) Connecting the AC adaptor cord to the computer*

**3** Connect the power cord/cable to a live electrical outlet.

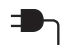

The power button glows white.

Never attempt to connect or disconnect a power plug with wet hands. **AWARNING** Failure to follow this instruction could result in an electric shock, possibly resulting in serious injury.

The computer's battery light gives you an indication of the battery's current charge:

- **❖** Glows amber while the battery is being charged (AC adaptor connected)
- **❖** Glows green when the battery is fully charged
- ❖ Is unlit when the battery has discharged, the battery is not charging, or the AC adaptor is not plugged into the computer or AC outlet
- ❖ Flashes amber when the battery charge is low and it is time to recharge the battery or plug in the AC adaptor

If the AC power light flashes amber during charging, either the battery is malfunctioning, or it is not receiving correct input from the AC power supply. **NOTE** 

# **Charging the battery**

Before using the battery to power the computer, you must charge the battery.

To charge the battery, leave the computer plugged into an AC power source with the computer turned off until the battery light glows green. After that, the battery will be completely charged and ready to power the computer.

#### **CAUTION**

Once the battery is charged for the first time, avoid leaving the computer plugged in and turned off for more than a few hours at a time. Continuing to charge a fully charged battery can damage the battery.

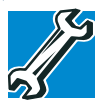

TECHNICAL NOTE: The recharging of the battery cannot occur when your computer is using all of the power provided by the AC adaptor to run applications, features, and devices. Your computer's Power Options utility can be used to select a power level setting that reduces the power required for system operation and will allow the battery to recharge.

Battery life and charge time may vary depending on the applications, power management settings, and features used. **NOTE** 

# **Changing the battery**

When your battery has run out of power, you have two options: plug in the AC adaptor or install a charged battery.

Never short circuit the battery pack by either accidentally or **AWARNING** intentionally bringing the battery terminals in contact with another conductive object. This could cause serious injury or fire, and could also damage the battery pack and computer.

> ❖ Never expose a battery pack to abnormal shock, vibration or pressure. The battery pack's internal protective device could fail, causing it to overheat or ignite, resulting in caustic liquid leakage, or explosion or fire, possibly resulting in death or serious injury.

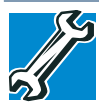

TECHNICAL NOTE: To avoid losing any data, save your files and then either completely shut down your computer or put it into Hibernation mode before changing the battery.

### <span id="page-52-0"></span>**Removing the battery from the computer**

To remove the battery:

- **1** Save your work.
- **2** Turn off the computer or place it in Hibernation mode. For more information on Hibernation mode, see "Options for turning off the computer" on page 64.
- **3** Unplug and remove any cables connected to the computer, including the AC adaptor.
- **4** [Close the computer and turn it upside](#page-63-0) down.

**5** Slide the battery release lock to the unlocked position.

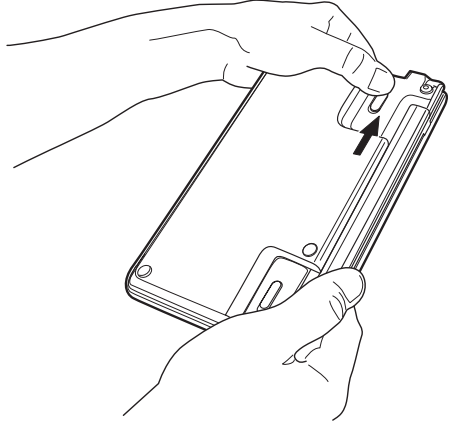

*(Sample Illustration) Unlocking the battery release lock*

- **6** Slide the battery release latch to release the battery.
- **7** Pull the discharged battery out of the computer.

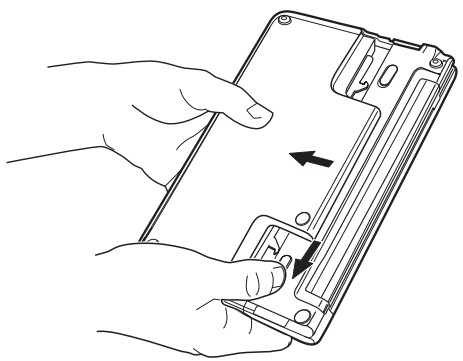

*(Sample Illustration) Removing the battery*

If the battery is leaking or its case is cracked, put on protective **AWARNING** gloves to handle it, and discard it immediately. Always dispose of used battery packs in compliance with all applicable laws and regulations. Put insulating tape, such as cellophane tape, on the electrode during transportation to avoid a possible short circuit, fire or electric shock. Failure to do so could possibly result in serious injury.

#### **Inserting a charged battery**

To insert a battery:

- **1** Wipe the terminals of the charged battery with a clean cloth to ensure a good connection.
- **2** Insert the charged battery into the slot until the latch clicks.

The battery pack has been designed so that you cannot install it with reverse polarity.

If the battery does not slide into the slot easily, move the battery **CAUTION** release lock to the unlocked position and try again. Do not force the battery into position.

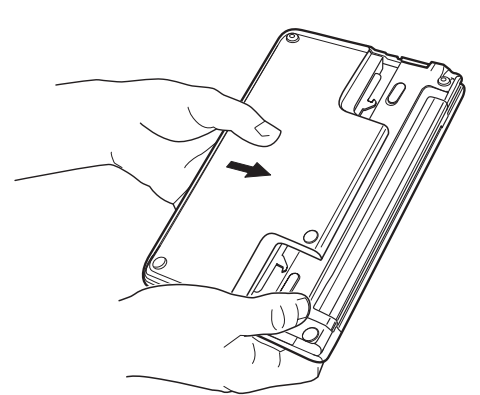

*(Sample Illustration) Inserting the battery*

**3** Slide the battery release lock to the locked position.

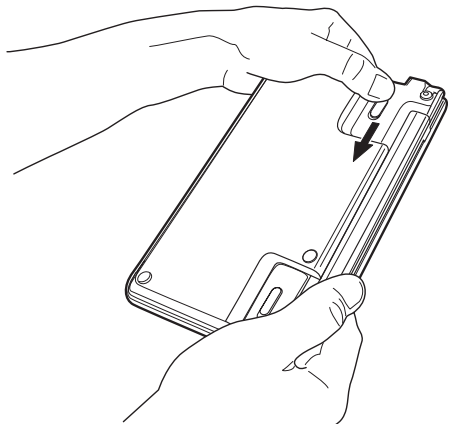

*(Sample Illustration) Locking the battery release lock*

- **4** Turn the computer right side up.
- **5** Reconnect any cables that were removed in step 3 of ["Removing the battery from the computer" on page 53](#page-52-0).
- **6** Restart the computer.

# **Taking care of your battery**

The following sections offer tips on how to take care of your battery and prolong its life.

### **Safety precautions**

- ❖ If the battery pack produces an odor, overheats or changes color or shape while it is being used or charged, turn off the computer's power immediately and disconnect the power cord/cable from the power socket. Carefully remove the battery pack from the computer.
- ❖ Do not try to disassemble a battery pack.
- ❖ Do not overcharge or reverse charge a battery. Overcharging will shorten its life, and reverse charging could damage it.
- ❖ Avoid touching the metal terminals of the battery with another metal object. Short-circuiting the battery can cause it to overheat and may cause damage to the battery or the computer.
- ❖ Do not incinerate a spent battery, as this could cause it to explode and release caustic liquid.
- ❖ If a battery is leaking or damaged, replace it immediately. Use protective gloves when handling a damaged battery.
- ❖ To replace the battery, use an identical battery that you can purchase through the Toshiba Web site at [accessories.toshiba.com.](accessories.toshiba.com)
- ❖ A reverse polarity condition should be avoided with all batteries. The battery is designed so that it cannot be installed in reverse polarity.
- ❖ Charge the battery only in the computer or in a battery charger designated as an approved option.
- ❖ When you install the battery pack, you should hear a click when it is seated properly.
- ❖ Do not expose the battery pack to fire. The battery pack could explode.

#### **Maintaining your battery**

Fully discharging your battery pack will allow better accuracy of the battery meter.

To fully discharge your battery pack:

- ❖ Periodically, disconnect the computer from a power source and operate it on battery power until the battery pack fully discharges. Before doing so, follow the steps below:
	- **1** Turn off the computer's power.
	- **2** Disconnect the AC adaptor and turn on the computer's power. If it does not turn on, go to step 4.
	- **3** Operate the computer on battery power for five minutes. If the battery pack has at least five minutes of operating time, continue operating until the battery pack is fully discharged. If the battery light flashes or there is some other warning to indicate a low battery, go to step 4.
	- **4** Connect the AC adaptor to the computer and the power cord/cable to a power outlet. The DC-IN or AC power-light should glow green, and the battery light should glow amber to indicate that the battery pack is being charged. If the DC-IN or AC power-light indicator does not glow, power is not being supplied. Check the connections for the AC adaptor and power cord/cable.
	- **5** Charge the battery pack until the battery light glows green.
- ❖ If you have extra battery packs, rotate their use.
- ❖ If you will not be using the system for an extended period, more than one month, remove the battery pack.
- ❖ If you are not going to use the computer for more than eight hours, disconnect the AC adaptor.
- ❖ Store spare battery packs in a cool dry place out of direct sunlight.

### **Disposing of used batteries**

The life of a battery pack depends on usage. When the battery pack needs replacing, the main battery light flashes amber shortly after you have fully recharged the battery.

You must discard a battery if it becomes damaged.

#### **AWARNING**

Never attempt to dispose of a battery pack by burning or by throwing it into a fire, and never allow exposure to a heating apparatus (e.g., microwave oven). Heat can cause a battery pack to explode and/or release caustic liquid, both which may possibly cause serious injury.

Always dispose of used battery packs in compliance with all applicable laws and regulations. Put insulating tape, such as cellophane tape, on the electrode during transportation to avoid a possible short circuit, fire or electric shock. Failure to do so could possibly result in serious injury.

**AWARNING** Always use the battery pack supplied as an accessory or an equivalent battery pack specified in the User's Manual. Other battery packs have different voltage and terminal polarities. Use of non-conforming battery packs could generate smoke or cause fire or rupture, possibly resulting in serious injury.

> After repeated use, the batteries will finally lose their ability to hold a charge and you will need to replace them. Under certain applicable laws and regulations, it may be illegal to dispose of old batteries by placing them in the trash.

> Please be kind to our shared environment. Check with your local government authority for details regarding where to recycle old batteries or how to dispose of them properly. If you cannot find the information you need elsewhere, call Toshiba at: (800) 457-7777.

> In addition, Toshiba's recycling initiatives include recycling programs, events and consumer promotions. For details, please visit [www.laptops.toshiba.com/green.](www.laptops.toshiba.com/green)

Toshiba is dedicated to preserving the environment by sponsoring *Call2Recycle™*, a program of the Rechargeable Battery Recycling Corporation. For more information and for drop-off locations, visit <www.rbrc.org>or call 1-800-822-8837.

Notice regarding CR coin cell batteries, applicable to California, U.S.A. only:

Perchlorate Material - special handling may apply. See<http://www.dtsc.ca.gov/hazardouswaste/perchlorate/>

# **Using the computer for the first time**

### **Opening the computer**

- **1** Facing the front of the computer, locate the center of the top display panel.
- **2** Gently raise the upper panel while holding the lower panel.
- **3** Adjust the displays to a comfortable viewing angle.

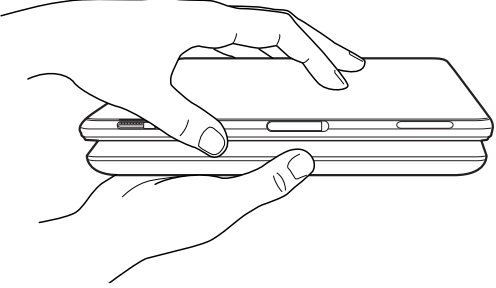

*(Sample Illustration) Opening the computer*

When opening or closing the computer, place one hand on the lower panel to hold the computer in place and use the other hand to slowly open or close the top panel. **NOTE** 

To avoid damaging the display panels, do not force them beyond the **CAUTION** point where they move easily.

> Small bright dots may appear on your displays when you turn on your computer. Your displays contain an extremely large number of thin-film transistors (TFT) and are manufactured using high-precision technology. Any small bright dots that may appear on your displays are an intrinsic characteristic of the TFT manufacturing technology. Over a period of time, and depending on

the usage of the computer, the brightness of the screens will deteriorate. This is also an intrinsic characteristic of the screen technology. When the computer is operated on battery power, the screens will dim and you may not be able to increase the brightness of the screens while on battery power.

### **Turning on the power**

To turn on the computer:

- **1** Make sure any external devices (such as the AC adaptor, if you plan to use AC power rather than battery power) are properly connected and ready.
- **2** Press and release the power button. The power button glows white.

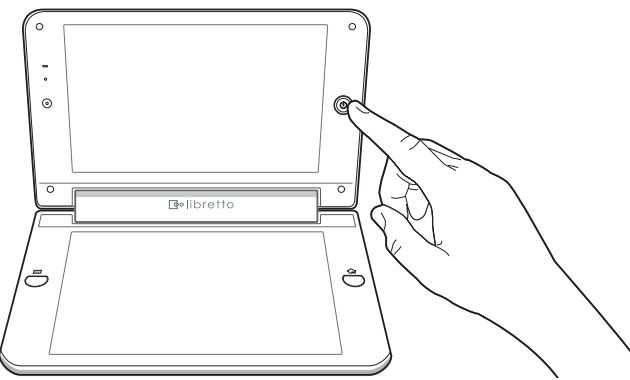

*(Sample Illustration) Turning on the power*

The preinstalled operating system will load automatically.

### <span id="page-59-0"></span>**Setting up your software**

When you turn on the computer for the first time, do not turn off the **CAUTION** power again until the operating system has loaded completely. **NOTE** The names of windows displayed, and the order in which windows appear, may vary according to your software setup choices. The first time you turn on your computer, the Setup Wizard guides

you through steps to set up your software. Follow the on-screen instructions.

### **Registering your computer with Toshiba**

Product registration is strongly recommended, and allows Toshiba to send you periodic updates, announcements, and special offers applicable to your product. Product registration can be completed by either visiting the Toshiba Web site at [http://www.register.toshiba.com](www.register.toshiba.com), or by selecting **Start**, **All Programs**, **My Toshiba**, and then **Toshiba Registration**. Failure to complete Product Registration will not diminish Customer rights under the Toshiba standard limited Warranty.

To register online, you must be connected to the Internet. **NOTE** 

# **Navigation and features**

Your computer exemplifies the innovative blending of touch-screen technology, the Windows® 7 operating system, and intuitive application design making the most of the Toshiba Space.

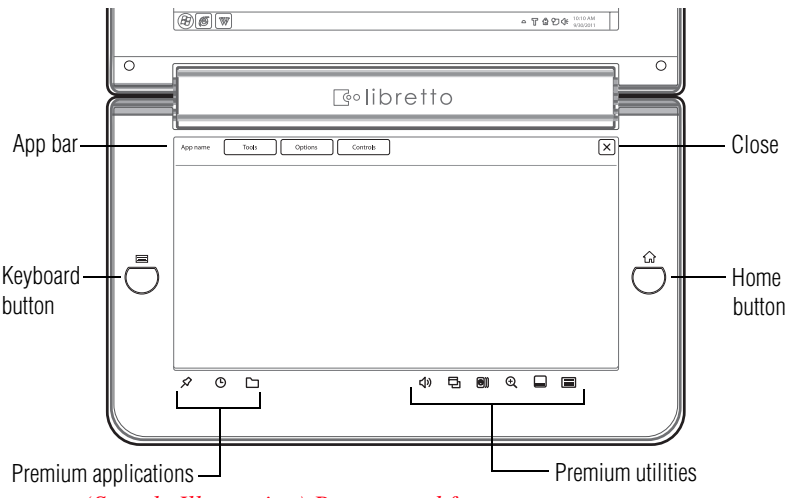

*(Sample Illustration) Buttons and features*

**Home button**—Press the Home button to activate the Toshiba Space to the last used application. For more information on using the Toshiba Space, see ["The Toshiba Space" on page 68](#page-67-0).

**Keyboard button**—This button activates the default libretto® keyboard and provides access to additional libretto® keyboard features and settings. For more information, see ["Using the](#page-78-0)  [libretto® keyboard" on page 79](#page-78-0).

**Premium applications**—Applications that make the best use of the Toshiba Space. For more information, see ["The Toshiba Space" on](#page-67-0)  [page 68.](#page-67-0)

**Premium utilities**—Utilities to enhance the Windows<sup>®</sup> 7 experience. For more information, see ["libretto® Premium](#page-78-1)  [Utilities" on page 79](#page-78-1).

### **Management using the application buttons**

In order to easily extend windows across both screens, your computer adds an extra button to the top right corner of application windows.

You can minimize an application, expand to a single full screen, expand to dual full screen, or close the window, using the application buttons.

### **Single Full Screen**

Selecting the **Single Full Screen** button maximizes the current window to fill a single screen.

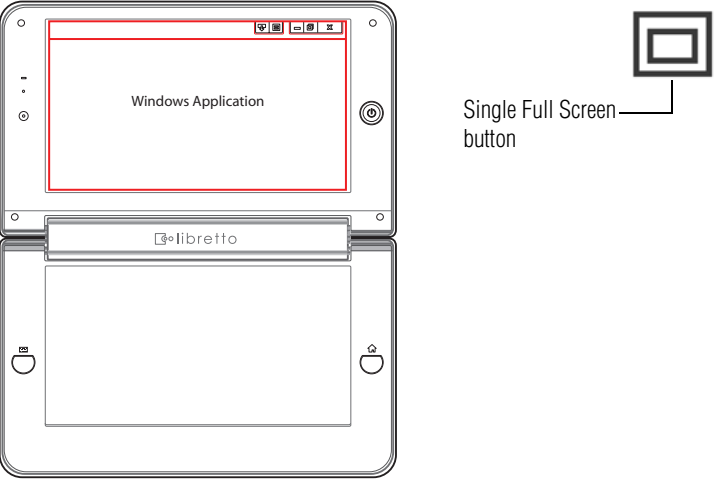

*(Sample Illustration) Single Full screen button*

### **Dragging the title bar**

The title bar is now draggable allowing you to switch which screen the window is maximized to. Simply press and hold the title bar to drag it to the other screen.

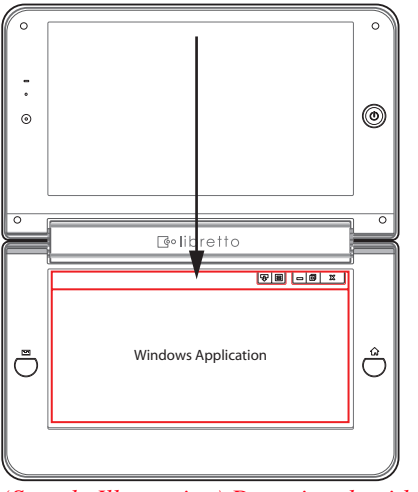

*(Sample Illustration) Dragging the title bar*

### **Full Dual Screen**

To set the windows to fill both the upper and lower screens, select the **Full Dual Screen** button.

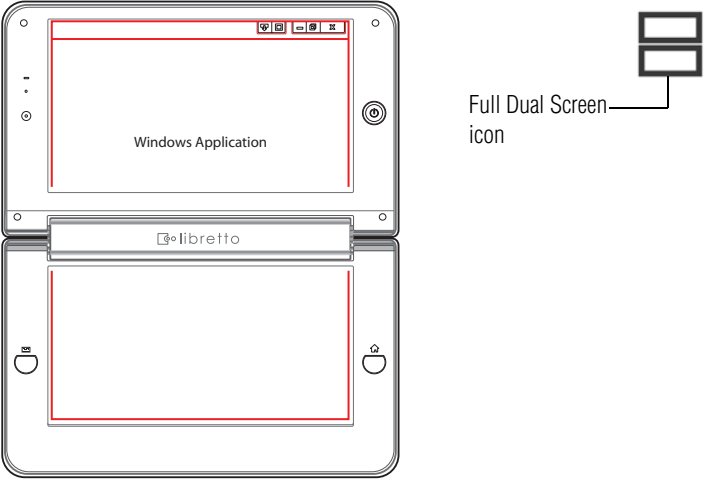

*(Sample Illustration) Full Dual Screen*

### **Turning off the computer**

#### **CAUTION**

Pressing the power button before shutting down the Windows® operating system could cause you to lose your work. Make sure the system indicator panel's storage drive light and the drive in-use light are off.

It is a good idea to turn off your computer when you are not using it for a while.

If you are using the computer for the first time, leave the computer plugged into a power source (even though the computer is off) to fully charge the battery.

### <span id="page-63-0"></span>**Options for turning off the computer**

You have more than one option available for turning off the computer: Shut down, Hibernate, and Sleep. Each option has its advantages.

Use the Shut down or Hibernate command if you will not be. using the computer for several days or if you must turn off your computer.

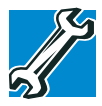

TECHNICAL NOTE: Before using the Shut down option to turn off your computer, save your files and make sure all disk activity lights are off.

If you change your mind and decide to continue working after all, wait a few seconds before turning the computer on again.

❖ Use the Sleep command to save your work, system settings, and current state of the desktop to memory, so that when you turn on the computer again, you will quickly and automatically return to where you left off.

### **Hibernation mode**

Hibernation mode shuts the computer down completely, but it first saves the current state of the computer to the internal storage drive. Since Hibernation mode does not require power to maintain the saved information, system settings are retained indefinitely.

Factors to consider when choosing Hibernation:

❖ While in Hibernation mode, the computer uses no battery power.

- ❖ Because the state of the system is stored to the internal storage drive, no data is lost if the battery discharges.
- ❖ Restarting from Hibernation takes less time and consumes less battery power than restarting after turning off the computer using the Shut down command.
- ❖ Restarting from Hibernation takes a little more time and consumes more battery power than restarting from Sleep.
- ❖ When starting up again, the computer returns to the state in which you left it, including all open programs and files you were using.

### **Sleep mode**

The Sleep command places the computer into a power-saving mode. Sleep saves the current state of the computer to memory so that, when you restart the computer, you can continue working from where you left off.

After your computer sleeps for an extended period of time, the Windows® operating system may save any open documents and programs to your internal storage drive, and then shuts down the computer. **NOTE** 

Factors to consider when choosing Sleep:

- ❖ While in Sleep mode, the computer uses some battery power.
- ❖ Because the state of the system is stored in memory, you will lose data if the battery discharges completely while the computer is in Sleep mode.
- ❖ Restarting from Sleep takes less time and consumes less battery power than restarting after turning off the computer using the Hibernation or Shut down commands.
- ❖ When starting up again, the computer returns to the mode in which you left it, including all open programs and files you were using.
- ❖ If the battery charge becomes critically low, the computer will try to enter Hibernation mode.

**CAUTION** If you power down using the Sleep command and the battery discharges fully, your unsaved information will be lost. Be sure to save your work first.

### **Using the Shut down command**

The Shut down command completely shuts down the computer without saving your work or the current state of the computer. This command closes all open programs, shuts down the operating system, and then turns off your computer.

To turn off your computer using the Shut down command:

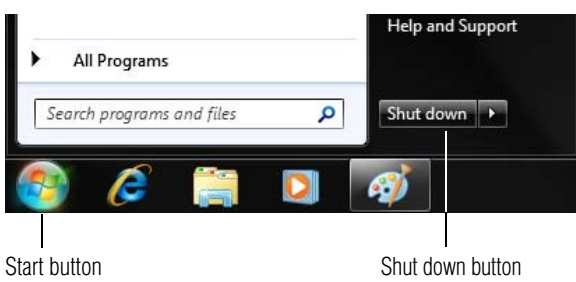

#### **1** Select **Start**.

*(Sample Image) Shut down button*

**2** Select the **Shut down** button in the lower-right corner of the Start menu.

The computer closes all open programs, shuts down the operating system, and then turns off.

### **Restarting your computer**

To start the computer up again, press the power button until the power button glows white.

If you turn off the computer by closing the computer, you can start it again by opening the computer.

### **Closing the computer**

After you have turned off the computer, close the computer to keep dust and dirt off the display surfaces.

### **Caring for and cleaning your computer**

Please handle your computer carefully to avoid scratching or damaging the surfaces. **NOTE** 

### **Cleaning the computer**

Keep liquids away from the computer. Never spray cleaner directly **CAUTION** onto the computer and/or displays. Never use harsh or caustic chemical products to clean the computer.

#### **Never place your computer in a dusty location CAUTION**

Do not expose your computer to dusty environments. If dust gets inside the computer, it could cause a system failure, malfunction or loss of data. If dust contaminates the computer, do not turn on the power. Take it to an authorized Toshiba service provider before you use it.

#### **Clean any dust accumulated on the computer's air vents**

Always remove the dust accumulated on the computer's air vents. Failure to follow this instruction could cause overheating of your computer or result in lower performance.

To keep your computer clean, gently wipe the display panels and exterior case with a lightly dampened cloth.

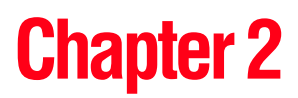

# <span id="page-67-0"></span>The Toshiba Space

The Toshiba Space offers touch-based interactive tools to help you get the most out of your media, documents, and important files.

To activate the Toshiba Space, press the Home button.

### **Using the Toshiba Bulletin Board**

The Toshiba Bulletin Board offers a quick portal to the files you access most.

Features of the Toshiba Bulletin Board are:

- ❖ A Clipping tool, for quick screen captures
- ❖ A Camera tool for adding snapshots
- ❖ Two finger gestures to enhance touch capabilities

### **Navigation**

The Toshiba Bulletin Board fully utilizes touchscreen technology for ease of navigation.

To move from one board to another, quickly swipe your finger in the desired direction.

- Swiping from right to left moves to the next board.
- ❖ Swiping from left to right moves to the previous board.

After you have completed the swipe, the new bulletin board becomes active and zooms in to fill the lower screen.

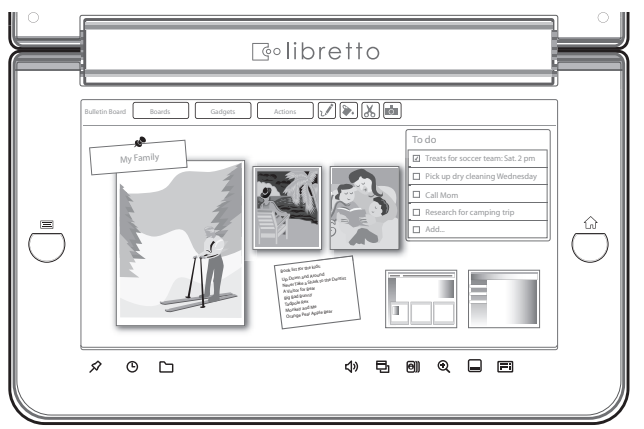

*(Sample Illustration) An active bulletin board*

### **Bulletin board objects**

Just about any file can be placed on a bulletin board, from documents, to spreadsheets, photos, music, and video.

The following sections describe how to place, manipulate, and manage the objects in your bulletin board.

### **Placing objects on the bulletin board**

Full integration between the Windows® screen and the Toshiba Space allows files to be moved between both screens with a simple dragging movement.

To place an object on a bulletin board from the upper screen, simply drag the item to an open space on the bulletin board.

### **Interacting with bulletin board objects**

Bulletin board objects can be manipulated in many ways, including moving, resizing, opening, and editing.

#### **Moving objects**

Use one finger to press and hold an object to drag it anywhere on the bulletin board.

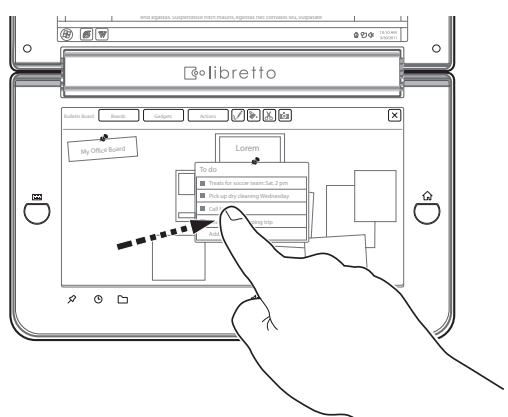

*(Sample Illustration) Dragging an object*

#### **Resizing objects**

Objects can be resized in one of two ways:

- ❖ Touch and hold a corner to drag the object proportionally larger or smaller.
- ❖ Use two fingers to either pinch in to reduce the size, or slide outward to increase the size.

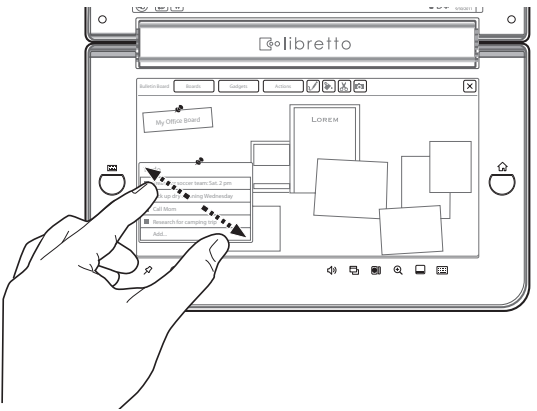

*(Sample Illustration) Resizing an object*

#### **Rotating objects**

You can use two fingers to press on opposite sides of an object and by using a turning gesture, rotate the object.

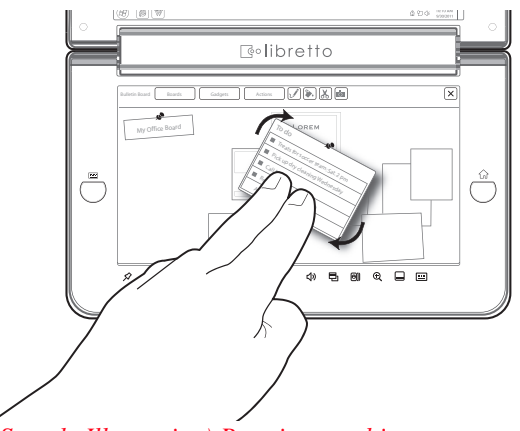

*(Sample Illustration) Rotating an object*

#### **Options and editing of objects**

If you wish to edit an object, you can either select the object or use the following procedure and then select **Edit** from the menu.

**1** To activate a pop-up menu of options, press and hold an object (do not move your finger).

A menu of common options appears next to the object.

- **2** Select one of the following:
	- ❖ Edit
	- ❖ Copy
	- ❖ Cut
	- ❖ Delete

If the edit requires a keyboard, the libretto® keyboard will display in the lower screen and the object will be displayed in the upper screen.

### **Removing objects from the bulletin board**

To remove an object from the bulletin board:

**1** Press and drag the pin from the object.

A pop-up will ask you to confirm the deletion.

**2** Select **Delete** to delete the item, or remove your finger or select elsewhere on the screen to cancel the deletion.

### **Bulletin board dropdowns**

Three bulletin board dropdowns provide various ways of managing and organizing your content.

#### **Boards**

In addition to the Toshiba board, the maximum number of boards you can create is seven. **NOTE** 

The Boards dropdown provides a thumbnail view of other boards for quick navigation and selection.

To create a new board, select a blank board at the end of the displayed boards.

### **Gadgets**

The Gadgets dropdown allows you to add basic functions to your boards to help keep them organized.

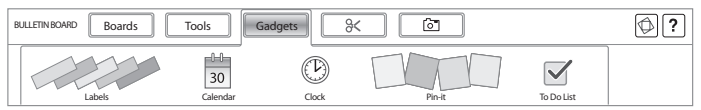

*(Sample Illustration) Gadgets dropdown window*

To assign a gadget to a bulletin board, simply drag it from the Gadget dropdown to the desired object. The following selections are available:

- ❖ Labels
- ❖ Calendar
- ❖ Clock
- ❖ Pin it
- ❖ To do list
#### **Tools**

A variety of included tools provide for the customization of your Toshiba Space.

## **Pencil tool**

The Pencil tool allows you to make simple, on-screen drawings using your finger, various colors, and up to three line weights.

**1** Select the **Pencil tool** icon in the top menu to open the Pencil tool.

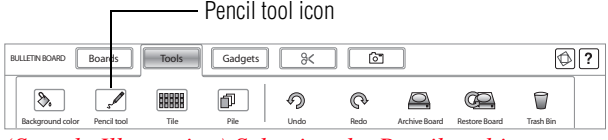

*(Sample Illustration) Selecting the Pencil tool icon*

- **2** Selecting the arrow located on the lower right corner of the menu displays pencil options.
- **3** Using the pencil options, you can choose the color and line weight to draw with.
- **4** You then can either press the up arrow or just begin drawing to minimize the pencil options.
- **5** Select the **Pencil tool** icon to close the Pencil tool.

## **Background Color**

The Background Color tool allows you to choose a variety of colors and textures to personalize each of your boards.

**1** Select the **Background Color** tool icon in the top menu to display the options.

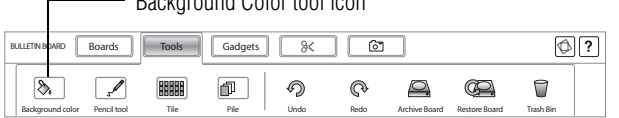

Background Color tool icon

*(Sample Illustration) Selecting the Background Color tool icon*

**2** Select the desired color.

The board background color will change to match your selection.

**3** Select the **Background Color** tool icon again or simply select the bulletin board to close the background color tool.

## **Organizing Tile and Pile**

There are several ways to change how board objects are arranged, undo or redo an action, archive, delete, or retrieve a board.

Two organizing options are to Tile or Pile the boards. An additional option resets the boards back to a scattered, or "Normal" view.

If organizing objects in Tile or Pile view, the view previously used is stored in memory, however; as soon as you begin to rearrange objects, the new organization will over write the view stored in memory.

## **Clipping tool**

The Clipping tool allows you to take a quick snapshot of all or part of the Windows® screen and then add it to the bulletin board as a file within the Windows® photo library.

To use the Clipping tool:

**1** Select the **Clipping** tool icon in the top menu.

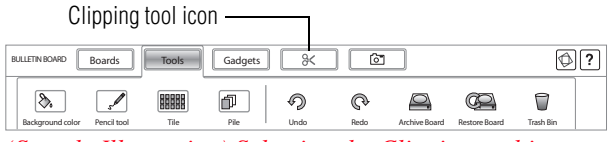

*(Sample Illustration) Selecting the Clipping tool icon*

A clipping frame appears in the upper screen.

- **2** Using your finger, drag the clipping frame to the desired position on the screen.
- **3** Use pinch and zoom to resize the clipping frame.
- **4** Once you are satisfied with the location and size of the clipping frame, select the **Clip Selection** button to activate the clip.

The clipped area automatically drops onto the active bulletin board.

**5** You can either perform another clip or close the Clipping tool by selecting the **Done** button.

### **Camera tool**

The Camera tool allows you to take photos or videos with the built-in camera and quickly stores them on the bulletin board.

Photos and videos taken are added to the Windows® photo or video library.

#### **Photos**

To take a photo:

**1** Select the **Camera** tool icon.

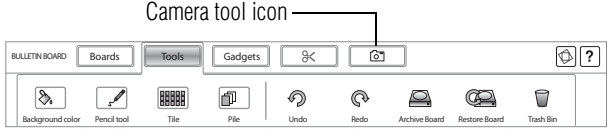

*(Sample Illustration) Selecting the Camera tool icon*

A live preview appears in the upper screen.

**2** Select the **Camera** tool button under the preview screen to initiate the photo countdown.

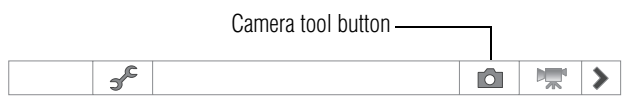

*(Sample Illustration) Selecting the Camera tool button*

- $\triangle$  The countdown is shown on the screen in place of the Camera and Video buttons. Live preview is still active during the countdown.
- ❖ Once the photo is taken, it is automatically dropped onto the bulletin board and the upper screen returns to live preview.

#### **Video**

To record a video:

**1** Select the **Video** tool icon.

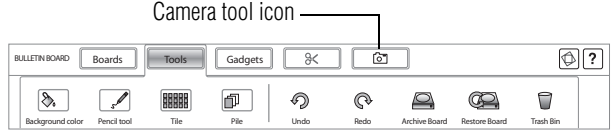

*(Sample Illustration) Selecting the Video tool icon*

A live preview appears in the upper screen.

#### **2** Select the **Video** tool button

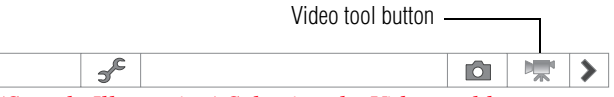

*(Sample Illustration) Selecting the Video tool button*

Recording begins immediately, and the Video button shows a flashing red dot (Stop) while recording video.

- **3** Select the **Video** button to stop recording.
- **4** As soon as the recording has stopped, the video clip drops onto the bulletin board and live preview resumes in the upper screen.

## **Using Toshiba ReelTime**

Toshiba ReelTime opens in the top portion of the bulletin board screen while still leaving enough of the bulletin board space visible for the movement of boards.

Toshiba ReelTime organizes your photos and programs by latest usage.

### **Preview**

You can select a thumbnail to activate a larger preview on the upper screen along with additional information and options on opening the file.

## **Using File Browser**

The file browser is a new Toshiba premium application that makes the process of browsing files and applications a quick, easy, and touch-based experience.

The file browser maps directly to Windows® Explorer. By adding large touch targets, smooth drag interactions, and full screen previews, the Toshiba file browser provides much more usability and ease of use.

#### **Applications**

The Programs section of the file browser offers users the functionality of the Windows® **Start**/**All Programs** menus in a touch format.

Favorite and recently used applications are displayed at the top of the menu. You can directly launch one of these programs or expand **All Programs**.

As folders are opened in the browser, the previous level slides up. To open an application:

**1** Select the application.

The application launches in the Windows<sup>®</sup> Space.

## **Adding applications**

To add an application to the top level of the applications browser, press and hold to activate the menu, and then select **Add to Favorites**.

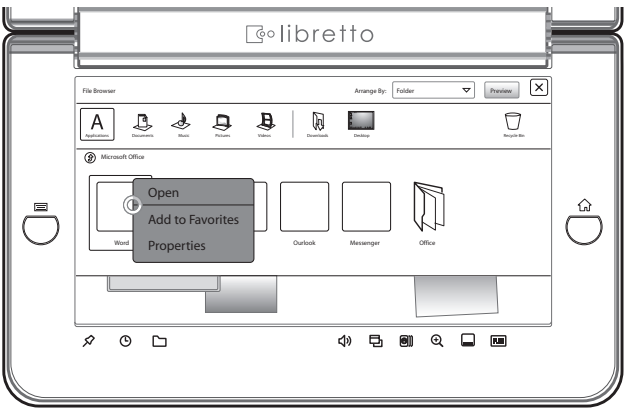

*(Sample Illustration) Adding an application*

#### **Documents**

Documents can be quickly located and previewed in the file browser. If multi-page preview is possible, documents can be flipped through like an ordinary book using swipe gestures, or by pressing the arrow button.

To browse and preview documents:

- **1** Select **Documents** on the top level file browser menu.
- **2** Use your finger to swipe across the various documents.
- **3** Selecting a file generates a preview in the upper screen.

Details and basic options are shown within the preview area.

**4** Press and hold a document to open it directly.

#### **Music**

The Music Library displays albums using Windows® 7 library metadata.

All music can be organized and viewed by either album or artist.

To browse and preview music:

- **1** Select **Music** in the top level file browser menu.
- **2** Selecting an album displays the songs within that album.
- **3** Touch a song to display information for that song and the option to open the file using Windows Media® Player.
	- ❖ If possible to play a track in preview mode, player controls appear in the center of the preview information bar.
	- ❖ Press and hold a song to launch the default music player and play the song.

Selecting an artist displays the albums by that artist, and selecting an album displays the songs within the album.

Touching an artist or album displays the preview which consists of cover art and a song list.

#### **Pictures**

Pictures can be previewed on the upper screen and provides the ability to create impromptu slideshows.

To browse and preview pictures:

- **1** Select **Pictures** in the top level file browser menu.
- **2** Selecting a file displays a preview in the upper screen.

Details and basic options are shown within the preview area.

A properties bar with contextual controls can be hidden or shown by selecting the preview window.

### **Videos**

Like pictures, videos can be previewed on the upper screen giving you the ability to browse home movies with ease.

To browse and preview videos:

- **1** Select **Videos** in the top level file browser menu.
- **2** Selecting a file displays a preview in the upper screen.

Details and basic options are shown within the preview area.

If possible to play a video in preview mode, player controls appear in the center of the preview information bar.

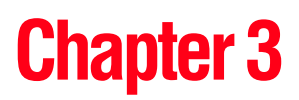

# libretto**®** Premium Utilities

Your computer comes with several premium utilities that give you touch friendly access to common necessities such as libretto® keyboards, libretto® Touch Pad, window switcher, volume, media controls, and zoom.

## **Using the libretto® keyboard**

To activate the libretto® keyboard:

**1** Press the Keyboard ( $\equiv$ ) button.

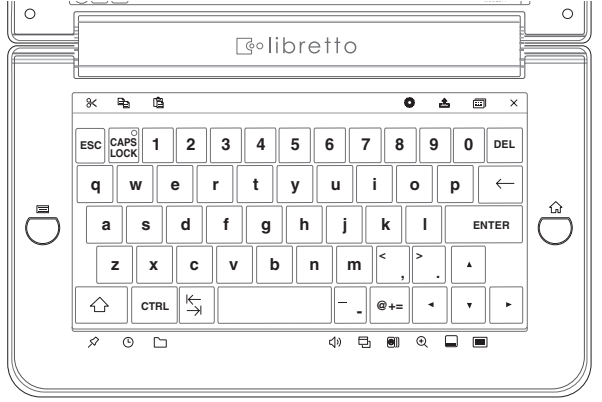

*(Sample Illustration) Default on-screen libretto® keyboard*

You can also activate variations of the libretto® keyboard that include:

- ❖ Three QWERTY libretto® keyboard choices
- ❖ Two Split Thumb key pad choices
- ❖ 10-key pad

A QWERTY layout is the default libretto® keyboard and maximizes screen space while offering a familiar layout that has the most common options.

- **2** Press the on-screen **keyboard** ( $\text{m}$ ) icon to cycle through the libretto® keyboard layout options.
- **3** Pressing the keyboard button a second time (while still in dual screen mode) closes the libretto® keyboard.

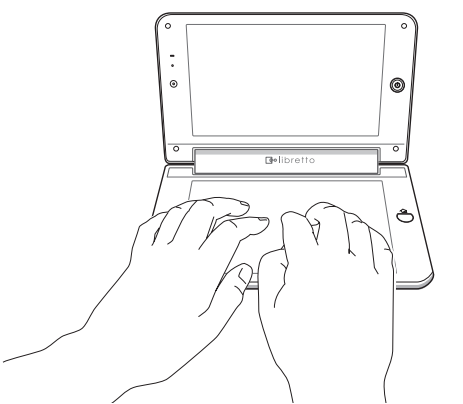

*(Sample Illustration) Using the libretto® keyboard*

**Numbers & Symbols**—Pressing '@+=' allows you to access numbers and symbols.

### **libretto® keyboard settings**

To access libretto® keyboard settings use the options dropdown that allows you to select a new libretto® keyboard layout and choose a specific layout as the default.

Haptics feedback is enabled by default. To turn off this feature select **Start**, **libretto® folder**, **Haptics Feedback settings**, and then tap the **OFF** button for Haptics feedback.

## **Using the libretto® Touch Pad**

For on-screen pointer functionality, you can use the libretto® Touch Pad feature.

To activate the libretto® Touch Pad:

**1** Double-tap the **Keyboard** ( ) button or tap the **libretto® Touch Pad**  $(\Box)$  icon once.

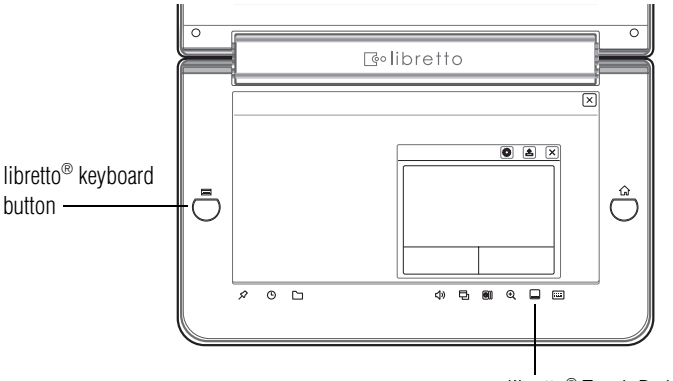

libretto® Touch Pad icon

*(Sample Illustration) The libretto® Touch Pad*

**2** To close the libretto® Touch Pad, double-tap the **Keyboard** button or touch the **libretto<sup>®</sup> Touch Pad**  $(\frac{1}{n})$  icon.

## **Zoom**

The pop-up zoom feature allows you to zoom in on a portion of the window being viewed in the upper screen.

To launch zoom:

**1** Select the **Zoom** icon in the lower right portion of the lower screen.

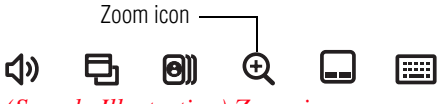

*(Sample Illustration) Zoom icon*

Pop-up zoom options appear on the lower screen while the zoom area can be directly manipulated on the upper screen.

- **2** Select the area you intend to zoom in on.
- **3** This provides direct interaction capability with objects within the zoom area.

## **TOSHIBA Cards**

The TOSHIBA Cards provide a quick way to modify selected system functions and to launch applications.

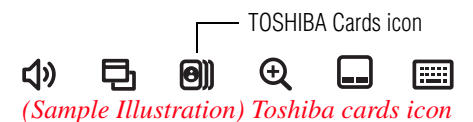

For more information on TOSHIBA Cards, see ["TOSHIBA Cards"](#page-141-0)  [on page 142](#page-141-0).

## **Window Switcher**

The Window Switcher allows you to quickly scan all open windows and then select a desired window.

To activate the Window Switcher:

**1** Select the **Window Switcher** icon in the lower right portion of the lower screen.

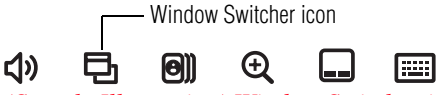

*(Sample Illustration) Window Switcher icon*

Once more than 8 windows are open, a page indicator appears along the bottom of the pop-up.

- **2** Swipe across the thumbnails to switch windows.
- **3** Selecting a window thumbnail brings that window to the foreground.

## **Volume controls**

Designed to replicate typical Toshiba hardware controls, the volume controls pop-up provides quick and easy access to Windows® volume functions in a large, touch-friendly layout.

To increase or decrease the volume:

**1** Activate the volume control by selecting the **Volume Control** icon.

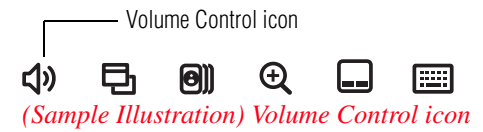

**2** Simply Select or press and hold to increase or decrease the system volume.

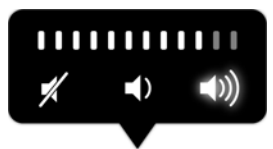

*(Sample Image) Volume control pop-up*

The volume indicator increases or decreases as the icon is pressed to show the current volume level.

To mute the system volume:

**1** Activate the volume control by selecting the **Volume Control** icon.

Volume Control icon(小 ¢,  $\blacksquare$  $\bm{\Theta}$ Fel

*(Sample Illustration) Volume Control icon*

**2** Select the mute icon.

The system volume is muted.

## **Easy Menu Utility**

The Easy Menu Utility allows you to display larger icons that overlay an application window and to manage the window using these operation icons.

To use the Easy Menu Utility:

**1** Touch and release the window's title bar to display the Easy Menu.

The Easy Menu appears, displaying the following window operation icons:

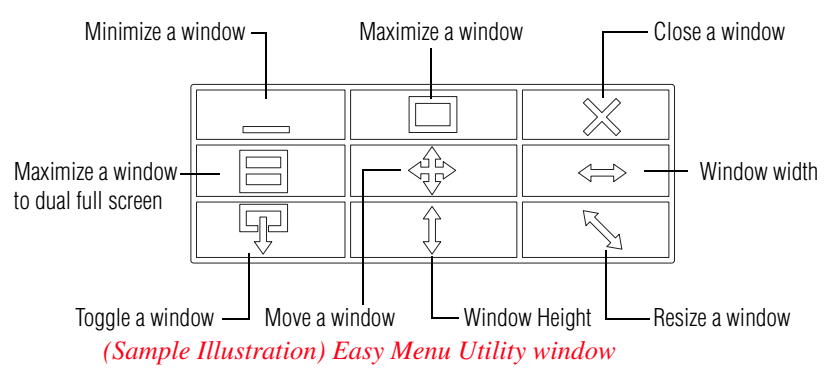

The Easy Menu appears when you touch the title bar of a window in the foreground. If the application window you want to use is not active, touch the window to bring it to the foreground. **NOTE** 

- **2** To use the Easy Menu icons:
	- ❖ **Minimize a window**—Minimizes the active window.
	- ❖ **Maximize a window**—Maximizes the active window. to dual full screen. Touching this icon when in dual full screen mode toggles to single screen use.
	- ❖ **Close a window**—Closes the active window.
	- ❖ **Maximize a window to dual full screen**—Maximizes the active window to dual full screen. Touching this icon when in dual full screen mode toggles to single screen use.
	- ❖ **Move a window**—Press and hold this icon, then drag it to the location you would like to move the active window.
	- ❖ **Window width**—Press and hold this icon, then drag it to the left or right to adjust the width of the active window.

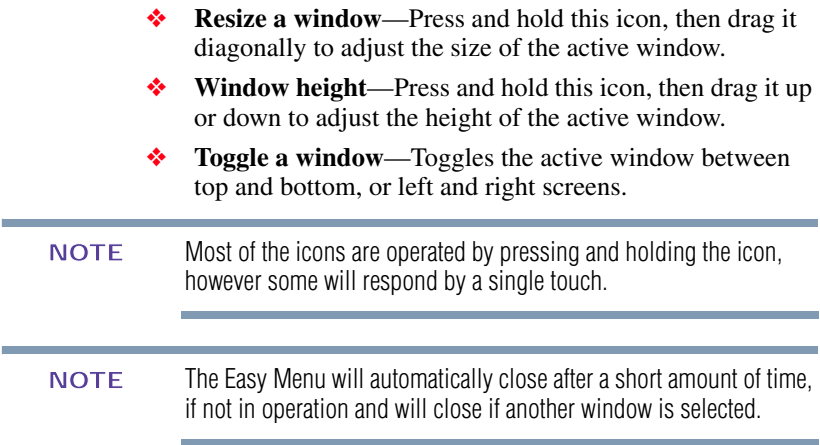

## **Auto Rotation**

When you rotate the device, the screen orientation automatically changes according to the rotation angle. Choose not to change the screen orientation by selecting the **Rotation** icon displayed on the screen.

Auto Rotation can be locked in Portrait or Landscape mode. Select the desired screen rotation setting from one of the following:

- ❖ **Landscape**—Always displays in landscape mode
- ❖ **Portrait**—Always displays in portrait mode
- ❖ **Auto**—Unlocks (turns on) auto screen rotation

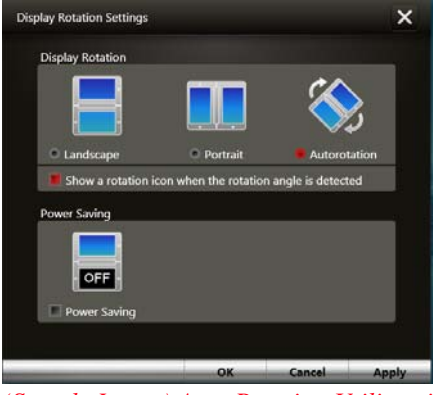

*(Sample Image) Auto Rotation Utility window*

When you rotate the device, a Rotation icon will appear on the screen.

### **Locking Auto Rotation**

To lock auto screen rotation, touch **Rotation** while it is displayed.

When the auto screen rotation is locked, the screen orientation will not change even when the device is rotated.

## **Unlocking Auto Rotation**

To unlock auto screen rotation, touch **Rotation** while is displayed. This will enable Auto Rotation.

#### **Screen orientation NOTE**

- ❖ The rotation icon will not appear when locked in "Portrait" or "Landscape" mode.
- ❖ When rotating from "Landscape" to "Portrait" mode, rotate the device until the Web Camera and libretto® keyboard buttons are at the top of the screen.
- ❖ When rotating from "Portrait" to "Landscape" mode, rotate the device until the Web Camera and libretto® keyboard buttons are on the left side of the screen.
- ❖ If display 1 is nearly horizontal to the ground, the rotation angle cannot be detected and Auto Rotation will not function.

There may be a slight delay before screen orientation changes are detected.

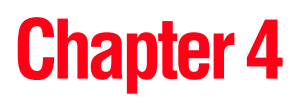

# Exploring Your Computer's **Features**

In this chapter, you will explore some of the special features of your computer.

## **Using external speakers or headphones**

Instead of using the internal speaker, you can connect headphones or a pair of external stereo speakers.

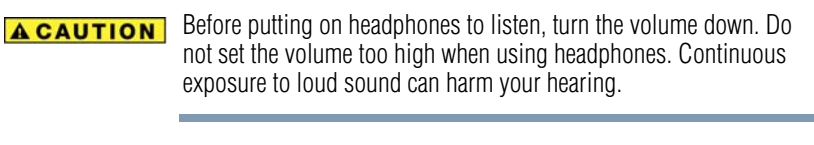

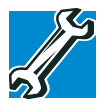

TECHNICAL NOTE: When using amplified speakers, use speakers that require an external power source. Other types of speakers will be inadequate to produce sound from the computer.

To play back sound files through external speakers or headphones:

- **1** Locate the headphone jack on the computer.
	- **2** Using any necessary adapters, plug the cable from the headphones or external speakers into the headphone jack.

The headphone jack requires a 16-ohm stereo mini connector.

To adjust the volume:

- ❖ For external speakers, use the volume controls on each speaker.
- ❖ For headphones, use the computer's volume control.

## **Using the Web Camera**

Your computer comes with a built-in Web Camera. With this Web Camera you can do the following:

- ❖ Take pictures and record videos with your computer
- ❖ Chat with others and have them see you while using instant messaging (IM) programs
- ❖ Have video conference calls
- To email, instant message or video conference, you must be connected to the Internet. **NOTE**

Depending on your computer model, the process of sending email, taking pictures or recording video messages may vary.

The Web Camera software, by default, should already be running. The Web Camera indicator light glows when the Web Camera is active. For more information on the software, select **Start**, **All Programs**, **TOSHIBA**, **Utilities**, and then **Web Camera Application Help**.

## **USB devices**

You can connect many USB devices to your computer, such as a printer, external storage drive, external optical drive.

For information on setting up and connecting your external USB device, refer to the instructions that came with the device. **NOTE** 

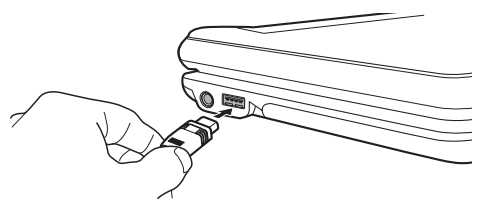

*(Sample Illustration) Connecting an external USB device*

## **Using a Micro SD™ Card**

Your computer supports the use of a Micro SD™ Card. The card can be used with a variety of digital products: digital music players, cellular phones, PDAs, digital cameras, digital video camcorders, etc.

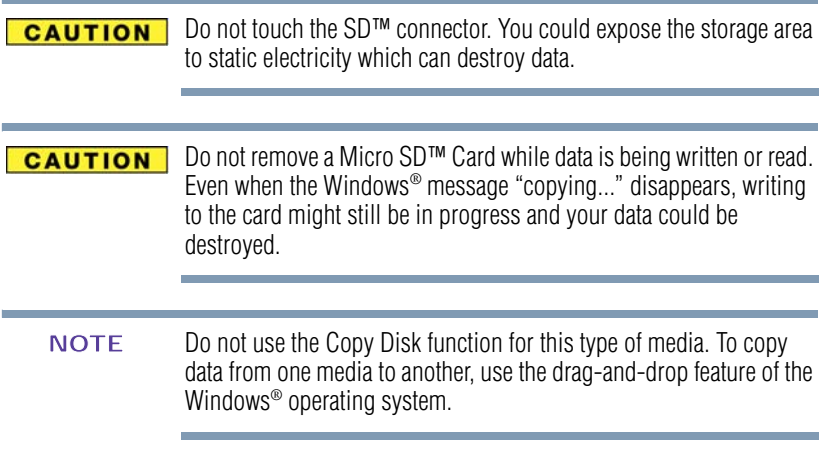

#### **Inserting a Micro SD™ Card**

To insert a Micro SD™ Card:

- **1** Turn the Micro SD™ Card so that the contacts (metal areas) are face down.
- **2** Push the card into the slot until it locks in place.

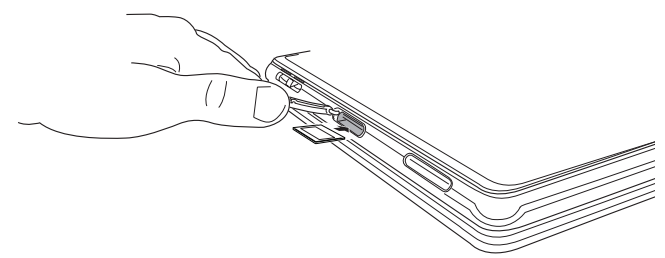

*(Sample Illustration) Inserting a Micro SD™ Card*

If the operating system does not recognize an inserted Micro SD™ Card, remove it and verify that the card is facing the correct way. Insert the card again.

**CAUTION** 

If the Micro SD™ Card is not inserted into the slot correctly, any data saved to the card may be lost.

When inserting memory media, do not touch the metal contacts. You **CAUTION** could expose the storage area to static electricity, which can destroy data.

## **Using Sleep or Hibernate while using the Micro SD™ Card**

It is recommended that you do not select Sleep or Hibernation mode while a Micro SD™ Card is in use. If you do so, your system may not enter Sleep or Hibernation mode, some tasks may become unresponsive, and the operating system may not shut down properly. If this occurs, reset your computer with the power button.

#### **Removing a Micro SD™ Card**

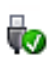

- **1** Prepare the card for removal by selecting the **Show hidden icons** button  $(\triangle)$ , if necessary, in the notification area and then selecting the **Safely Remove Hardware and Eject Media**  icon.
- **2** Select the card or device you want to remove.

If the system is unable to prepare the card for safe removal, a message will tell you to try again later. If the card can be removed now, the system displays **Safe to Remove Hardware**.

**3** Gently press the card inward to release it.

The card pops out slightly.

**4** Grasp the card and pull it straight out.

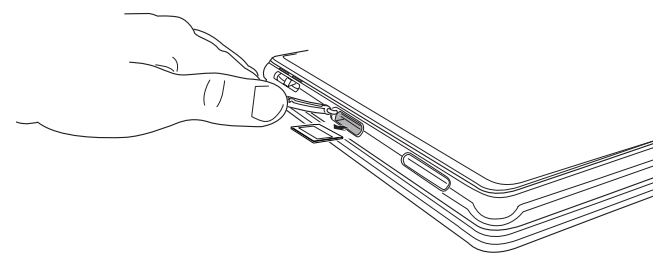

*(Sample Illustration) Removing a Micro SD™ Card*

The device name disappears only after you have physically removed the card from your computer.

**CAUTION** 

Do not remove memory media while data is being written or read. Even when the Windows® message "copying..." disappears, writing to the media might still be in progress and your data could be destroyed.

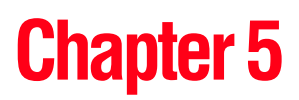

# **Recovery**

Your computer includes recovery utilities to allow you to recover your internal storage drive if necessary.

## <span id="page-91-0"></span>**Recovering the Internal Storage Drive**

To purchase an optional external writable optical disc drive or a USB Flash drive, visit the Toshiba Web site at [accessories.toshiba.com](accessories.toshiba.com.). **NOTE** 

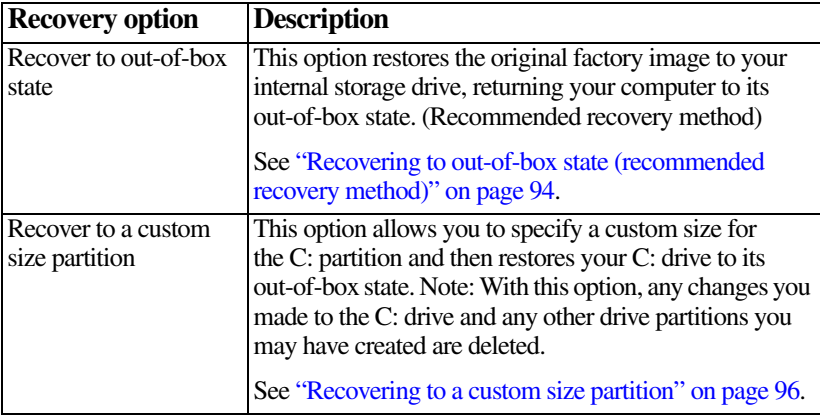

The following internal storage drive recovery options are available:

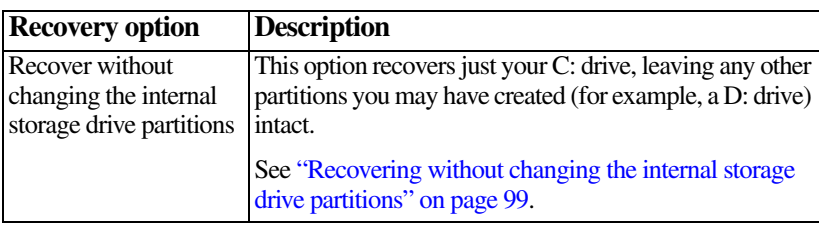

A recovery image of your computer is stored on the internal storage drive, and the image can be restored by running the recovery utilities directly from your internal storage drive as described in the sections below. However, it is strongly recommended that you create recovery DVDs/media. If the recovery files on your internal storage drive become corrupted or are deleted, you can restore your system from your recovery DVDs/media. Also, if your original internal storage drive fails, you can restore your system to a new internal storage drive from your recovery DVDs/media. It is strongly recommended that you create recovery DVDs/media before using your system for the first time. See ["Creating recovery](#page-100-0)  [DVDs/media" on page 101](#page-100-0) and ["Restoring from recovery](#page-103-0)  [DVDs/media" on page 104.](#page-103-0)

#### **NOTE**

- ❖ During the internal storage drive recovery process it is strongly recommended that your computer be connected to an external power source via the AC adaptor.
- ❖ The Toshiba Recovery Wizard also provides the option of erasing your internal storage drive, without restoring the information on the drive. See ["Erasing the Internal Storage Drive" on page 106](#page-105-0) for more information.
- ❖ When you restore your system, only the operating system files, applications, and drivers originally shipped with the computer are restored. Any files that you created are not restored during this process. Be sure to separately save the files you have created to external media using Windows® Backup or another backup program. For more information, see ["Backing up your](#page-42-0)  [work" on page 43](#page-42-0).

#### <span id="page-93-0"></span>**Recovering to out-of-box state (recommended recovery method)**

#### Recovering an internal storage drive to its out-of-box state deletes all **CAUTION** partitions on the drive and all information stored in those partitions. Be sure to save your work to external media before executing the recovery. For more information, see ["Backing up your work" on](#page-42-0)  [page 43.](#page-42-0)

During the recovery process it is strongly recommended that your computer be connected to an external power source via the AC adaptor. **NOTE** 

You can recover the original factory image (returning the computer to its out-of-box state) using the utilities stored on your computer's internal storage drive or using recovery DVDs/media, if you have created such media. To recover using the first method, follow the procedure below. To recover using the second method, see ["Restoring from recovery DVDs/media" on page 104.](#page-103-0)

To recover the original factory image using the utilities on your computer's internal storage drive:

- **1** Make sure the computer is turned off.
- **2** Press and hold the **Keyboard** button.

The Boot Option screen will appear.

- **3** Press the **Keyboard** button to select HDD Recovery and then press the **Home** button.
- **4** If your system offers a choice of Windows® 7 32-bit or 64-bit operating system, select one at this time. If not, skip to step 4.
- **5** A warning screen appears, stating that when the recovery is executed all data will be deleted and rewritten. Select **Yes** to continue.

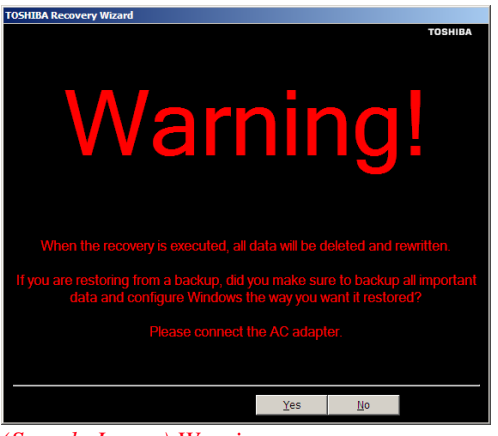

*(Sample Image) Warning screen*

**6** When the Toshiba Recovery Wizard opens and the Selecting a process screen displays, select **Recovery of Factory Default Software** and then Select **Next**.

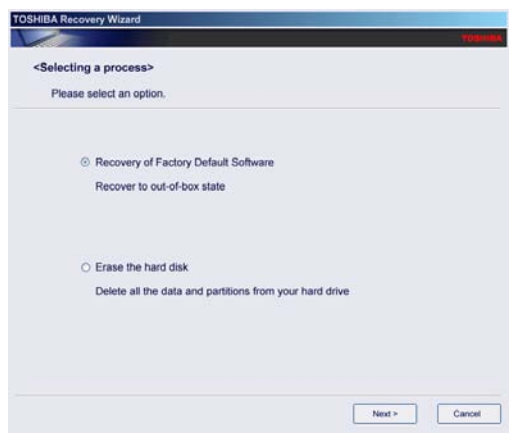

*(Sample Image) Selecting a Process screen*

**7** The Recovery of Factory Default Software screen appears. Select **Recover to out-of-box state**.

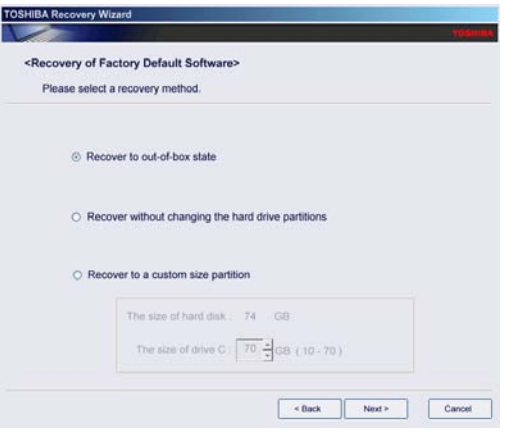

*(Sample Image) Recovery of Factory Default Software screen*

**8** Select **Next**.

A confirmation message displays reminding you that all data will be lost during the recovery process. Be sure to save your work to external media before proceeding (see ["Backing up](#page-42-0)  [your work" on page 43\)](#page-42-0).

**9** Select **Next** to begin the recovery.

When the process is complete, a message displays indicating that the internal storage drive has been recovered.

**10** Select **Finish** to restart the computer.

#### <span id="page-95-0"></span>**Recovering to a custom size partition**

Recovering to a custom size partition deletes all partitions on the **CAUTION** drive and all information stored in those partitions. Be sure to save your work to external media before executing the recovery. For more information, see ["Backing up your work" on page 43](#page-42-0).

During the recovery process it is strongly recommended that your computer be connected to an external power source via the AC adaptor. **NOTE** 

The "Recover to a custom size partition" option restores your C: drive to its out-of-box state, and allows you to specify the size for the C: partition. You can resize and recover the C: drive using the utilities stored on your computer's internal storage drive or using recovery DVDs/media, if you have created such media. To recover using the first method, follow the procedure below. To recover using the second method, see ["Restoring from recovery](#page-103-0)  [DVDs/media" on page 104.](#page-103-0)

To resize and recover the C: drive using the utilities on your computer's internal storage drive:

- **1** Make sure the computer is turned off.
- **2** Press and hold the **Keyboard** button.

The boot menu displays.

- **3** Press the **Keyboard** button to select HDD Recovery and then press the **Home** button.
- **4** If your system offers a choice of Windows® 7 32-bit or 64-bit operating system, select one at this time. If not, skip to step 4.
- **5** A warning screen appears, stating that when the recovery is executed all data will be deleted and rewritten. Select **Yes** to continue.

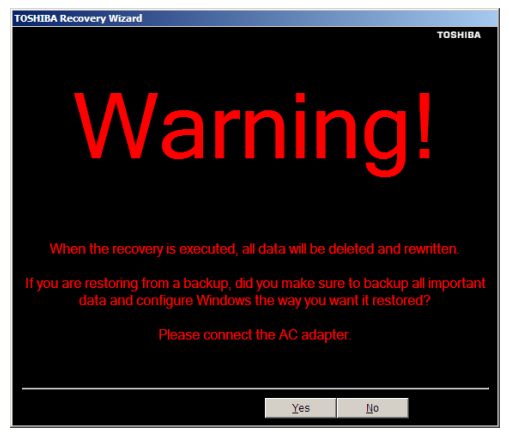

*(Sample Image) Warning screen*

**6** When the Toshiba Recovery Wizard opens and the Selecting a process screen displays, select **Recovery of Factory Default Software** and then select **Next**.

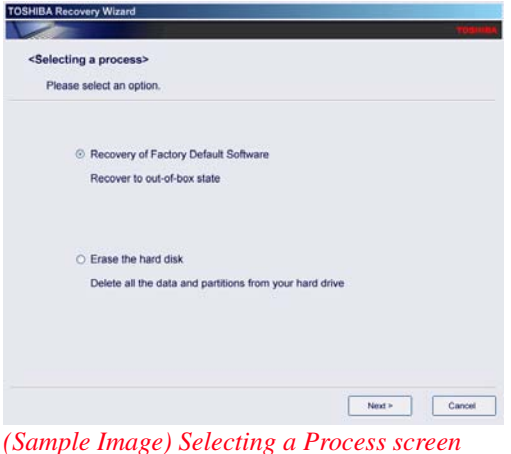

**7** The Recovery of Factory Default Software screen appears. Select **Recover to a custom size partition**.

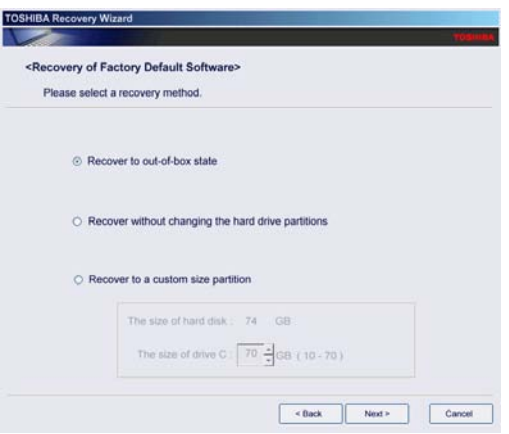

*(Sample Image) Recovery of Factory Default Software screen*

- **8** Use the on-screen arrow buttons in **The size of drive C:** field to set the partition size.
- **9** Select **Next**.

A confirmation message displays reminding you that all data will be lost during the recovery process. Be sure to save your work to external media before proceeding (see ["Backing up](#page-42-0)  [your work" on page 43\)](#page-42-0).

**10** Select **Next** to begin the recovery.

When the process is complete, a message displays indicating that the C: drive has been recovered.

**11** Select **Finish** to restart the computer.

## <span id="page-98-0"></span>**Recovering without changing the internal storage drive partitions**

Recovering without changing the internal storage drive partitions **CAUTION** deletes all information stored on the C: drive. Be sure to save your work to external media before executing the recovery (see ["Backing](#page-42-0)  [up your work" on page 43\)](#page-42-0). If you have created other partitions (for example, a D: drive), those partitions will remain intact and any information on them will not be affected.

During the internal storage drive recovery process it is strongly recommended that your computer be connected to an external power source via the AC adaptor. **NOTE** 

You can recover the C: drive without affecting other partitions by either using the utilities stored on your computer's internal storage drive or by using recovery DVDs/media, if you have created such media. To recover using the first method, follow the procedure below. To recover using the second method, see ["Restoring from](#page-103-0)  [recovery DVDs/media" on page 104.](#page-103-0)

To recover using the utilities on your computer's internal storage drive:

- **1** Make sure the computer is turned off.
- **2** Press and hold the **Keyboard** button.

The boot menu displays.

- **3** Press the **Keyboard** button to select HDD Recovery and then press the **Home** button.
- **4** If your system offers a choice of Windows® 7 32-bit or 64-bit operating system, select one at this time. If not, skip to step 4.
- **5** A warning screen appears stating that when the recovery is executed all data will be deleted and rewritten. Select **Yes** to continue.

100 **Recovery** *Recovering the Internal Storage Drive*

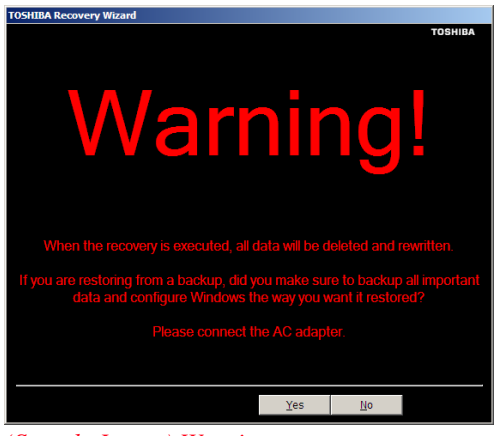

*(Sample Image) Warning screen*

**6** When the Toshiba Recovery Wizard opens and the Selecting a process screen displays, select **Recovery of Factory Default Software** and then select **Next**.

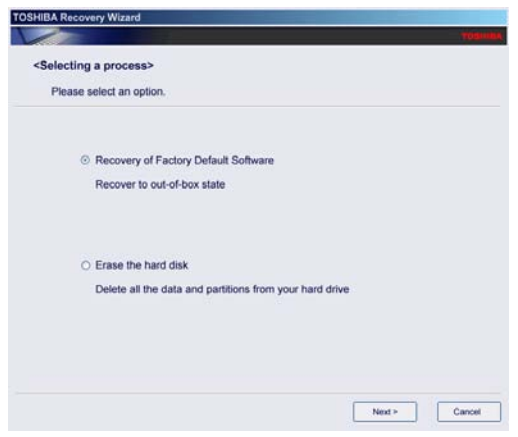

*(Sample Image) Selecting a Process screen*

**7** The Recovery of Factory Default Software screen appears. Select **Recover without changing the hard drive partitions**.

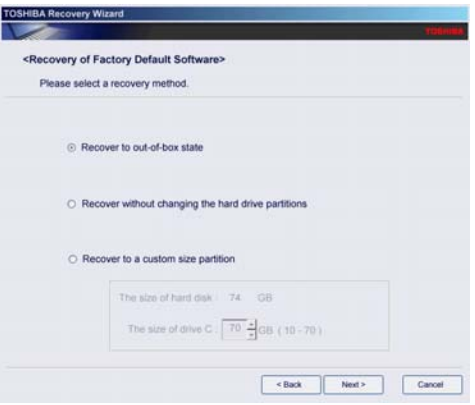

*(Sample Image) Recovery of Factory Default Software screen*

**8** Select **Next**.

A confirmation message displays reminding you that all data on the C: drive will be lost during the recovery process. Be sure to save your work to external media before proceeding (see ["Backing up your work" on page 43](#page-42-0)).

**9** Select **Next** to begin the recovery.

When the process is complete, a message displays, indicating that the C: drive has been recovered.

**10** Select **Finish** to restart the computer.

#### <span id="page-100-0"></span>**Creating recovery DVDs/media**

```
To purchase an optional external writable optical disc drive for 
              creating recovery DVDs, please visit the Toshiba Web site at 
              accessories.toshiba.com.
NOTE
```
It is strongly recommended that you create recovery DVDs/media. If the recovery files on your internal storage drive become corrupted or are deleted, you can restore your system from your recovery DVDs/media. Also, if your original internal storage drive fails, you can restore your system to a new internal storage drive from your recovery DVDs/media.

When you create recovery DVDs/media, only the operating system files, applications, and drivers originally shipped with the computer are backed up to the external media and can be restored from this media. Any files that you created are not backed up on the recovery DVDs/media. You will need to separately back up the files you created; for more information, see ["Backing up your work" on](#page-42-0)  [page 43.](#page-42-0) **NOTE** 

When you create recovery DVDs/media, the system will prompt you to insert several blank DVDs or connect one or more USB flash drives of a certain minimum capacity to your computer. The amount of space required for storing the recovery files varies by computer model. Follow the procedure below to determine how much space you will need for storing your system's recovery files.

If you want to copy the recovery files to DVDs, you will need an optional external writable optical disc drive with the capability to write information to discs.

To create recovery DVDs/media:

**1** Select **Start**, **All Programs**, **My Toshiba**, and then **Recovery Media Creator**.

The TOSHIBA Recovery Media Creator dialog box displays.

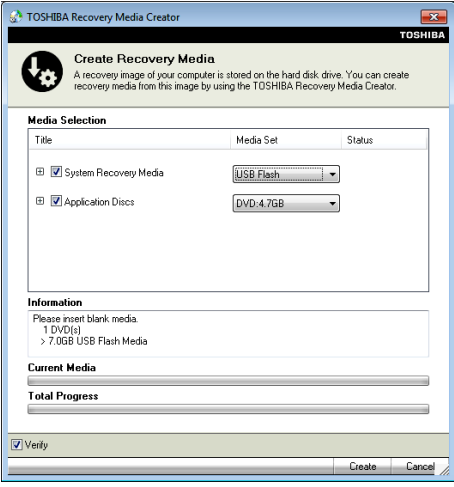

*(Sample Image) TOSHIBA Recovery Media Creator dialog box*

- **2** Select **DVD** or **USB Flash** from the drop-down lists next to "System Recovery Media" and "Application Discs," depending on the type of external media you want to use.
- You cannot store your system's applications on the same drive or disc/disc set where the rest of the system recovery files are stored. For example, you will need to store the applications on one USB flash drive and the system recovery files on another USB flash drive. Or, store the applications on DVD and the system recovery files on a USB flash drive, or vice versa. **NOTE** 
	- **3** Check the **Information** area of the dialog box to determine the number of DVDs you will need and/or the minimum amount of storage space required for copying your system's recovery files to USB flash drive(s).
	- **4** Do one of the following:
		- ❖ If you are copying files to DVD, connect an optional external writable optical disc drive to your computer and insert a blank DVD into the drive.
		- ❖ If you are copying files to a USB flash drive, connect a USB flash drive of the required minimum capacity (as specified in the TOSHIBA Recovery Media Creator utility) to your computer.
- All information stored on your DVDs or USB flash drive(s) will be **CAUTION** erased during the process of creating the recovery DVDs/media. Be sure to save the information stored on your external media to another storage device before executing this procedure, or use blank media.
	- **5** Select the **Create** button in the TOSHIBA Recovery Media Creator utility dialog box.
	- **6** Follow the on-screen prompts to complete the copy process.
	- If you are copying the recovery files to DVDs, be sure to label each DVD in the set sequentially (for example, "1 of 3," "2 of 3," etc.), so that you will know in which order to insert the discs during recovery. **NOTE**

For information on using the Recovery media you have created with the preceding steps, see ["Restoring from recovery DVDs/media" on](#page-103-0)  [page 104.](#page-103-0)

### <span id="page-103-0"></span>**Restoring from recovery DVDs/media**

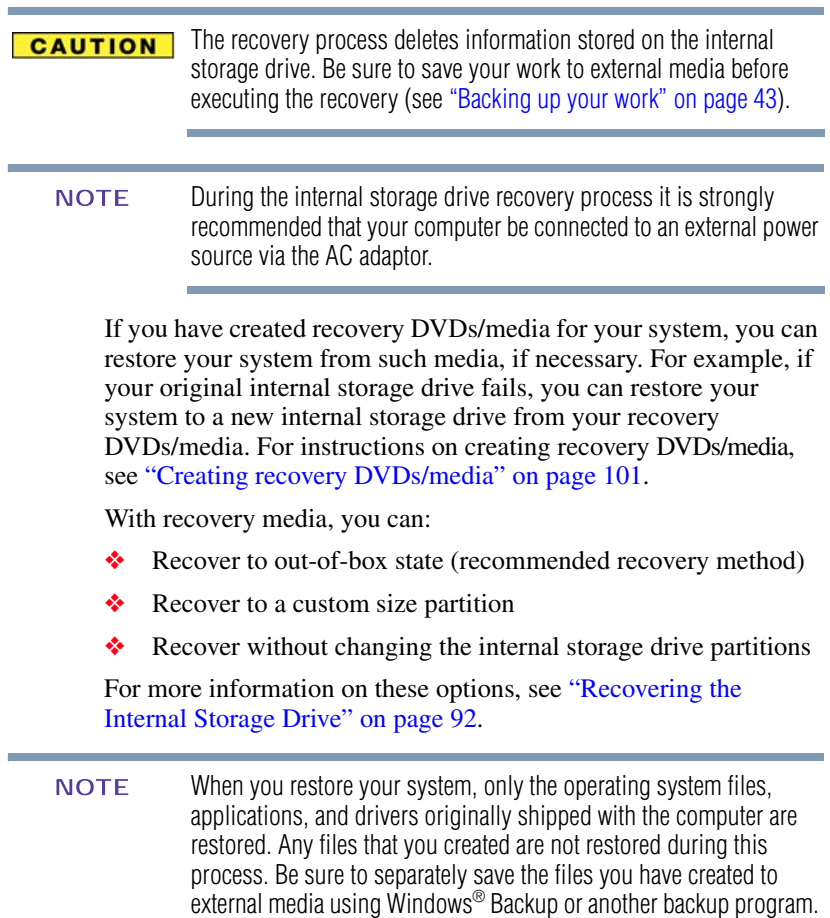

To recover your internal storage drive from recovery DVDs/media:

For more information, see ["Backing up your work" on page 43](#page-42-0).

**1** Shut down and turn off your computer.

- **2** Do one of the following:
	- ❖ If your recovery files are on DVDs, insert the first recovery DVD into your optional external writable optical disc drive. Consult the documentation that came with your optical disc drive to learn how to load the DVD while the computer is powered off.
	- ❖ If your recovery files are on a USB flash drive, connect the USB flash drive to your computer.
- **3** Turn on your computer. When the initial screen displays, press the **Keyboard** button.

The boot menu displays.

- **4** Using the Keyboard button, select the **DVD** option or the **USB Flash** option, depending on which type of media you are using, and then press **Home** button.
- **5** A warning screen appears, stating that when the recovery is executed all data on your internal storage drive will be deleted and rewritten. Select **Yes** to continue.
- **6** When the Toshiba Recovery Wizard opens and the Selecting a Process screen displays, select **Recovery of Factory Default Software** and then select **Next**.
- **7** Select one of the following options:
	- ❖ **Recover to out-of-box state** (recommended recovery method)—If you want to recover the original factory image
	- ❖ **Recover without changing the hard drive partitions** If you want to recover the C: partition only, leaving other partitions you have created intact
	- ❖ **Recover to a custom size partition**—If you want to recover the C: drive to its out-of-box state and specify a custom size for the C: drive. Note: This option deletes all other partitions from the drive.
- **8** Follow the on-screen instructions to complete the recovery process.

When the process is complete, a message displays indicating that the drive has been recovered.

**9** Press any key on the keyboard to restart the computer.

## <span id="page-105-0"></span>**Erasing the Internal Storage Drive**

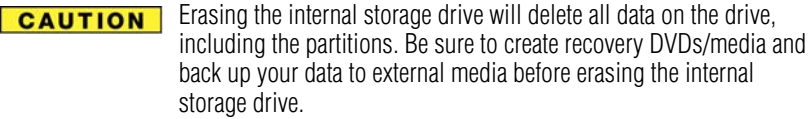

If you want to restore the internal storage drive, use one of the recovery options instead of erasing the drive. For more information, see ["Recovering the Internal Storage Drive" on page 92.](#page-91-0) **NOTE** 

To delete all data and partitions from the internal storage drive:

- **1** Access the Toshiba Recovery Wizard on your internal storage drive or on your recovery DVDs/media.
	- ❖ **To access the Recovery Wizard on your internal storage drive:** Press and hold the **Keyboard** button while powering on the computer. Read the Warning screen that displays and then select **Yes** to continue.
	- ❖ To access the Recovery Wizard on your recovery DVDs/media: Turn off your computer. Insert the first recovery DVD into your optional external writable optical disc drive or connect the USB flash drive containing your recovery files to your computer, and then power on the computer. When the initial screen displays, press the **Keyboard** button. Using the Keyboard button, select the DVD or USB Flash option on the boot menu, depending on which type of media you are using, and then press the **Home** button. Select Toshiba Recovery Wizard, and then select Next.
- **2** Select **Erase the hard disk** and then select **Next**.
- **3** Choose one of the following options on the Erase the hard disk screen:
	- ❖ **Delete all data and partitions from the hard disk**—This option deletes all of the data on the internal storage drive without overwriting the drive.
	- ❖ **Delete all partitions and overwrite all sectors on the hard disk**—This option deletes all data and then overwrites the entire internal storage drive for security purposes. This process may take several hours, depending on the size of your internal storage drive.

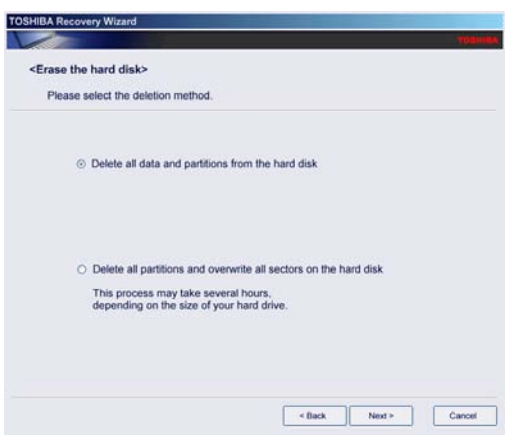

*(Sample Image) Erase the hard disk screen*

**4** Select **Next**.

A confirmation message displays reminding you that all data on the internal storage drive will be lost. Be sure you have saved your work to external media (see "Backing up your [work" on page 43\)](#page-42-0) and created recovery DVDs/media (see ["Creating recovery DVDs/media" on page 101](#page-100-0)) before proceeding.

**5** Select **Next** to begin erasing the internal storage drive.

When the process is complete, a message displays, indicating that the internal storage drive has been erased.

**6** Press the **Home** button to restart the computer.

## **Checking the internal storage drive operating status**

After restoring your internal storage drive, you can check its status as follows:

- **1** Select **Start**.
- **2** Press and hold **Computer**.
- **3** Select **Manage**.
- **4** Select **Disk Management**.
- **5** Highlight the internal storage drive in the Volume list to display its status in the lower portion of the screen.

#### **Installing drivers and applications**

The Toshiba Application Installer allows you to reinstall the drivers and applications that were originally bundled with your computer.

To reinstall drivers and applications:

- **1** Select **Start**, **All Programs**, **My Toshiba**, and then **TOSHIBA Application Installer**.
- **2** Select **Next**.
- **3** Select the item you want to install.
- **4** Select **Install**.
- **5** Follow the on-screen prompts to complete the installation process.
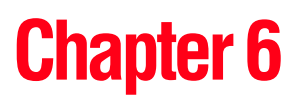

## **Utilities**

Your computer includes several utilities designed to help you to reconfigure your system to best meet your individual needs. Together, these allow you to ascertain certain system details, set additional options, or change default options. These utilities are described in this chapter.

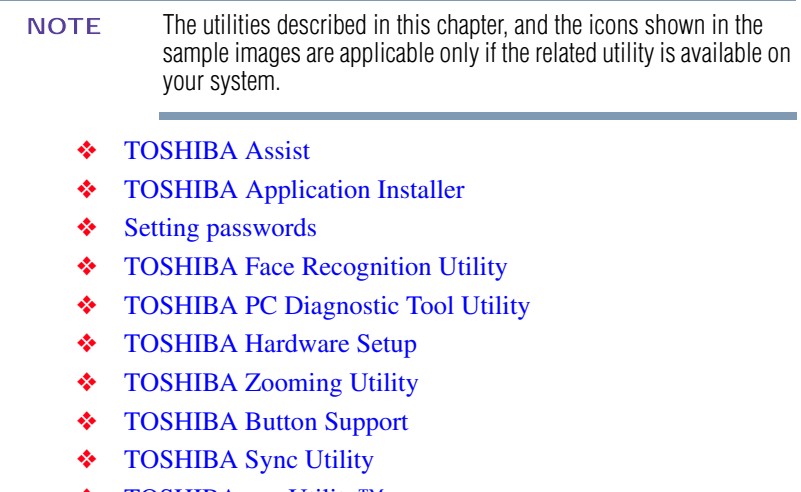

- ❖ [TOSHIBA eco Utility™](#page-121-0)
- ❖ [TOSHIBA Service Station](#page-122-1)
- ❖ [TOSHIBA PC Health Monitor](#page-122-0)

## <span id="page-109-0"></span>**TOSHIBA Assist**

The TOSHIBA Assist provides quick access to computer functions and allows you to customize a range of computer settings.

To access TOSHIBA Assist, select **Start**, **All Programs**, **TOSHIBA**, **Utilities**, and then **TOSHIBA Assist**.

The TOSHIBA Assist window appears.

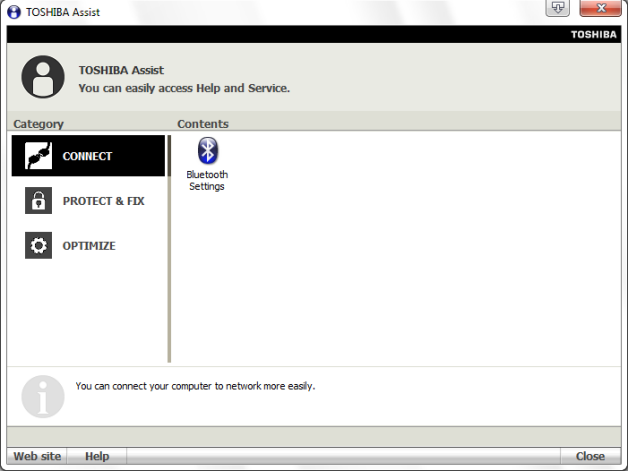

*(Sample Image) TOSHIBA Assist window*

The TOSHIBA Assist offers three categories of options:

- ❖ [Connect](#page-110-0)
- ❖ [Protect & Fix](#page-111-0)
- ❖ [Optimize](#page-112-0)

## <span id="page-110-0"></span>**Connect**

The feature available in this category is:

❖ *Bluetooth*® Settings

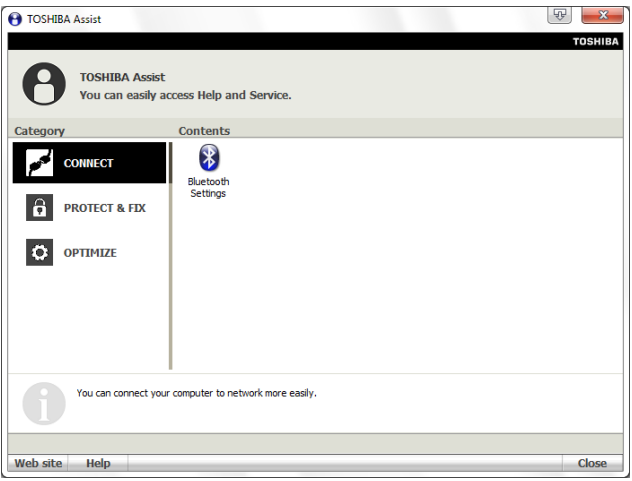

*(Sample Image) TOSHIBA Assist window – Connect tab*

## <span id="page-111-0"></span>**Protect & Fix**

The feature available in this category is:

❖ [TOSHIBA PC Diagnostic Tool Utility](#page-116-0)

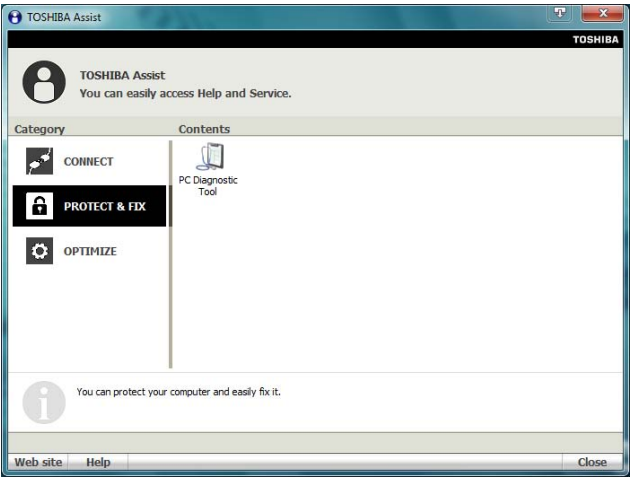

*(Sample Image) TOSHIBA Assist window – Protect & Fix tab*

### <span id="page-112-0"></span>**Optimize**

The features available in this category are:

- ❖ [TOSHIBA Zooming Utility](#page-119-0)
- ❖ [TOSHIBA Hardware Setup](#page-117-0) (Hardware Settings)
- ❖ [TOSHIBA Button Support](#page-120-1)
- ❖ [TOSHIBA Face Recognition Utility](#page-115-0)
- ❖ [TOSHIBA Sync Utility](#page-120-0)
- ❖ [TOSHIBA eco Utility™](#page-121-0)

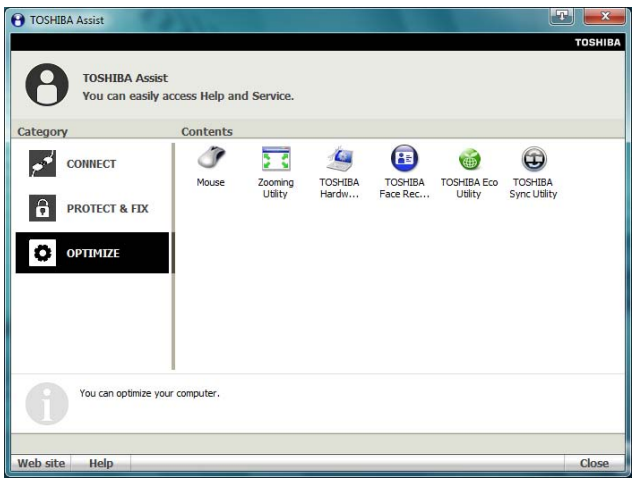

*(Sample Image) TOSHIBA Assist window – Optimize tab*

## <span id="page-113-0"></span>**TOSHIBA Application Installer**

The TOSHIBA Application Installer allows you to reinstall the drivers and applications that were originally bundled with your computer.

To reinstall drivers and applications:

- **1** Select **Start**, **All Programs**, **My Toshiba**, and then **TOSHIBA Application Installer**.
- **2** Select **Next**.

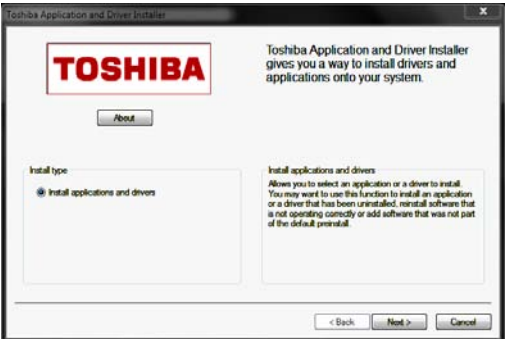

*(Sample Image) TOSHIBA Application Installer screen*

**3** Select the item you want to install.

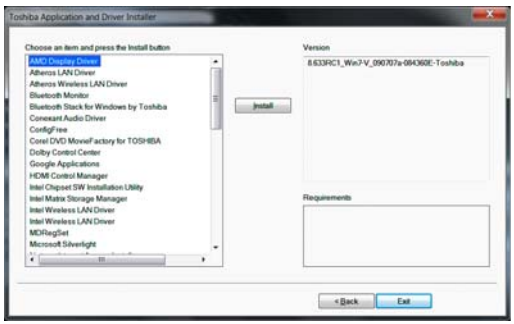

*(Sample Image) TOSHIBA Application Installer selection screen*

**4** Select **Install**, then follow the on-screen prompts to complete the installation process.

## <span id="page-114-0"></span>**Setting passwords**

Setting a password lets you walk away from your computer while providing additional protection for your files. When you set a password, you must enter the password before you can work on your computer again.

TOSHIBA supports several types of passwords on your computer:

❖ An instant password—Secures your open programs and files when leaving the computer temporarily.

```
You need to have created a password for your Windows® account to 
             use an instant password.
NOTE
```
❖ A power-on password—Prevents unauthorized users from starting the computer.

## **Using an instant password**

To use an instant password, select the TOSHIBA Cards icon at the bottom of the Toshiba Space screen or double tap the home  $({\hat{\ }_n})$ button. Select **Lock** from the TOSHIBA Cards at the top of the screen and then select the **Lock** icon to lock the system.

## **Using a user password**

A user password provides power-on password protection.

#### **Setting a user password**

To register a password for the power-on password functions:

- **1** Select **Start**, **All Programs**, **TOSHIBA**, **Utilities**, and then **HWSetup**.
- **2** Select the **Password** tab.
- **3** Select **Registered**.
- **4** Enter your password, and then enter it again to verify.
- **5** Select **OK**.
- **6** Select **OK** to exit.

## **Deleting a user password**

To cancel the power-on password function:

- **1** Select **Start**, **All Programs**, **TOSHIBA**, **Utilities**, and then **HWSetup**.
- **2** Select the **Password** tab.
- **3** Select **Not Registered**.
- **4** Follow the on-screen instructions to remove the user password.

## <span id="page-115-0"></span>**TOSHIBA Face Recognition Utility**

Your computer may come with the TOSHIBA Face Recognition utility. This utility provides another way to log on to your computer.

For high security purposes, TOSHIBA Face Recognition is not a suitable substitute for Windows<sup>®</sup> passwords. To ensure the security of your system use your established Windows® passwords to log on. **NOTE** 

Please refer to the online help file to learn more about this utility and what it offers. To locate the help file, go to: **Start**, **All Programs**, **TOSHIBA**, **Utilities**, **Face Recognition Help**. The help file covers the following topics:

- ❖ Setting up a Face Recognition account
- $\triangle$  Registering a user image
- ❖ Updating a user image
- $\triangleleft$  Changing a user image
- ❖ Deleting a user image
- ❖ Configuring Settings
- ❖ Authentication Functions

Please note that some changes to the likeness of a registrant, such as hair style changes or wearing a cap or glasses, may affect the recognition rates when such changes occur after the registrant's image has been registered.

TOSHIBA Face Recognition does not guarantee the correct identification of a user and may incorrectly recognize faces that are similar to the registrant's. In addition, bright background light and or shadows may prevent a registrant from being recognized correctly. If recognition fails, log on to your computer using your Windows® password.

TOSHIBA does not guarantee that the face recognition utility technology will be completely secure or error-free. TOSHIBA does not guarantee that the face recognition utility will accurately screen out unauthorized users at all times. TOSHIBA is not liable for any failure or damage that might arise out of the use of the face recognition software or utility.

## <span id="page-116-0"></span>**TOSHIBA PC Diagnostic Tool Utility**

This utility can help diagnose problems with devices in your computer. Refer to the online Help documentation within the application for additional help.

The TOSHIBA PC Diagnostic Tool utility may show tests for features you do not have. This is normal and does not indicate a problem. **NOTE** 

To use the TOSHIBA PC Diagnostic Tool utility:

**1** Select **Start**, **All Programs**, **TOSHIBA**, **Utilities**, and then **PC Diagnostic Tool**.

The TOSHIBA PC Diagnostic Tool window appears.

**2** Select the **Diagnostic Tool** tab.

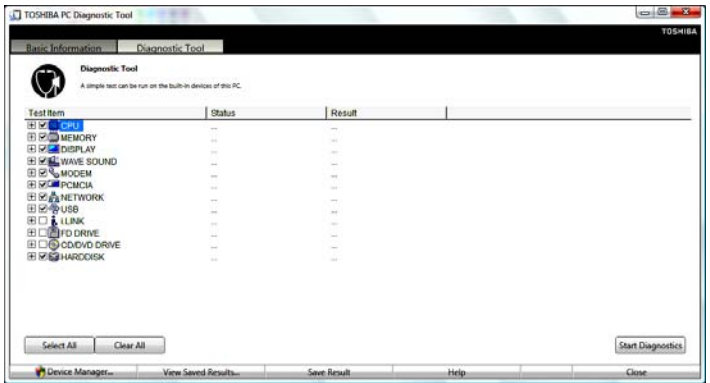

*(Sample Image) TOSHIBA PC Diagnostic Tool window*

- **3** Select the devices that you would like to test by touching the check box that appears to the left of the device.
- Select the + (plus) and (minus) symbols to expand and collapse the categories. **NOTE** 
	- **4** Select **Start Diagnostics** when you are ready to begin the tests.

## <span id="page-117-0"></span>**TOSHIBA Hardware Setup**

TOSHIBA Hardware Setup is the TOSHIBA configuration management tool available through the Windows® operating system. To access it:

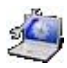

❖ Select **Start**, **All Programs**, **TOSHIBA**, **Utilities**, and then **HWSetup**, or select the **TOSHIBA Hardware Settings** icon in the **Optimize** tab of [TOSHIBA Assist.](#page-109-0)

The TOSHIBA HWSetup screen appears.

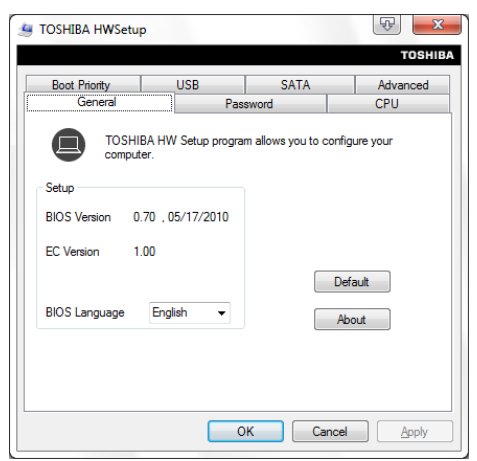

*(Sample Image) TOSHIBA HWSetup screen – General tab options*

The TOSHIBA HWSetup screen may have the following tabs:

- ❖ **Advanced**—Allows you set conditions for certain devices and functions
- ❖ **Boot Priority**—Allows you to change the sequence in which your computer searches the drives for the operating system

You can also manually choose the Boot Priority by pressing the power button to power on the computer, then quickly pressing the F12 key.

Select the boot device by pressing the arrow keys, then pressing the Enter key.

Since the system is a quick-booting system, you must press the keys immediately after pressing the power button. **NOTE** 

❖ **CPU**—Allows you to enable or disable CPU frequency switching modes

**Dynamically Switchable**—This mode is the default setting for your computer, and automatically changes the processing frequency and decreases voltage depending on the power source:

- ❖ **AC Power**—If your computer is connected to the AC adaptor, the CPU frequency mode is set to high for faster processing.
- ❖ **Battery Power**—If your computer is running on battery power, the CPU frequency mode is set to low for slower processing. Switching the CPU to low allows you to conserve power and extend the operating time of your battery.

**Always Low**—Sets the CPU speed to low when using either the battery or the AC adaptor

- ❖ **General**—Allows you to view the current BIOS version or change certain settings back to their default values
- ❖ **Password**—Allows you to set a user password
- ❖ **SATA**—Allows you to set conditions for the eSATA port
- ❖ **USB**—Allows you to enable or disable USB Legacy Emulation

## <span id="page-119-0"></span>**TOSHIBA Zooming Utility**

This utility allows you to select which applications will work with the zoom in/out feature. You may select all applications or any subset of the following:

- ❖ Microsoft® Internet Explorer®
- ❖ Microsoft® Office
- ❖ Windows Media® Player
- ❖ Adobe® Acrobat® Reader®
- ❖ Icons on the desktop

To access the TOSHIBA Zooming Utility:

**1** Select **Start**, **All Programs**, **TOSHIBA**, **Utilities**, and then **Zooming Utility**.

The TOSHIBA Zooming Utility Properties screen appears.

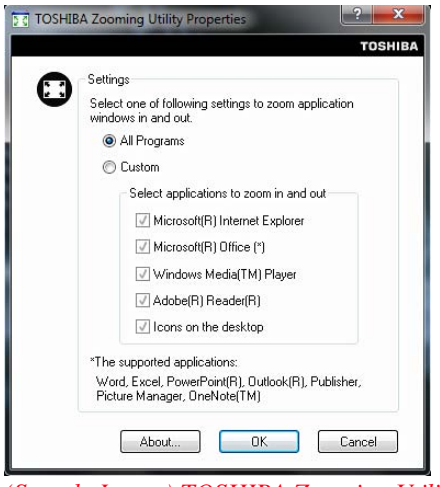

*(Sample Image) TOSHIBA Zooming Utility Properties screen*

- **2** Select the desired option(s).
- **3** Select **OK**.

To zoom in place two fingers close together on the libretto® Touch Pad and then slide them apart.

To zoom out place two fingers slightly apart on the libretto® Touch Pad and then slide them together.

## <span id="page-120-1"></span>**TOSHIBA Button Support**

TOSHIBA Button Support allows you to customize the Home and Keyboard buttons. These buttons are located on either side of the lower display.

To access TOSHIBA Button Support:

**1** Select **Start, All Programs, TOSHIBA, Utilities** and then **TOSHIBA Button Support**.

The TOSHIBA Button Support window appears.

| <b>Inf</b> TOSHIBA Button Support |                              |                  |
|-----------------------------------|------------------------------|------------------|
|                                   |                              | TOSHIBA          |
| Description:                      |                              | <b>Flegister</b> |
| Option                            |                              | Close            |
| Target Path:                      |                              | Browse.          |
| Button Name:                      | KB Button(Single Click)<br>٠ | Deregister       |

*(Sample Image) TOSHIBA Button Support screen*

- **2** Under **Button Name**, select the button whose function is to be customized.
- **3** Make the desired selections.
- **4** Select **Close**.

## <span id="page-120-0"></span>**TOSHIBA Sync Utility**

TOSHIBA Sync Utility allows you to synchronize files between folders.

## <span id="page-121-0"></span>**TOSHIBA eco Utility™**

The TOSHIBA eco Utility™ monitors your power savings from using the eco power plan by tracking real-time power consumption and accumulated savings over time.

To access the TOSHIBA eco Utility™, do one of the following:

- ❖ Select **Start**, **All Programs**, **TOSHIBA**, **Utilities**, and then **TOSHIBA eco Utility**.
- ❖ Press and hold the **TOSHIBA eco Utility** icon in the notification area.
- ❖ Select the **TOSHIBA eco Utility** icon in the notification area and select **Launch TOSHIBA eco Utility**.

The TOSHIBA eco Utility™ window appears.

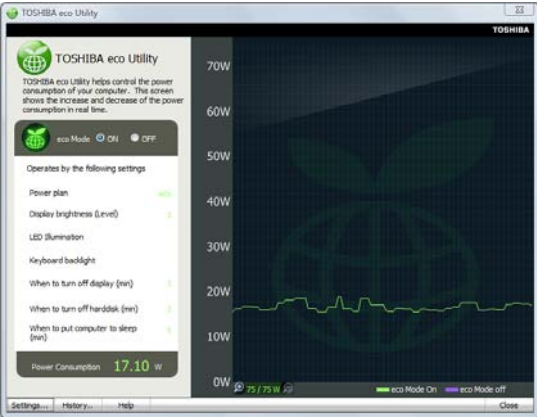

*(Sample Image) TOSHIBA eco Utility™ window*

To activate the TOSHIBA eco power plan, select ON in the upper-left section of the screen.

For more information on the TOSHIBA eco power plan and utility, select the **Help** button at the bottom of the window.

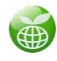

## <span id="page-122-1"></span>**TOSHIBA Service Station**

The TOSHIBA Service Station helps you keep your new computer running at its best by notifying you when updated software, firmware, documentation or other information is available for your computer. The TOSHIBA Service Station will alert you when updates are available, and you can then choose to install the updates if you wish.

## <span id="page-122-0"></span>**TOSHIBA PC Health Monitor**

The TOSHIBA PC Health Monitor software program monitors computer system functions such as power consumption, the cooling system and the 3D Accelerometer (available on certain models). It alerts users to specific system conditions via pop-up messages. It also tracks the usage of the computer and related devices and logs service-relevant information on the computer's internal storage drive.

The collected information includes device operation time and number of actuations or status changes (e.g.: number of power button and Fn key combination uses, and AC adaptor, battery, LCD, fan, HDD, sound volume, wireless communication switch, docking and USB information), date of initial system use, and also computer and device usage (e.g.: power settings, battery temperature and recharging, CPU, memory, backlight illumination time, and temperatures for various devices). The collected information is not limited to the examples specified here. The stored data uses a very small portion of the total hard disk capacity (approximately 3 MB or less per year).

This information is used to identify and provide a notification of system conditions that may affect the performance of your TOSHIBA computer. It may also be used to help diagnose problems should the computer require service by TOSHIBA or TOSHIBA's authorized service providers. Additionally, TOSHIBA may use this information for quality assurance analysis.

Subject to the use restrictions above, the data logged on the internal storage drive may be transferred to entities located outside of your country or region of residence (e.g., European Union). Those countries may or may not have the same data protection laws or data protection levels as required by your home country or region.

You may disable the TOSHIBA PC Health Monitor at any time by uninstalling the software via the Windows® Control Panel. Doing so will automatically delete all collected information from the internal storage drive.

The TOSHIBA PC Health Monitor software does not extend or modify TOSHIBA's obligations under its standard limited warranty in any way. TOSHIBA's standard limited warranty terms and limitations apply.

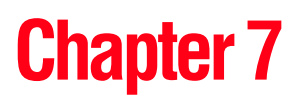

# If Something Goes Wrong

Some problems you may encounter when using your computer are relatively easy to identify and solve. Others may require help from your network administrator or the manufacturer of the software program.

This chapter aims to help you solve many problems by yourself. It covers the problems you are most likely to encounter.

If all else fails, contact Toshiba. You will find information on Toshiba's support services at the end of this chapter.

## **Problems when you turn on the computer**

These problems may occur when you turn on the power.

#### **The computer will not start.**

Make sure you attached the AC adaptor and power cord/cable properly or installed a charged battery.

Press and hold the power button for at least 10 seconds.

If you are using the AC adaptor, check that the wall outlet is working by plugging in another device, such as a lamp.

Verify that the computer is on by looking at the ON/OFF indicator. If the indicator is glowing, the computer is on. Also, try turning the computer off and then on.

If you are using an AC adaptor, verify that the computer is receiving power from the external power source by looking at the AC power light. If the indicator is glowing, the computer is connected to a live external power source.

**The computer displays the** WARNING RESUME FAILURE/Windows Error Recovery – Windows did not shut down successfully **message.**

To continue, select **Start Windows normally**. This can happen if the computer was put into Sleep mode and the battery has discharged. If you performed a shutdown before this message was displayed, a program or driver may have prevented Windows® from shutting down.

Data stored in the computer's memory has been lost. Data stored in the computer's internal storage drive may not be affected.

Always save your data even when you are using Sleep mode. If your battery fully discharges, information that has not been saved will be lost. Your computer can be configured to warn you when the battery is running low.

If you are running on battery power, it is recommended that you do not leave the computer in Sleep mode for long periods of time.

To charge the battery, leave the computer plugged into a live wall outlet for several hours.

#### **The battery light is blinking when the computer is on.**

If the battery light is blinking when the computer is on, this indicates a power mismatch. Do the following:

- **1** Check the OUTPUT specifications on the AC adaptor (for example, DC 19V – 3.95A)
- **2** Check the INPUT specifications on the bottom of the computer.

The output specifications of the AC adaptor must match the input specifications of the computer.

**3** If the specifications do **not** match, locate and use the AC adaptor that shipped with your computer. If the specifications **do** match, contact Toshiba. See ["Contacting Toshiba" on](#page-138-0)  [page 139.](#page-138-0)

## **The Windows® operating system is not working**

Once you are familiar with the desktop and used to the way the operating system responds to your work routine, you can easily detect if the operating system is not working correctly. For example:

- ❖ The operating system fails to start after the initial startup appears.
- ❖ The operating system takes a long time to start.
- ❖ The operating system responds differently from the normal routine.
- ❖ The screens do not look right.

Unless a hardware device has failed, problems usually occur when you change the system in some way such as installing a new program or adding a device.

If you experience any of these problems, use the options in the Startup menu to fix the problem.

## **Internet problems**

#### **My Internet connection is very slow.**

Many factors contribute to the speed with which you can surf the Internet. They include: network speed, network conditions, time of day (when everyone else is surfing, your access can be slow) and popularity of the sites you are trying to access. If accessing a particular site is very slow, try later.

#### **My browser cannot find the URL address I typed in.**

Make sure you separated the domain names of the address with the forward slash (/). Check the spelling of each name and the syntax of the address carefully. A single incorrect letter or missed character will make it impossible for your browser to locate the site.

#### **My browser cannot find a site I bookmarked.**

The World Wide Web is constantly changing. A site you bookmarked yesterday may not be available today or its server may be down for temporary repair. Try again later.

### **The Windows® operating system can help you**

If the operating system has started properly but you still have a problem using your computer, the online Help can assist you in troubleshooting the problem.

To access the Windows® operating system Help and Support:

**1** Select **Start**, then select **Help and Support**, or press F1.

The Help and Support window appears.

- **2** Then do one or both of the following:
	- In the Search programs and files field, type in the topic for which you need help and follow the on-screen instructions.
	- ❖ Select one of the options listed in the window and then follow the on-screen instructions.

You can connect to Support Online by selecting the **Ask** button and then selecting **Microsoft Customer Support** or by going to Toshiba support at <pcsupport.toshiba.com>.

## **Fixing a problem with Device Manager**

Device Manager provides a way to check and change the configuration of a device.

#### **CAUTION**

Changing the default settings using Device Manager can cause other conflicts that make one or more devices unusable. Device Manager is a configuration tool for advanced users who understand configuration parameters and the ramifications of changing them.

## **Checking device properties**

Device Manager provides a way to view the properties of a device. Properties include the name of the manufacturer, the type of device, the drivers installed, and the system resources assigned to the device.

To check a device's properties:

- **1** Select **Start**, **Control Panel**, **System and Security**, and then under **System**, select **Device Manager**.
- **2** To view the device(s) installed, double-tap the device type.

**3** To view the properties, double-tap the device.

The operating system displays the device Properties dialog box, which provides an array of tabs. They may include:

- ❖ The **General** tab, which provides basic information about the device.
- ❖ The **Resources** tab, which lists resources assigned to the device. This tab does not appear if the device is not using resources.
- ❖ The **Driver** tab, which displays the drivers being used by the device. This tab also provides options for updating the driver or rolling back the driver in case the new version is causing a problem.

The tabs that appear in the dialog box vary from one device to another.

For more information about Device Manager, refer to Windows<sup>®</sup> online Help.

## **Power and the batteries**

Here are some typical problems and how to solve them:

#### **The AC adaptor and power cord/cable work correctly, but the battery will not charge.**

The battery does not charge while the computer is consuming full power. Try turning off the computer.

The battery may be too hot or too cold to charge properly. If you think this is the probable cause, let the battery reach room temperature and try again.

If the battery has completely discharged, it will not begin charging immediately. Leave the AC adaptor and power cord/cable connected, wait 20 minutes and see if the battery is charging.

If the battery light is glowing after 20 minutes, let the computer continue charging the battery for at least another 20 minutes before you turn on the computer.

If the battery light does not glow after 20 minutes, the battery may have reached the end of its useful life. Try replacing it.

#### **The battery appears not to power the computer for as long as it usually does.**

If you frequently repeat shallow charge and discharge, the battery meter may become inaccurate. Let the battery discharge completely, then try charging it again.

Check the power options via your Power Plans. Is your software using the internal storage drive more? Is the display power set to turn off automatically? Was the battery fully charged to begin with? All these conditions affect how long the charge lasts.

After a period of time, the battery will lose its ability to perform at maximum capacity and will need to be replaced. This is normal for all batteries. To purchase a new battery pack, see your accessories information included with your computer, or visit the Toshiba Web site at [accessories.toshiba.com. R](accessories.toshiba.com)efer to this site often to stay current on the most recent software and hardware options for your computer, and for other product information.

## **Display problems**

Here are some typical display problems and their solutions:

#### **A screen is blank.**

Display Auto Off may have gone into effect. Touch a screen to activate.

#### **A screen does not look correct.**

To change the display settings press and hold a blank area of the screen, then selecting **Personalize**. This opens the Personalization window. Choose a theme for your desktop background, under **Colors**, **Sounds**, and **Screen Saver**, or change the settings for each of these components individually. Select **Display** and then **Change display settings** to choose the screen resolution.

For more information, see the Windows® online Help.

#### **A message displays saying that there is a problem with your display settings and that the adapter type is incorrect or the current settings do not work with your hardware.**

Reduce the size of the color palette to one that is supported by the computer's internal display.

To change the display properties:

- **1** Press and hold a blank area of the Windows® desktop.
- **2** Select **Personalize**, and then **Display**.
- **3** Adjust the screen resolution and/or color quality.
- **4** Select **OK**.

#### **Small bright dots appear on your TFT displays when you turn on your computer.**

Small bright dots may appear on your screen displays when you turn on your computer. Your displays contain an extremely large number of thin-film transistors (TFT) and are manufactured using high-precision technology. Any small bright dots that may appear on your displays are an intrinsic characteristic of the TFT manufacturing technology. Over a period of time, and depending on the usage of the computer, the brightness of the screens will deteriorate. This is also an intrinsic characteristic of the screen technology. When the computer is operated on battery power, the screens will dim and you may not be able to increase the brightness of the screens while on battery power.

## **Disk or storage drive problems**

Problems with the storage drive or with external media usually show up as an inability to access the drive or as sector errors. Sometimes a drive problem may cause one or more files to appear to have garbage in them. Typical problems are:

#### **You are having trouble accessing a drive, or one or more files appear to be missing.**

Make sure you are identifying the drive by its correct name  $(A:$  or  $C:$ ).

#### **Error-checking**

Run Error-checking, which analyzes the directories and files on the storage drive and repairs any damage it finds.

To run Error-checking:

- **1** Select **Start**, and then **Computer**.
- **2** Press and hold the drive you want to check.
- **3** On the pop-up menu, select **Properties**. The drive's Properties box appears.
- **4** Select the **Tools** tab.
- **5** Select the **Check now...** button. The Check Disk box appears.
- **6** You can choose one or both options:
	- ❖ Automatically fix file system errors
	- ❖ Scan for and attempt recovery of bad sectors
- **7** Select **Start**.

Error-checking tests and repairs the storage drive.

#### **Your hard disk seems very slow.**

If you have been using your computer for a long time, your files may have become fragmented. Run Disk Defragmenter.

To do this, select **Start**, **All Programs**, **Accessories**, **System Tools**, and then **Disk Defragmenter**. After it opens, select **Defragment disk**.

#### **Your data files are damaged or corrupted.**

Refer to your software documentation for file recovery procedures. Many software packages automatically create backup files.

You may also be able to recover lost data using utility software. Consult your network administrator.

#### **Some programs run correctly but others do not.**

This is probably a configuration problem. If a program does not run properly, refer to its documentation and check that the hardware configuration meets its needs.

## **Sound system problems**

#### **No sound is coming from the computer's headphone jack.**

Adjust the volume control.

Check that the volume control has been turned up.

If you are using external headphones or speakers, check that they are securely connected to your computer.

## **Wireless networking problems**

#### This section provides general troubleshooting tips for networking problems, specifically wireless (Wi-Fi®) networking. **NOTE**

The terms and concepts used assume a basic understanding of networks, and may be for more advanced users. If you need assistance or if you are not familiar with the terminology, please see Windows® Help and Support or contact your computer technician.

 $\bullet$  If your computer is equipped with an internal Wi-Fi<sup>®</sup> adapter, verify that the Wireless antenna is ON (the wireless indicator light  $\mathbb{W}$  will be lit). For more information, see "Disabling or [enabling wireless devices" on page 146](#page-145-0).

❖ Verify that your computer can detect access points or routers. If it can detect a Wi-Fi® access point or router then it may be a configuration issue.

- ❖ Verify that signal strength is good using the utility provided with the Wi-Fi<sup>®</sup> adapter.
- ❖ If another computer is on the same network, verify that it has network access, and can connect to the Internet. If, for example, the other computer cannot browse to a public Web site, the ISP's (Internet Service Provider) service may be disrupted.
- ❖ Verify that the Service Set Identifier (SSID), or network name, is correct - i.e., that it matches the SSID assigned to the access point you are attempting to connect through. SSIDs are case-sensitive.
- ❖ Check the Windows® Control Panel's Device Manager to verify that the Wi-Fi<sup>®</sup> adapter is recognized by the Windows<sup>®</sup> operating system, and that the driver is loaded. To access the Device Manager, select **Start**, **Control Panel**, **System and Security**, and then **System**. Carefully note any error messages - these will be very helpful if you should confer with a support technician at a later time.
- ❖ Use IPCONFIG to verify that the computer has a useful IP address - one other than the private address of  $169.254.xxx.xxx$  assigned by Windows<sup>®</sup>.
	- **1** Select **Start** to open the Start menu.
	- **2** Type Cmd in the Search programs and files field.
	- **3** Enter IPCONFIG /ALL and press Enter.

The IP address for each active network adapter will be displayed.

- ❖ Connect your computer directly to your router or broadband modem, by plugging a standard CAT5 Ethernet patch cable (sold separately) into your computer's RJ45 Ethernet port. If your connection problem disappears, the problem lies in the Wi-Fi<sup>®</sup> part of your network.
- ❖ If you have enabled any security provisions (closed system, MAC address filtering, Wired Equivalent Privacy [WEP], etc.), check the access point vendor's Web site for recent firmware upgrades. Problems with WEP keys, in particular, are frequently addressed in new firmware releases.

## **Develop good computing habits**

#### **Save your work frequently.**

You can never predict when your computer will lock, forcing you to close a program and lose unsaved changes. Many software programs build in an automatic backup, but you should not rely solely on this feature. Save your work! See "Computing tips" on [page 42](#page-41-0) for instructions.

#### **On a regular basis, back up the information stored on your internal storage drive.**

Use Windows® to back up files, or the entire computer, to an optical disc, or external hard disk. Here are some ways you can do this:

- ❖ Use the Windows® operating system to back up files or your entire computer to an optical disc, or external hard disk.
- ❖ Copy files to a rewritable external storage device.
- ❖ Connect your computer to the office network and copy files to your network partition.

Some people use a combination of these methods, backing up all files to tape weekly and copying critical files to external media on a daily basis.

If you have installed your own programs, you should back up these programs as well as your data files. If something goes wrong that requires you to reformat your internal storage drive and start again, reloading all your programs and data files from a backup source will save time.

#### **Read the user's guides.**

It is very difficult to provide a fail-safe set of steps you can follow every time you experience a problem with the computer. Your ability to solve problems will improve as you learn about how the computer and its software work together.

Get familiar with all the user's guides provided with your computer, as well as the manuals that come with the programs and devices you purchase.

Your local computer store or book store sells a variety of self-help books you can use to supplement the information in the manuals.

### **Data and system configuration backup in the Windows® operating system**

The Windows® operating system offers some easy-to-use features for backing up your Windows® settings and your data - documents and other important files. Take advantage of these features to protect yourself from much more difficult and time-consuming restoration procedures, and to safeguard your valuable data from loss.

### <span id="page-134-0"></span>**Saving system configuration with restore points**

The System Restore feature of the Windows® operating system quickly creates restore points - 'snapshots' of your Windows® operating system configuration - and saves them for later recall. If you experience problems after installing some new hardware or software, you can easily select a previously established Control Point to 'turn back the clock,' restoring the Windows® operating system to the state it was in just prior to the installation. This is much easier and more effective than uninstalling the hardware or software, which often leaves behind unwanted files and settings. It is also easy to undo a restore point selection, if you change your mind.

Follow these steps to create a restore point using the System Restore utility:

- **1** Select **Start**, **Control Panel**, **System and Security**, and then **System**.
- **2** In the left pane, select **System protection**.

The System Protection tab of the System Properties window appears.

- **3** Select **Create...**
- **4** In the input field, enter a name that is descriptive enough to be easily understood in the future, such as "Before installing Brand X Accounting app." Then select **Create**.

The Windows® operating system creates the restore point, automatically stamps it with the current date and time, and displays a message that the restore point was successfully created.

**5** Select **Close**.

Then, at a later time, you can re-establish your Windows® configuration using the saved restore point. To do this:

- **1** Select **Start**, **All Programs**, **Accessories**, **System Tools**, and then **System Restore**.
- **2** Select **Recommended restore** or **Choose a different restore point**, and then select **Next**.

The timestamp and description of each restore point is displayed.

```
This list may contain restore points that you did not create. Restore 
              points labeled System Checkpoint were automatically created by the 
              Windows<sup>®</sup> operating system. Other restore points may have been
              created automatically by applications when they were installed.
NOTE
```
- **3** If you selected **Choose a different restore point** in step 2, select the restore point you want to use, and then select **Next**.
- **4** Verify that the restore point you selected is the correct one. If it is not, select **Back** to return to the previous step.
- **5** Close all programs and save all open files.
- **6** Select **Finish**, and then **Yes** to begin the system restore.

Your Windows® operating system configuration will now be restored to the state it was in when the chosen restore point was created, and then the computer will be automatically restarted.

## <span id="page-135-0"></span>**Backing up your data or your entire computer with the Windows® operating system**

The most valuable component of your computer system is the data you create and store on its internal storage drive. Since problems with either hardware or software can make the data inaccessible or even destroy it, the next most valuable component of your computer system may be a recent backup of your data.

Fortunately, the Windows® operating system offers a convenient way to back up your computer or just your important files to optical disc drives, or hard drives. An external hard drive is recommended in case the internal storage drive fails. No additional software is required. Most of the optical disc drives built into recent Toshiba portable computer models can write to (or 'burn') as well as read from optical discs. External optical disc writers are also widely available.

Follow these steps to back up your computer or files to optical discs, or a storage drive:

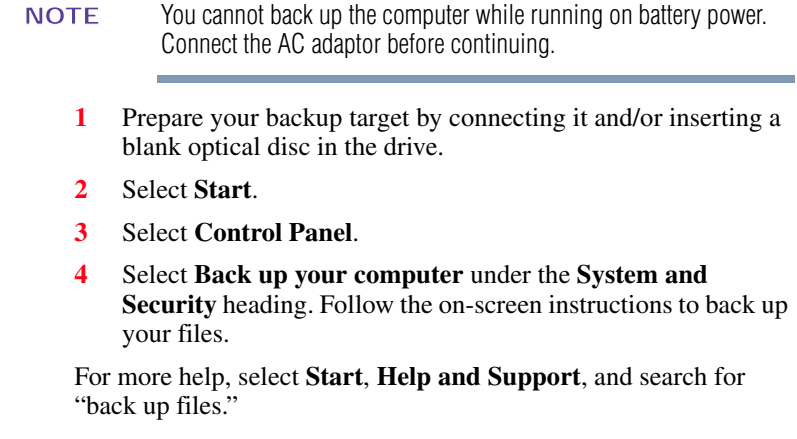

### **General tips for installing hardware and software**

Here are a few tips to help ensure safe and easy installation of new hardware (printers, pointing devices, external hard drives, optical disc drive writers, scanners, etc.) and software (applications like Microsoft® Office and Adobe® Photoshop®, or utility software such as special toolbars for your web browser).

- ❖ Create a restore point (refer to ["Saving system configuration](#page-134-0)  [with restore points" on page 135\)](#page-134-0). Before installing anything, use the System Restore utility to set a restore point (see the section titled restore points). If anything goes wrong, you will then be able to easily restore the Windows® operating system to the state it was in prior to the installation, undoing any changes that the installation process introduced.
- ❖ Back up your critical data (see ["Backing up your data or your](#page-135-0)  [entire computer with the Windows® operating system" on](#page-135-0)  [page 136\)](#page-135-0).
- $\triangle$  Have your back up DVD(s) on hand in case you need any files from them.
- ❖ Do not guess follow directions carefully! It is often necessary to run an installation utility first - before connecting a new hardware item to the computer. If the device is connected first, it may be very difficult to complete the installation successfully. Always carefully follow the installation instructions that accompany the hardware or software.
- ❖ Restart the Windows® operating system. Always restart the Windows® operating system after each installation, even if the installation utility does not prompt you to do so. This will ensure that the installation is completed, and will clean up anything that the installation utility left behind.
- ❖ Do one installation at a time. If you have several new items to add to your computer system, install just one at a time, creating restore points immediately before each successive installation. This will make it much easier to determine the origin of any new problems. For best results, follow this sequence:
	- **1** Back up critical data.
	- **2** Create a restore point.
	- **3** Install one item of hardware or software.
	- **4** Restart the Windows® operating system.
	- **5** Use the new hardware or software for a while, noting any new problems. Make sure that your critical applications (email, business applications, etc.) are working correctly, and verify that important devices are still functioning.
	- **6** For each additional hardware or software item, repeat these steps, starting at step 1 if any of your critical data has changed, or starting at step 2 if no critical data has changed.

## **If you need further assistance**

If you have followed the recommendations in this chapter and are still having problems, you may need additional technical assistance. This section contains the steps to take to ask for help.

#### **Before you contact Toshiba**

Since some problems may be related to the operating system or the program you are using, it is important to investigate other sources of assistance first.

Try the following before you contact Toshiba:

- ❖ Review the troubleshooting information in your operating system documentation.
- ❖ If the problem occurs while you are running a program, consult the program's documentation for troubleshooting suggestions. Contact the software company's technical support group for their assistance.

❖ Consult the dealer from whom you purchased your computer and/or program. Your dealer is your best source for current information.

For the detailed specifications for your computer, visit [pcsupport.toshiba.com.](pcsupport.toshiba.com) Select **Product Support**, search for your model, and then select **Detailed Specs**.

### <span id="page-138-0"></span>**Contacting Toshiba**

If you still need help and suspect that the problem is hardware-related, Toshiba offers a variety of resources to help you.

## **Toshiba's Technical Support Web site**

For technical support, or to stay current on the most recent software and hardware options for your computer, and for other product information, be sure to regularly check the Toshiba Web site a[t](pcsupport.toshiba.com) <pcsupport.toshiba.com>.

## **Toshiba voice contact**

Before calling Toshiba, make sure you have:

- ❖ Your computer's serial number
- ❖ The computer and any optional devices related to the problem
- ❖ Backup copies of your Windows® operating system and all other preloaded software on your choice of media
- ❖ Name and version of the program involved in the problem along with its installation media
- ❖ Information about what you were doing when the problem occurred
- ❖ Exact error messages and when they occurred

For technical support, call the Toshiba Customer Support Center:

Within the United States at (800) 457-7777

Outside the United States at (949) 859-4273

## **Other Toshiba Internet Web sites**

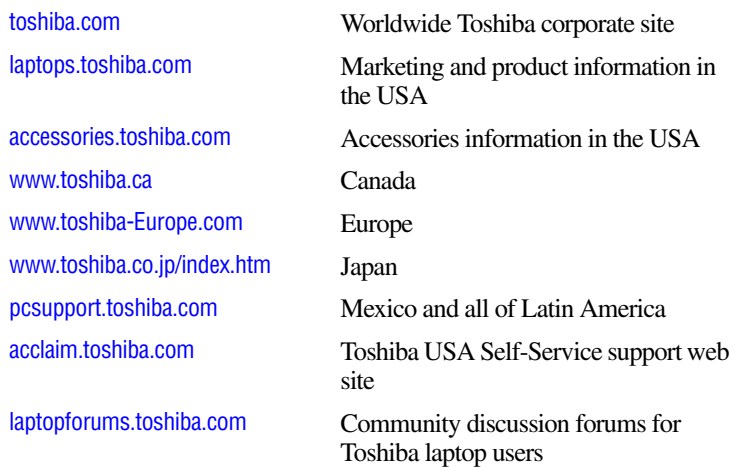

## **Toshiba's worldwide offices**

#### **Australia**

Toshiba (Australia) Pty. Limited 84-92 Talavera Road North Ryde NSW 2113 Sydney Australia

#### **France**

Toshiba Systèmes (France) S.A. 7, Rue Ampère; B. P. 131 92800 Puteaux Cédex France

#### **Italy**

Centro Direzionale Colleoni Palazzo Perseo Via Paracelso 10 20041, Agrate Brianza Milano, Italy

#### **Canada**

Toshiba Canada Ltd. 191 McNabb Street Markham, Ontario L3R - 8H2 Canada

#### **Germany**

Toshiba Europe GmbH Leibnizstraße 2 D-93055 Regensburg **Germany** 

#### **Japan**

Toshiba Corporation, PCO-IO 1-1, Shibaura 1-Chome Minato-Ku, Tokyo, 105-8001 Japan

#### **Latin America and Caribbean**

Toshiba America Information **Systems** 9740 Irvine Blvd. Irvine, California 92618 **USA** 

800-457-7777 (within the US)

949-859-4273 (outside of the US this call may incur long-distance charges)

#### **Spain**

Toshiba Information Systems (España) S.A. Parque Empresarial San Fernando Edificio Europa, 1a Planta Escalera A 28831 (Madrid) San Fernando de **Henares** Spain

#### **United States**

Toshiba America Information Systems, Inc. 9740 Irvine Boulevard Irvine, California 92618 United States

#### **Mexico**

Toshiba de México S.A. de C.V. Sierra Candela No.111, 6to. Piso Col. Lomas de Chapultepec. CP 11000 Mexico, DF.

#### **United Kingdom**

Toshiba Information Systems (U.K) Ltd. Toshiba Court Weybridge Business Park Addlestone Road Weybridge, Surrey KT15 2UL United Kingdom

#### **The Rest of Europe**

Toshiba Europe (I.E.) GmbH Hammfelddamm 8 D-4-1460 Neuss Germany

For more information on additional Toshiba worldwide locations, please visit: [www.toshiba.co.jp/index.htm.](www.toshiba.co.jp/index.htm)

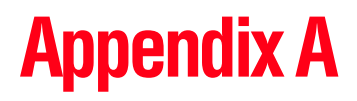

# TOSHIBA Cards

The TOSHIBA Cards provide a quick way to modify selected system functions and to launch applications.

## **TOSHIBA Cards**

The TOSHIBA Cards are used to set or modify the following system functions:

- ❖ Lock (Instant security)
- ❖ Power Plan
- ❖ Brightness control
- ❖ Wireless
- ❖ Sleep
- ❖ Hibernation

## **TOSHIBA Card functions**

This section lists the available TOSHIBA Card functions.

To use the TOSHIBA Cards:

**1** Select the **TOSHIBA Card** icon at the bottom of the Toshiba Space screen or double tap the home  $({}_{n}^{\wedge})$  button. The TOSHIBA Cards will appear.

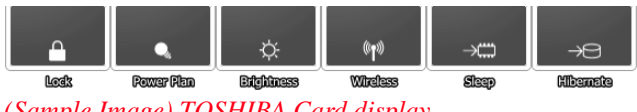

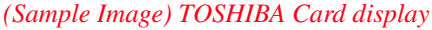

**2** Select the desired option.

The selected Card is displayed with its available options below it. All other Cards are again hidden from view.

## **Lock (Instant security)**

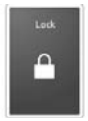

This TOSHIBA Card blanks the display.

Selecting this Card displays the following options:

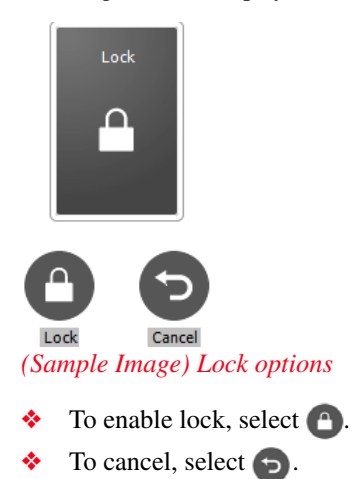

This TOSHIBA Card activates instant security. The user logon screen will appear and a user with a valid account will need to log back on to gain access to the computer.

## **Power plan**

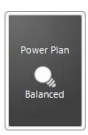

This TOSHIBA Card displays the power plans and cycles through the power plans.

The properties of each power plan, and the power plans that are displayed by this function, are set in the Power Options window.

Selecting this Card displays the currently selectable power plans:

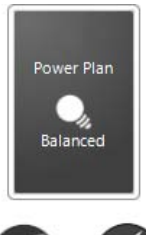

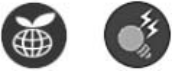

*(Sample Image) Power Plan options*

Cycle through the power plans, then select the desired power plan.
# **Brightness**

<span id="page-144-0"></span>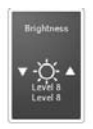

This TOSHIBA Card decreases or increases the screen brightness.

Selecting this Card displays the following options:

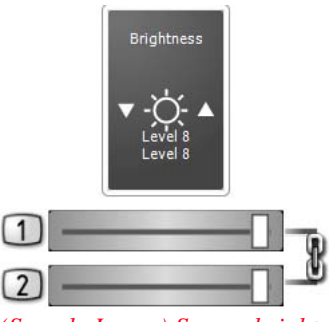

*(Sample Image) Screen brightness*

Move the slider to decrease or increase the screen brightness.

# **Disabling or enabling wireless devices**

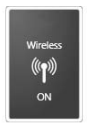

<span id="page-145-0"></span>This TOSHIBA Card enables/disables the optional wireless devices installed in your computer.

The wireless modes are:

- ❖ Wi-Fi® enabled—Enables just the Wi-Fi® module.
- ❖ *Bluetooth*® enabled—Enables just the *Bluetooth*® module.
- ❖ All disabled—Disables the *Bluetooth*®, and Wi-Fi® modules.
- ❖ All enabled—Enables the *Bluetooth*®, and Wi-Fi® modules.

Selecting this Card displays the following options:

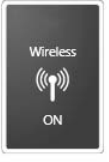

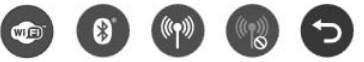

*(Sample Image) Wireless communication options*

- $\bullet$  To enable Wi-Fi<sup>®</sup>, select  $\bullet$ .
- **❖** To enable *Bluetooth*<sup>®</sup>, select **⊙**.
- $\bullet$  To enable all, select  $\bullet$ .
- $\bullet$  To disable all, select  $\bullet$ .
- $\bullet$  To cancel, select  $\bullet$ .

# **Sleep mode**

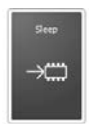

<span id="page-146-0"></span>This TOSHIBA Card places the computer into Sleep mode.

For more information about Sleep mode, please see ["Sleep](#page-64-0)  [mode" on page 65.](#page-64-0)

Selecting this Card displays the following options:

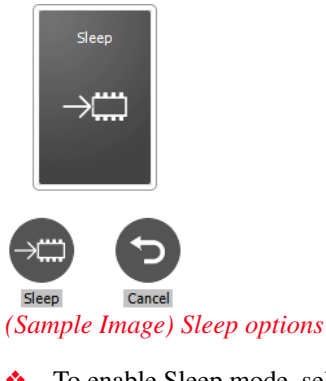

- $\bullet$  To enable Sleep mode, select  $\bullet$ .
- $\bullet$  To cancel, select  $\bullet$ .

# **Hibernation mode**

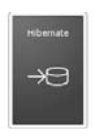

<span id="page-147-0"></span>This TOSHIBA Card places the computer into Hibernation mode.

If Hibernation mode is disabled, this TOSHIBA Card will not respond. For more information on Hibernation mode, see ["Hibernation mode" on page 64.](#page-63-0)

Selecting this Card displays the following options:

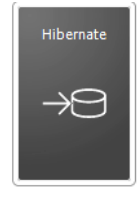

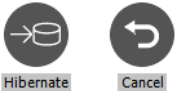

*(Sample Image) Hibernation options*

- $\bullet$  To enable Hibernation mode, select  $\bullet$ .
- $\bullet$  To cancel, select  $\bullet$ .

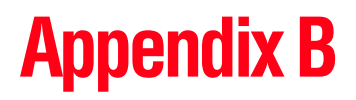

# Power Cord/Cable **Connectors**

Your computer ships with the correct power supply for the country of purchase. This appendix shows the shapes of the typical AC power cord/cable connectors for various parts of the world.

# **USA**

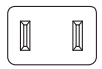

UL approved

# **United Kingdom**

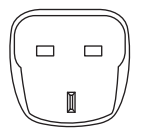

BS approved

# **Australia**

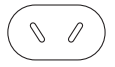

AS approved

# <span id="page-148-0"></span>**Canada**

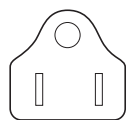

CSA approved

# **Europe**

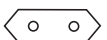

VDA approved NEMKO approved

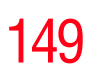

# **Glossary**

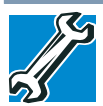

TECHNICAL NOTE: Some features defined in this glossary may not be available on your computer.

# **Acronyms**

The following acronyms may appear in this user's guide.

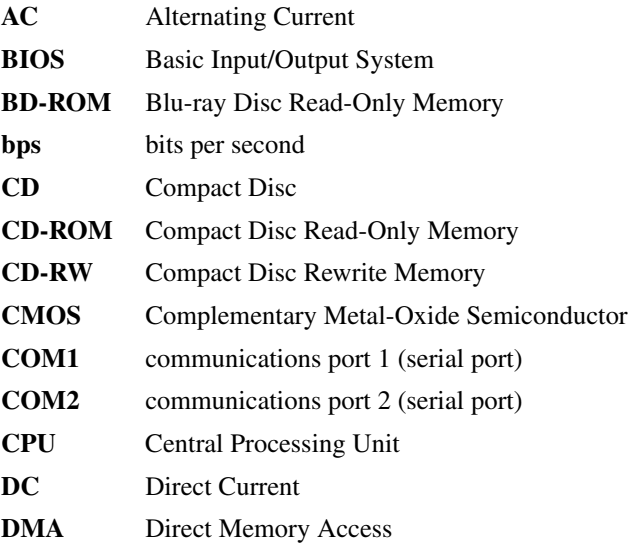

150

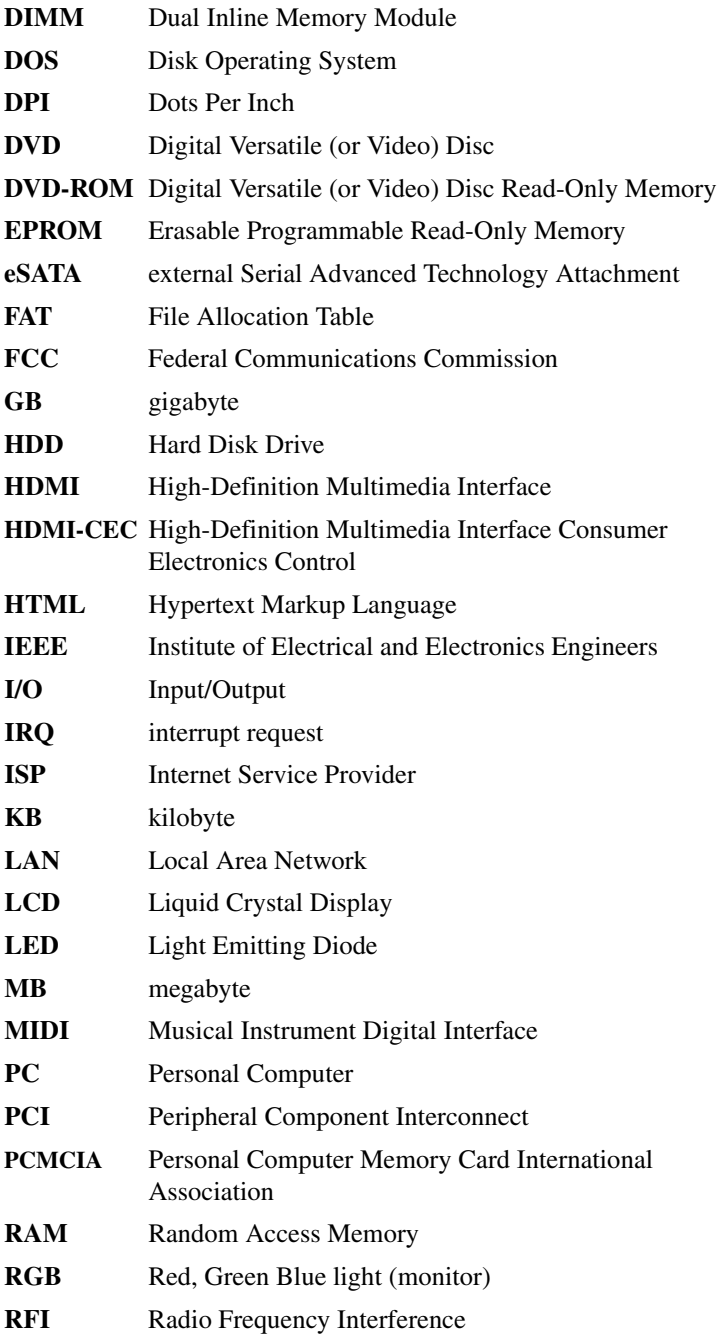

# 152 **Glossary**

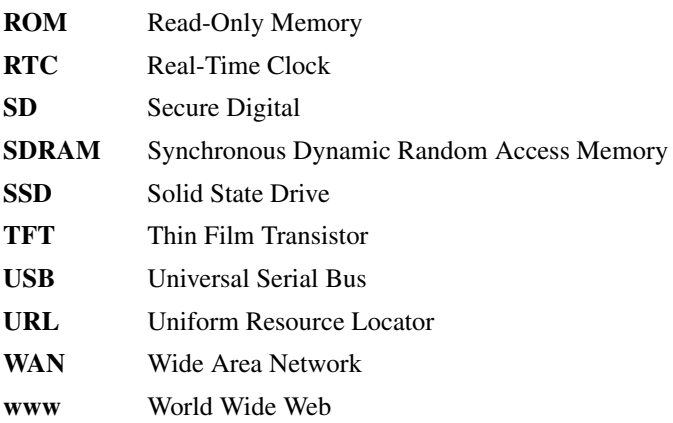

# **Terms**

The following terms may appear in this user's guide.

**A active-matrix display**—A liquid crystal display (LCD) made from an array of liquid crystal cells using active-matrix technology. Also known as a "TFT display," in its simplest form there is one thin film transistor (TFT) for each cell. This type of display works well with computers because of its shallow depth and high-quality color. Active-matrix displays are viewable from wider angles than most passive-matrix displays.

> **adapter**—A device that provides a compatible connection between two units. For example, the computer's internal display adapter receives information from the software and translates it into images on the screen. An adapter can take a number of forms, from a microprocessor to a simple connector. An intelligent adapter (one that is capable of doing some processing) may also be called a controller.

> **Alternating Current (AC)**—The type of power usually supplied to residential and commercial wall outlets. AC reverses its direction at regular intervals. Compare *Direct Current (DC).*

**application**—A computer program that you use to perform tasks of a specific type. Applications include word processors, spreadsheets, and database management systems. See also *program*.

**B backup**—A copy of a file, usually on a removable disk, kept in case the original file is lost or damaged.

**Basic Input/Output System (BIOS)**—See *BIOS.*

- **baud rate**—The speed at which a communication device, such as a printer or modem, transmits information. Baud rate is the number of signal changes per second (not necessarily the same as bits per second). See also *bits per second*.
- **Blu-ray Disc (BD)**—Offering more storage capacity than DVDs, the format was developed to allow for more data storage and to enable recording and playback of high-definition video (HD).
- **BIOS (Basic Input/Output System)**—Basic instructions, stored in read-only memory (ROM), containing the information the computer needs to check hardware and load the operating system when you start up the computer.
- **bits per second (bps)—A** way of measuring the speed at which information is passed between two devices. This is the basic unit of measure used in modem communications, and is similar, but not identical, to the baud rate. See also *baud rate*.
- **boot**—To start the computer. The term "boot" originates from bootstrap program (as in "pulling itself up by its bootstraps"), a program that loads and initializes the operating system. See also *reboot.*
- **boot disk**—See *system disk.*
- **boot priority (startup sequence)**—The order in which the computer accesses its internal storage drives to locate the startup files. Under the default startup sequence, the computer looks for the startup files in the external media before checking the internal storage drive.
- **bus**—An electrical circuit that connects the central processing unit (CPU) with other parts of the computer, such as the video adapter, disk drives, and ports. It is the pathway through which data flows from one device to another. See also *bus speed*, *frontside bus*.
- **bus speed**—The speed at which the central processing unit (CPU) communicates with the other parts of the computer.
- **C cache**—A section of very fast memory in which frequently used information is duplicated for quick access. Accessing data from cache is faster than accessing it from the computer's main memory. See also *CPU cache, L1 cache, L2 cache.*
	- **CD**—An individual compact disc. See also *CD-ROM.*
	- **CD-ROM (Compact Disc Read-Only Memory)**—A form of highcapacity storage that uses laser optics instead of magnetic means for reading data. See also *CD*. Compare *DVD-ROM.*
	- **Central Processing Unit (CPU)**—The chip that functions as the "brain" of the computer. It takes information from outside sources, such as memory or keyboard input, processes the information, and sends the results to another device that uses the information.
	- **character**—Any letter, number, or symbol you can use on the computer. Some characters are non-printing characters, such as a paragraph break in a word-processing program. A character occupies one byte of computer storage.
	- **chip**—A small piece of silicon containing computer logic and circuits for processing, memory, input/output, and/or control functions. Chips are mounted on printed circuit boards.
	- **click**—To press and release the pointing device's primary button without moving the pointing device. In the Windows® operating system, this refers to the pointing device's left button, unless otherwise stated. See also *double-click*.
	- **color palette**—A set of specified colors that establishes the colors that can be displayed on the screen at a particular time.
	- **compatibility**—The extent to which computers, programs, or devices can work together harmoniously, using the same commands, formats, or language as another.
	- **configuration**—(1) The collection of components that make up a single computer system. (2) How parts of the system are set up (that is, configured).
	- **controller**—A device that controls the transfer of data from a computer to a peripheral device and vice versa. For example, disk drives, monitors, keyboards, and printers all require controllers.
	- **CPU**—See *Central Processing Unit (CPU).*
- **CPU cache**—A section of very fast memory residing between the CPU and the computer's main memory that temporarily stores data and instructions the CPU will need to execute commands and programs. See also *cache, L1 cache, L2 cache.*
- **cursor**—An on-screen symbol (usually a flashing vertical line) that indicates the position where characters will appear when you enter data.
- **D default**—The setting selected by a program when the user does not specify an alternative setting.
	- **device**—A component attached to the computer. Devices may be external (outside the computer's case) or internal (inside the computer's case). Printers, disk drives, and modems are examples of devices.
	- **device driver**—A program (called a "driver") that permits a computer to communicate with a device.
	- **dialog box**—An on-screen window displayed by the operating system or a program giving a direction or requesting input from the user.
	- **Direct Current (DC)**—The type of power usually supplied by batteries. DC flows in one direction. Compare *Alternating Current (AC).*
	- **Direct Memory Access (DMA)**—A dedicated channel, bypassing the CPU, that enables direct data transfer between memory and a device.

#### **directory**—See *folder*.

- **disable**—To turn a computer option off. See also *enable*.
- **disc**—A round, flat piece of material, designed to be read from and written to by optical (laser) technology, and used in the production of optical discs, such as CDs and DVDs. Compare *disk.*
- **disk**—A round, flat piece of material that can be magnetically influenced to hold information in digital form, and used in the production of magnetic disks, such as hard disks. Compare *disc.* See also *hard disk.*
- **disk drive**—The device that reads and writes information and programs on external media or hard disk. It rotates the disk at high speed past one or more read/write heads.
- **document**—Any file created with an application and, if saved to disk, given a name by which it can be retrieved. See also *file*.
- **double-click**—To press and release the pointing device's primary button rapidly twice without moving the pointing device. In the Windows® operating system, this refers to the pointing device's left button, unless otherwise stated.
- **download**—(1) In communications, to receive a file from another computer through a modem or network. (2) To send font data from the computer to a printer. See also *upload*.
- **drag**—To hold down the mouse button while moving the pointer to drag a selected object. In the Windows® operating system, this refers to the left mouse button, unless otherwise stated.
- **driver**—See *device driver*.
- **DVD**—An individual digital versatile (or video) disc. See also *DVD-ROM*.
- **DVD-ROM (Digital Versatile [or Video] Disc Read-Only Memory)**—A very high-capacity storage medium that uses laser optics for reading data. Each DVD-ROM can hold as much data as several CD-ROMs. Compare *CD-ROM.*
- **E emulation**—A technique in which a device or program imitates another device or program.
	- **enable**—To turn on a computer option. See also *disable*.
	- **eSATA**—An external device that supports hot swapping and fast data transfer. Very useful in storing and transferring large files.
	- **executable file**—A computer program that is ready to run. Application programs and batch files are examples of executable files. Names of executable files usually end with a .bat or .exe extension.
	- **expansion device—A** device that connects to a computer to expand its capabilities. Other names for an expansion device are port expander, port replicator, docking station, or network adapter.

**extension**—See *file extension*.

**external device**—See *device.*

- **F file**—A collection of related information, saved on disk with a unique name. A file may be a program, information used by a program, or a document. See also *document.*
	- **File Allocation Table (FAT)**—The section of a storage drive that keeps track of the location of stored files.
	- **file name**—A set of characters that uniquely identifies a file within a particular folder. It consists of two parts: the actual name and the file name extension. See also *file extension*.
	- **file extension—The three characters following the period (pronounced)** "dot") at the end of a file name. The extension indicates the type of file. Examples are .exe for program files and .hlp for help files. See also *file name.*
	- **folder**—Also called directory. A container for organizing files saved to a disk. A folder is symbolized on screen by a graphical image (icon) of a file folder. A folder can contain files and other folders.
	- **format**—(verb) To prepare a blank disk for use with the computer's operating system. Formatting creates a structure on the disk so the operating system can write information to the disk or read information from it.
	- **frontside bus**—The primary pathway (bus) between the CPU and the computer's main memory. Also called "system bus." See also *bus.*
- **G ground**—A conductor to which all components of an electric circuit are connected. It has a potential of zero (0) volts, is connected to the earth, and is the point of reference for voltages in the circuit*.*
- **H hard disk**—A storage device composed of a rigid platter or platters that can be magnetically coded with data. Hard disks hold much more information than some external media and are used for long-term storage of programs and data. The primary (or only) hard disk in a computer is usually fixed, but some computers have secondary hard disks that are removable.
	- **hardware**—The physical components of a computer system. Compare *software.*
	- **HDMI (High-Definition Multimedia Interface)**—An interface used to transmit high quality audio and video signal via a single cable in digital format, providing better picture quality than analog signal.
- **HDMI-CEC (HDMI Consumer Electronics Control)**—One A/V component can control another while using this function, if connected with HDMI cables. See also *HDMI*.
- **Hibernation**—A feature of many Toshiba computers that saves to the internal storage drive the current state of your work, including all open files and programs, when you turn the computer off. When you turn on the computer again, your work is returned to the same state it was when the computer was turned off. See also *Sleep, Suspend.*
- **hot key**—(1) A feature in which certain keys in combination with the Fn key can set system options or control system parameters, such as the battery save mode. (2) A key or combination of keys that activates a memory resident program.
- **hot swapping**—The ability to add or remove devices from a computer while the computer is running and have the operating system automatically recognize the change.
- **I icon**—A small image displayed on the screen that represents a function, file, or program.
	- **interlaced**—A method of refreshing a computer screen, in which only every other line of pixels is refreshed. Interlaced monitors take two passes to create a complete screen image. Compare *non-interlaced.*

#### **internal device**—See *device.*

- **Internet**—The decentralized, world-wide network of computers that provides electronic mail, the World Wide Web, and other services. See also *World Wide Web.*
- **K keyboard shortcut**—A key or combination of keys that you use to perform a task instead of using a pointing device such as a mouse.
- **L1** (level one) cache—Memory cache built into the processor to help improve processing speed. See also *cache, CPU cache, L2 cache.*
	- **L2 (level two) cache**—Memory cache installed on the motherboard to help improve processing speed. It is slower than L1 cache and faster than main memory. See also *cache, CPU cache, L1 cache.*
	- **LAN (Local Area Network)**—A group of computers or other devices dispersed over a relatively limited area and connected by a communications link that enables any device to interact with any other on the network.
- **LED (Light Emitting Diode)**—A solid state lamp (SSL) that uses light-emitting diodes (LEDs) as the source of light, which offers long life and high efficiency output. Multiple diodes are used together, since the light created by individual light-emitting diodes is small compared to incandescent and compact fluorescent lamps.
- **LCD (Liquid Crystal Display)**—A type of display that uses a liquid substance between two transparent electrode panels. When an electric current passes through the electrodes, the molecules in the liquid form a crystalline pattern that polarizes the light passing through it. A filter over the electrodes permits only non-polarized light to pass to the surface of the display, creating light and dark pixels.
- **load**—To move information from a storage device (such as a hard disk) into memory for processing.
- **local area network**—See *LAN.*
- **logical drive**—A section of a disk that is recognized by the operating system as a separate disk drive. A system's logical drives may differ from its physical drives. For example, a single hard disk drive may be partitioned into two or more logical drives.
- **M memory**—Typically refers to the computer's main memory, where programs are run and data is temporarily stored and processed. Memory can be volatile and hold data temporarily, such as RAM, or it can be nonvolatile and hold data permanently, such as ROM. A computer's main memory is RAM. See also *RAM*, *ROM.*

**microprocessor**—See *Central Processing Unit (CPU).*

- **MIDI (Musical Instrument Digital Interface)**—A standard for connecting musical instruments, synthesizers, and computers. The MIDI standard provides a way of translating music into a form computers can use, and vice versa.
- **modem**—Short for "modulator/demodulator." A device that converts information from digital to analog, and back to digital, enabling information to pass back and forth between digital computers and analog telephone lines.
- **motherboard**—The computer's main circuit board that contains the processor, memory, and other primary components.
- **MS-DOS prompt**—See *system prompt.*

**multi-function drive**—A DVD drive that can read and write to CD and DVD media.

**multimedia**—A combination of two or more media, such as sound, animation, and video in a computer program or presentation.

#### **Musical Instrument Digital Interface**—See *MIDI*.

- **N network**—A collection of computers and associated devices that are connected by communications facilities. A network allows you to share data and peripheral devices, such as printers, with other users and to exchange electronic mail.
	- **non-interlaced**—A method of refreshing a computer screen, in which each pixel of every line is refreshed as the electron beam scans across and down the screen. Compare *interlaced.*
	- **non-system disk**—A disk for storing programs and data that cannot be used to start the computer. Compare *system disk*.
- **O online**—Available through the computer. Online may refer to information being read from your own computer's internal storage drive, such as online documentation or online Help, or to information coming from another company on a company network or the Internet.
	- **operating system**—A set of programs that controls how the computer works. Examples of operating systems are the Windows Vista® Home Basic and Windows® 7 operating systems.
	- **optical disc drive**—A drive which reads plastic coated discs on which information is recorded digitally, and uses a laser to read data, music, or videos.

#### **P palette**—See *color palette.*

- **parallel**—Processes that occur simultaneously. In communications, it means the transmission of more than one bit of information at a time. On your computer, the parallel port provides a parallel communications interface between the computer and an appropriate device. Most modern printers are parallel. Compare *serial.*
- **password**—A unique string of characters entered by a user to verify his or her identity to the computer or the network.
- **PC Card**—A credit-card-sized expansion card designed to increase the capabilities of computers. PC Cards provide functions such as modem, fax/modem, hard disk drive, network adapter, sound card, or SCSI adapter.
- **peripheral**—Any device, such as a printer or joystick, that is attached to the computer and controlled by the computer's CPU.
- **pixel**—Short for "picture element." The smallest dot that can be produced on a screen or printer.
- **Plug and Play**—Generally, refers to the computer's ability to automatically configure itself to work with peripheral devices. When capitalized, refers to a standard that, when followed by a device manufacturer, allows a computer to configure itself automatically to work with the device.
- **pointer—An** icon (usually an arrow) that moves on the screen when you slide your finger across the Touch Pad or move a mouse. Used to point to and select/activate on-screen items, such as icons, menu items, and buttons. The shape and purpose of the pointer varies depending on the program you are using and what you are doing.
- **pointing device**—Any device, such as the Touch Pad or a mouse, that enables you to move the pointer on the screen.
- **port**—A socket on the computer where you plug in a cable for connection to a network or a peripheral device.
- **processor**—See *Central Processing Unit (CPU)*.
- **program**—A set of instructions that can be executed by a computer. The general classes of programs (also called software) are operating system, application, and utility. See also *operating system, application, utility*.
- **properties**—The attributes of an object or device. For example, the properties of a file include the file's type, size, and creation date.
- **R RAM (Random Access Memory)**—*Volatile* memory that can be written to as well as read. *Volatile* here means that information in RAM is lost when you turn off your computer. This type of memory is used for your computer's main memory. See also *memory*. Compare *ROM.*
	- **Random Access Memory**—See *RAM.*

**Read-Only Memory**—See *ROM.*

#### **reboot**—See *boot*, *restart*.

- **removable disk**—A disk that can be removed from a disk drive. A Flash drive is one example of a removable disk.
- **resolution**—A measure of the sharpness of the images that can be produced by a printer or displayed on a screen. For a printer, resolution is expressed in dots per inch (dpi). For a screen, it is expressed as the number of pixels available horizontally and vertically.
- **restart**—Synonymous with reboot. To reset the computer by reloading the operating system without turning the computer off. See also *boot*.
- **RGB (Red, Green, Blue) monitor**—A monitor that reproduces all colors by mixing red, green, and blue light in various combinations.
- **RJ11 connector**—A modular connector used on most U.S. telephone systems and direct-connect modems. The RJ11 connector is a 6-wire connector.
- **RJ45 connector**—An eight-wire connector used to connect a computer to a network.
- **ROM (Read-Only Memory)**—Non-volatile memory that can be read but not written to. *Non-volatile* here means that information in ROM remains whether or not the computer is receiving power. This type of memory is used to store your computer's BIOS, which is essential instructions the computer reads when you start it up. See also *BIOS, memory.* Compare *RAM.*
- **S Secure Digital (SD)**—A small, portable, non-volatile memory card used to store and transfer data between digital products, providing encryption capability for content security.
	- **select**—To highlight or otherwise specify text, data, or graphics with the intent to perform some operation on it.
	- **serial**—Processes that occur one at a time. In communications, it means the transmission of one bit at a time sequentially over a single channel. On your computer, the serial port provides a serial interface between the computer and an appropriate device. Compare *parallel.*

**shortcut**—See *keyboard shortcut*.

- **Sleep**—A feature of some Windows® operating systems that allows you to turn off the computer without exiting your open applications and to continue from where you left off when you turn the computer on again.
- **software**—See *program.* Compare *hardware.*
- **solid state drive** —A data storage device that utilizes solid-state memory as opposed to a hard disk (see also *hard disk*). Solid state drives hold a large amount of information and are used for storage of programs and data*.*
- **Suspend**—A feature of some Windows® operating systems that allows you to turn off the computer without exiting your open applications and to continue from where you left off when you turn the computer on again.
- **system prompt**—The symbol (in the MS-DOS® operating system, generally a drive letter followed by a "greater than" sign) indicating where users are to enter commands.
- **T TFT display**—See *active-matrix display*.
- **U Universal Serial Bus (USB)**—USB is a serial bus that supports a data transfer rate of up to 480 Mbps (480 million bits per second). USB can connect up to 127 peripheral devices through a single allpurpose USB port. USB allows hot swapping of peripherals. See also *bus, hot swapping, serial.*
	- **upload**—To send a file to another computer through a modem or network. See also *download*.
	- **USB**—See *Universal Serial Bus (USB).*
	- **USB Flash drive**—A small, portable flash memory card that plugs into a computer's USB port and functions as a portable hard drive. They are smaller and more durable than an external hard drive because they do not contain any internal moving parts, but have less storage capacity. See also *Universal Serial Bus (USB)*.
	- **utility**—A computer program designed to perform a narrowly focused operation or solve a specific problem. Utilities are often related to computer system management.

#### **W Web**—See *World Wide Web*.

- **Wi-Fi®**—A registered trademark term of the Wi-Fi Alliance that stands for Wireless Fidelity, and is another term for the communication protocol to permit an Ethernet connection using wireless communication components.
- **World Wide Web (www)**—The worldwide network of Web sites linked together over the Internet. A user of the Web can jump from site to site regardless of the location of the computer hosting the site. See also *Internet.*

# **A**

AC adaptor [50](#page-49-0) adequate ventilation cooling fan [41](#page-40-0) Auto Rotation [85](#page-84-0)

# **B**

backing up files [42](#page-41-0), [43](#page-42-0) battery Call2Recycle™ [59](#page-58-0) care [56,](#page-55-0) [57](#page-56-0) changing [53](#page-52-0) charging [52](#page-51-0) disposal [58](#page-57-0) installation [53](#page-52-0), [55](#page-54-0) maintaining [57](#page-56-0) monitoring power [52](#page-51-1) removing [53](#page-52-1) safety precautions [56](#page-55-0) taking care of [56](#page-55-1) TOSHIBA Cards power plan [144](#page-143-0) battery indicator light [46](#page-45-0) BIOS Setup [see TOSHIBA Hardware Setup](#page-118-0)

#### buttons

buttons and features [61](#page-60-0) Camera tool button [75](#page-74-0) Clip Selection button [74](#page-73-0) Done button [74](#page-73-1) Home button [47](#page-46-0), [61](#page-60-1) Keyboard button [62](#page-61-0) keyboar[d, libretto® Touch](#page-46-1)  Pad 47 power [60](#page-59-0) Power button [47](#page-46-2) power button [51](#page-50-0) Shut down [66](#page-65-0) Single Full screen [62](#page-61-1) using the application buttons [62](#page-61-2) using the libretto® keyboard [79](#page-78-0) Video tool button [76](#page-75-0) Volume controls [83](#page-82-0) Window Switcher button [82](#page-81-0) Zoom button [81](#page-80-0)

# **C**

Call2Recycle™ battery [59](#page-58-0) caring for your computer [67](#page-66-0)

changing battery [53](#page-52-0) charging the battery [52](#page-51-0) cleaning the computer [67](#page-66-1) computer caring for [67](#page-66-0) cleaning [67](#page-66-1) restarting [66](#page-65-1) setting up [49](#page-48-0) turning off [64](#page-63-1) turning off options Shut down, Hibernation, Sleep [64](#page-63-2) computer will not start troubleshooting [125](#page-124-0) computing habits troubleshooting [134](#page-133-0) computing tips [42](#page-41-1) connecting AC adaptor [50](#page-49-0) AC adaptor cord to (DC-IN) [51](#page-50-1) power cord/cable [51](#page-50-2) power source [51](#page-50-3) cooling fan adequate ventilation [41](#page-40-0)

# **D**

data/entire system backup troubleshooting [136](#page-135-0) Device Manager fixing a problem [128](#page-127-0) disabling wireless devices [146](#page-145-0) display troubleshooting [130](#page-129-0) display panel opening [59](#page-58-1) disposal information [27](#page-26-0) disposing of used batteries [58](#page-57-0) dragging the title bar [63](#page-62-0)

#### **E**

Easy Menu Utility [84](#page-83-0)

enabling wireless devices [146](#page-145-0) ENERGY STAR® [33](#page-32-0) external speakers using [87](#page-86-0)

# **F**

features and components [45](#page-44-0) front open view [47](#page-46-3) front view [46](#page-45-1) left side view [46](#page-45-2) right side view [46](#page-45-3) File browser applications [76](#page-75-1) documents [77](#page-76-0) music [78](#page-77-0) pictures [78](#page-77-1) using [76](#page-75-2) videos [78](#page-77-2) files backing up [42,](#page-41-0) [43](#page-42-0) restore [43](#page-42-1)

# **H**

headphones using [87](#page-86-0) Help and Support troubleshooting [128](#page-127-1) Hibernation mode [64](#page-63-3) TOSHIBA Cards [148](#page-147-0) Home button Toshiba Space [68](#page-67-0)

# **I**

icon safety [36](#page-35-0) icons Full Dual screen [63](#page-62-1) Volume Control button [83](#page-82-1) Window Switcher button [82](#page-81-1) Zoom button [81](#page-80-1) installing a charged battery [55](#page-54-0)

battery [53](#page-52-0) internal storage drive recovery [92](#page-91-0)

## **L**

LEDs system indicator lights battery light [46](#page-45-0), [52](#page-51-1) wireless light [46](#page-45-4) libretto® keyboard settings [80](#page-79-0) using [79](#page-78-0) libretto® Touch Pad using [81](#page-80-2) Lock (Instant security) TOSHIBA Cards [143](#page-142-0)

## **M**

maintaining your battery [57](#page-56-0) Micro SD™ Card inserting [90](#page-89-0) removing [91](#page-90-0) using [89](#page-88-0) using in Hibernation mode [90](#page-89-1) using in Sleep mode [90](#page-89-1) Micro SD™ Card slot [46](#page-45-5)

# **N**

Navigation and features [61](#page-60-0) premium applications [62](#page-61-3) premium utilities [62](#page-61-4)

# **O**

ON/OFF light [66](#page-65-1) online resources Toshiba [44](#page-43-0) other documentation [37](#page-36-0)

#### **P**

password instant password [115](#page-114-0) power-on password [115](#page-114-0) setting [115](#page-114-1) setting a user [115](#page-114-2) supervisor password [115](#page-114-0)

user password [115](#page-114-0) ports DC-IN port [46](#page-45-6) headphone jack [46](#page-45-7) USB port [46](#page-45-8) power connecting cable to AC adaptor [51](#page-50-3) cord/cable [51](#page-50-2) cord/cable connectors [149](#page-148-0) turning on [60](#page-59-1) power button [60](#page-59-0) power button light [60](#page-59-0) precautions safety [39](#page-38-0)

## **R**

recovery checking internal storage drive operating status [107](#page-106-0) creating recovery DVDs/media [101](#page-100-0) erasing internal storage drive [106](#page-105-0) Home button [94](#page-93-0) installing drivers and applications [108](#page-107-0) internal storage drive [92](#page-91-0) Keyboard button [94](#page-93-0) out-of-box state [94](#page-93-1) restoring from recovery DVDs/ media [104](#page-103-0) to custom size partition [96](#page-95-0) without changing drive partitions [99](#page-98-0) registering computer [61](#page-60-2) removing battery from the computer [53](#page-52-1) restarting computer [66](#page-65-1) restore points troubleshooting [135](#page-134-0) restoring your work [43](#page-42-1)

## **S**

safety disposing of batteries [58](#page-57-0) icons [36](#page-35-0) precautions [39](#page-38-0) safety and comfort [38](#page-37-0) precautions [39](#page-38-1) safety precautions battery [56](#page-55-0) Screen modes [48](#page-47-0) selecting a place to work [38](#page-37-1) setting passwords [115](#page-114-1) deleting a user [115](#page-114-3) user password [115](#page-114-4) using instant password [115](#page-114-5) setting up AC adaptor [50](#page-49-0) computer [49](#page-48-0) software Setup Wizard [60](#page-59-2) Shut down button [66](#page-65-0) command [66](#page-65-0) computer [66](#page-65-0) Sleep mode [65](#page-64-1) TOSHIBA Cards [147](#page-146-0) software Setup Wizard [60](#page-59-2) system indicator lights battery indicator light [46](#page-45-0) LEDs [46,](#page-45-4) [52](#page-51-1) wireless indicator light [46](#page-45-4)

# **T**

taking care of battery [56](#page-55-1) tips for computing [42](#page-41-1) Toshiba online resources [44](#page-43-0) registering computer Toshiba Web site [61](#page-60-2)

worldwide offices [140](#page-139-0) TOSHIBA Application Installer [114](#page-113-0) TOSHIBA Assist [110](#page-109-0) Connect tab [111](#page-110-0) Optimize tab [113](#page-112-0) Protect & Fix tab [112](#page-111-0) Toshiba Bulletin Board background color [73](#page-72-0) camera tool [75](#page-74-1) clipping tool [74](#page-73-2) dropdown, boards [72](#page-71-0) dropdown, gadgets [72](#page-71-1) dropdowns [72](#page-71-2) Navigation [69](#page-68-0) objects [69](#page-68-1) organizing tile and pile [74](#page-73-3) pencil tool [73](#page-72-1) tools [73](#page-72-2) using [68](#page-67-1) TOSHIBA Button Support [121](#page-120-0) TOSHIBA Card functions [143](#page-142-1) TOSHIBA Cards [142](#page-141-0) disabling or enabling wireless devices [146](#page-145-0) Hibernation mode [148](#page-147-0) Lock (Instant security) [143](#page-142-0) power plan [144](#page-143-0) screen brightness [145](#page-144-0) Sleep mode [147](#page-146-0) TOSHIBA eco Utility™ [122](#page-121-0) TOSHIBA Face Recognition Utility [116](#page-115-0) TOSHIBA Hardware Setup, (Hardware Settings) [118](#page-117-0) TOSHIBA PC Diagnostic Tool Utility [117](#page-116-0) TOSHIBA PC Health Monitor [123](#page-122-0) Toshiba ReelTime using [76](#page-75-3) TOSHIBA Service Station [123](#page-122-1) Toshiba Space Home button [68](#page-67-0)

TOSHIBA Sync Utility [121](#page-120-1) TOSHIBA Zooming Utility [120](#page-119-0) troubleshooting [130](#page-129-1) a screen does not look correct/ flickers [130](#page-129-2) battery light is blinking [126](#page-125-0) bookmarked site not found [127](#page-126-0) checking device properties [128](#page-127-2) computer will not start [125](#page-124-0) contacting Toshiba [138](#page-137-0) corrupted/damaged data files [132](#page-131-0) data/entire system backup [136](#page-135-0) Device Manager [128](#page-127-0) Disk Defragmenter [132](#page-131-1) display error message [130](#page-129-0) display problems a screen is blank [130](#page-129-1) error message, warning resume failure [126](#page-125-1) Error-checking [131](#page-130-0) good computing habits [134](#page-133-0) hard disk drive is slow [132](#page-131-2) Help and Support, Windows® operating system [128](#page-127-1) installing hardware/software [137](#page-136-0) missing files/trouble accessing a drive [131](#page-130-1) power and batteries [129](#page-128-0) restore points [135](#page-134-0) slow Internet connection [127](#page-126-1) sound system [132](#page-131-3) trouble running programs [132](#page-131-4) URL address not found [127](#page-126-2) Windows® operating system not working [127](#page-126-3) wireless networking [132](#page-131-5) turning off computer [64](#page-63-1) options Shut down, Hibernation, Sleep [64](#page-63-2) turning on

power [60](#page-59-1)

#### **U**

USB devices [89](#page-88-1) user password, setting [115](#page-114-2) using Shut down command [66](#page-65-0) Utilities [109](#page-108-0)

### **W**

warranty standard limited warranty [37](#page-36-1) Web Camera [47](#page-46-4) using [88](#page-87-0) Web Camera indicator light [88](#page-87-0) Windows® operating system troubleshooting [127](#page-126-3) wireless indicator light [46](#page-45-4) wireless networking troubleshooting [132](#page-131-5)